# Alibaba Cloud

Container Service for Container Service for Kubernetes Kubernetes  $\sim$ Quick Start

Document Version: 20211202

**C-D** Alibaba Cloud

## Legal disclaimer

Alibaba Cloud reminds you to carefully read and fully understand the terms and conditions of this legal disclaimer before you read or use this document. If you have read or used this document, it shall be deemed as your total acceptance of this legal disclaimer.

- 1. You shall download and obtain this document from the Alibaba Cloud website or other Alibaba Cloudauthorized channels, and use this document for your own legal business activities only. The content of this document is considered confidential information of Alibaba Cloud. You shall strictly abide by the confidentialit y obligations. No part of this document shall be disclosed or provided to any third part y for use without the prior written consent of Alibaba Cloud.
- 2. No part of this document shall be excerpted, translated, reproduced, transmitted, or disseminated by any organization, company or individual in any form or by any means without the prior written consent of Alibaba Cloud.
- 3. The content of this document may be changed because of product version upgrade, adjustment, or other reasons. Alibaba Cloud reserves the right to modify the content of this document without notice and an updated version of this document will be released through Alibaba Cloud-authorized channels from time to time. You should pay attention to the version changes of this document as they occur and download and obtain the most up-to-date version of this document from Alibaba Cloud-authorized channels.
- 4. This document serves only as a reference guide for your use of Alibaba Cloud products and services. Alibaba Cloud provides this document based on the "status quo", "being defective", and "existing functions" of its products and services. Alibaba Cloud makes every effort to provide relevant operational guidance based on existing technologies. However, Alibaba Cloud hereby makes a clear statement that it in no way guarantees the accuracy, integrit y, applicabilit y, and reliabilit y of the content of this document, either explicitly or implicitly. Alibaba Cloud shall not take legal responsibilit y for any errors or lost profits incurred by any organization, company, or individual arising from download, use, or trust in this document. Alibaba Cloud shall not, under any circumstances, take responsibilit y for any indirect, consequential, punitive, contingent, special, or punitive damages, including lost profits arising from the use or trust in this document (even if Alibaba Cloud has been notified of the possibilit y of such a loss).
- 5. By law, all the content s in Alibaba Cloud document s, including but not limited to pictures, architecture design, page layout, and text description, are intellectual property of Alibaba Cloud and/or its affiliates. This intellectual property includes, but is not limited to, trademark rights, patent rights, copyright s, and trade secret s. No part of this document shall be used, modified, reproduced, publicly transmitted, changed, disseminated, distributed, or published without the prior written consent of Alibaba Cloud and/or it s affiliates. The names owned by Alibaba Cloud shall not be used, published, or reproduced for marketing, advertising, promotion, or other purposes without the prior written consent of Alibaba Cloud. The names owned by Alibaba Cloud include, but are not limited to, "Alibaba Cloud", "Aliyun", "HiChina", and other brands of Alibaba Cloud and/or it s affiliates, which appear separately or in combination, as well as the auxiliary signs and patterns of the preceding brands, or anything similar to the company names, trade names, trademarks, product or service names, domain names, patterns, logos, marks, signs, or special descriptions that third parties identify as Alibaba Cloud and/or its affiliates.
- 6. Please directly contact Alibaba Cloud for any errors of this document.

## Document conventions

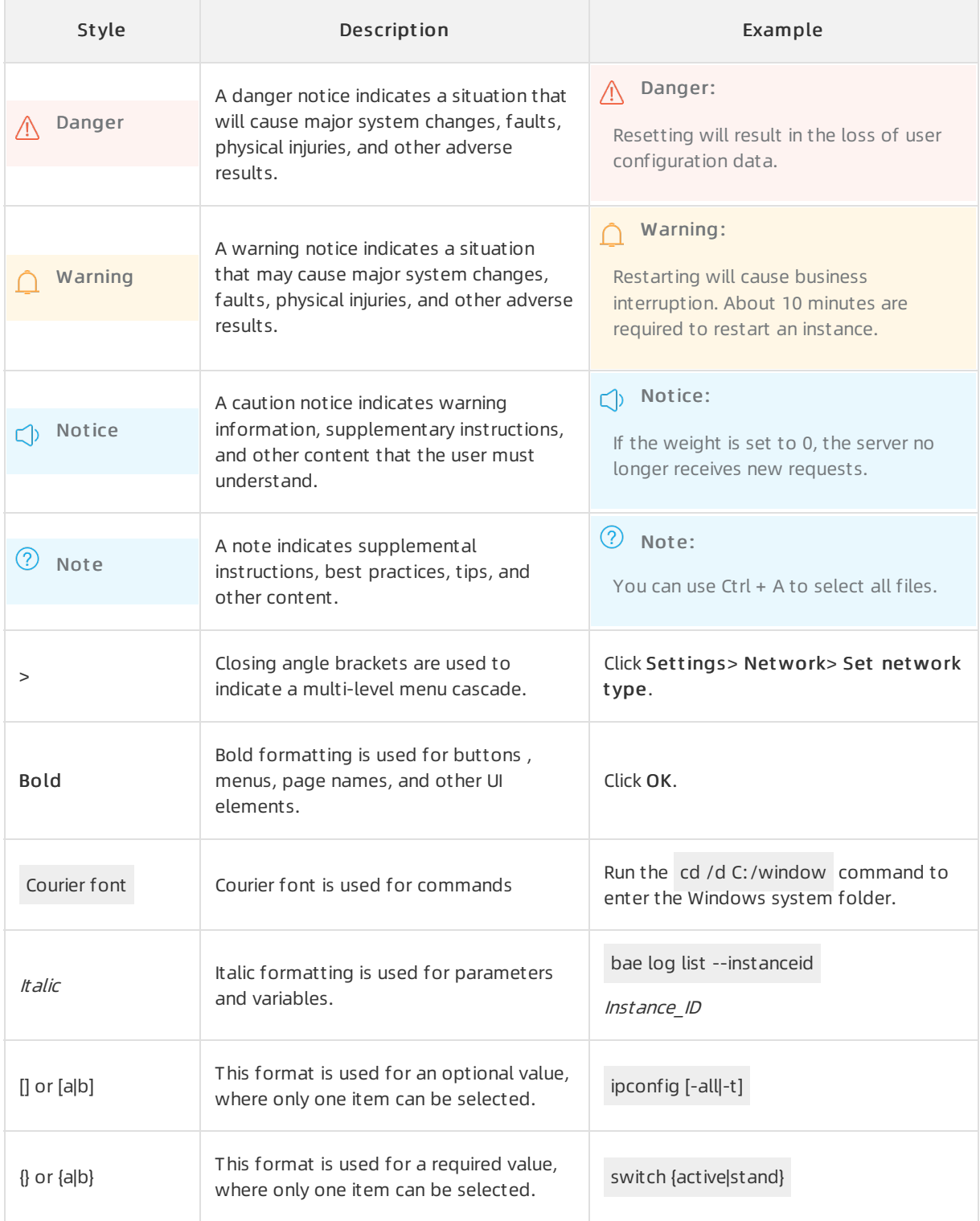

## Table of Contents

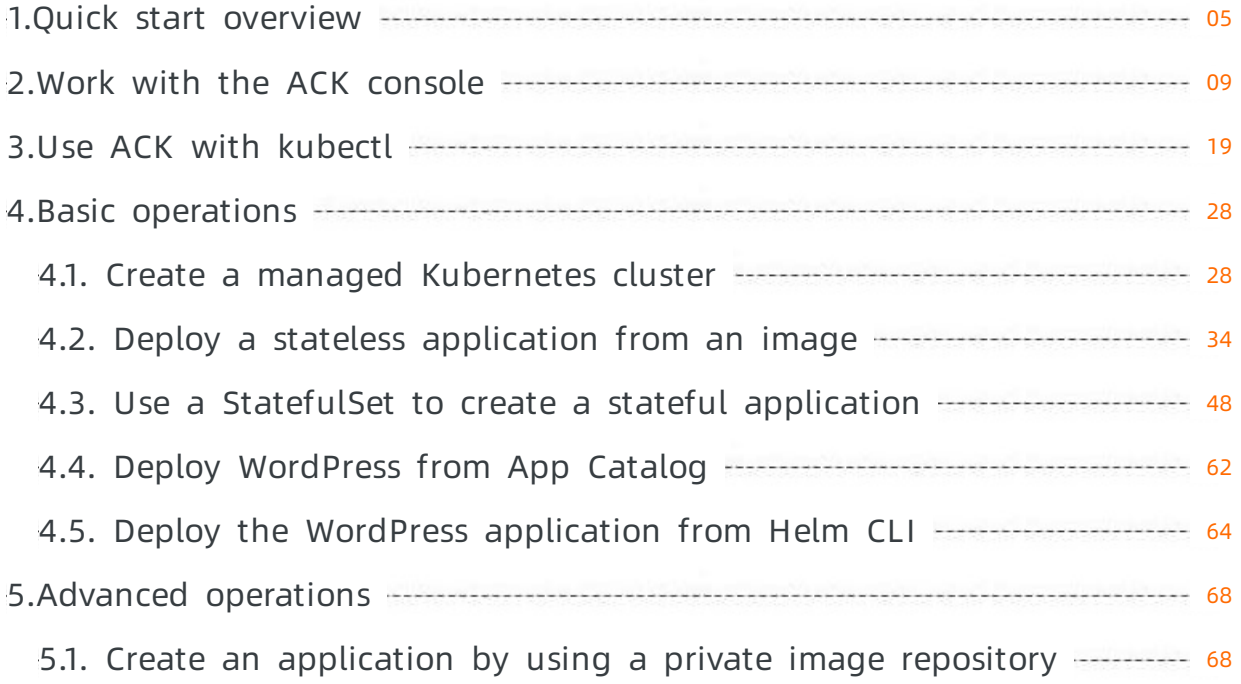

## <span id="page-4-0"></span>1.Quick start overview

Container Service for Kubernetes (ACK) provides high-performance management services for containerized applications. You can use ACK to manage containerized applications that run on the cloud in a convenient and efficient manner. This topic describes how to use ACK and the ACK documentation, and provides answers to some frequently asked questions about ACK. This helps you quickly get started with ACK.

## How to use ACK

The following figure shows how to use ACK.

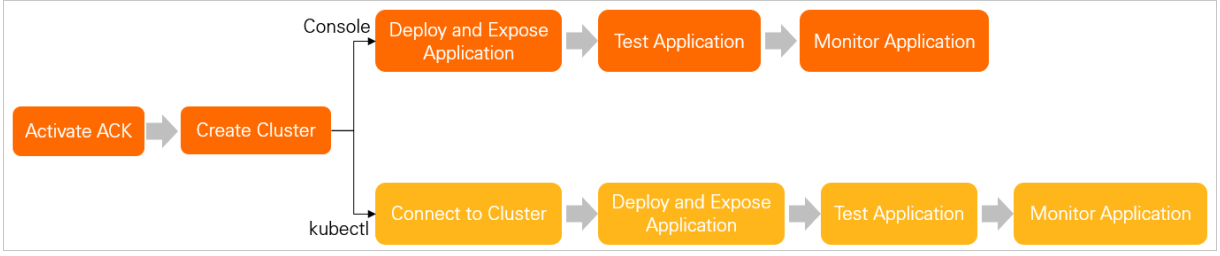

## How to use the ACK documentation

The following flowchart shows how to get started with ACK.

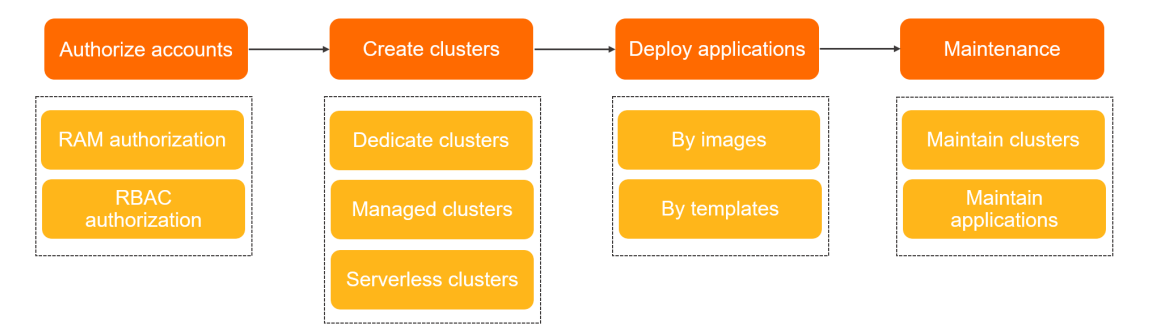

1. Assign roles to your Alibaba Cloud account. For more information, see ACK [default](https://www.alibabacloud.com/help/doc-detail/86483.htm#task-1614779) roles.

For more information about how to create a Resource Access Management (RAM) policy and assign a role-based access control (RBAC) role to a RAM user, see Create a custom RAM policy and Assign RBAC roles to RAM users.

2. Create a standard managed Kubernetes cluster. For more [information,](https://www.alibabacloud.com/help/doc-detail/95108.htm#task-skz-qwk-qfb) see Create a managed Kubernetes cluster.

To create a cluster of othertypes, see the following topics:

- [Create](https://www.alibabacloud.com/help/doc-detail/86377.htm#task-e3c-311-ydb) an ASK cluster
- Create a dedicated [Kubernetes](https://www.alibabacloud.com/help/doc-detail/86488.htm#task-skz-qwk-qfb) cluster
- Create a [professional](https://www.alibabacloud.com/help/doc-detail/176833.htm#task-skz-qwk-qfb) managed Kubernetes cluster
- Create a managed edge [Kubernetes](https://www.alibabacloud.com/help/doc-detail/124723.htm#task-skz-qwk-qfb) cluster
- Create a managed Kubernetes cluster with [GPU-accelerated](https://www.alibabacloud.com/help/doc-detail/171075.htm#task-2532166) nodes and Create a dedicated Kubernetes cluster with GPU-accelerated nodes
- Create a managed [Kubernetes](https://www.alibabacloud.com/help/doc-detail/140541.htm#task-2536412) clusterthat runs sandboxed containers and Create a dedicated Kubernetes cluster that runs sandboxed containers
- Create a managed Kubernetes clusterfor [confidential](https://www.alibabacloud.com/help/doc-detail/150518.htm#task-skz-qwk-qfb) computing
- 3. Deploy an application by using an image or an orchestration template.

#### For more information, see Create a stateless application by using a [Deployment](https://www.alibabacloud.com/help/doc-detail/87784.htm#task-p2s-2rl-vdb).

 $\Omega$  Note If your application consists of containers that are created from different images, we recommend that you use a YAML file to deploy the application.

#### 4. PerformO&M operations on the cluster and the application.

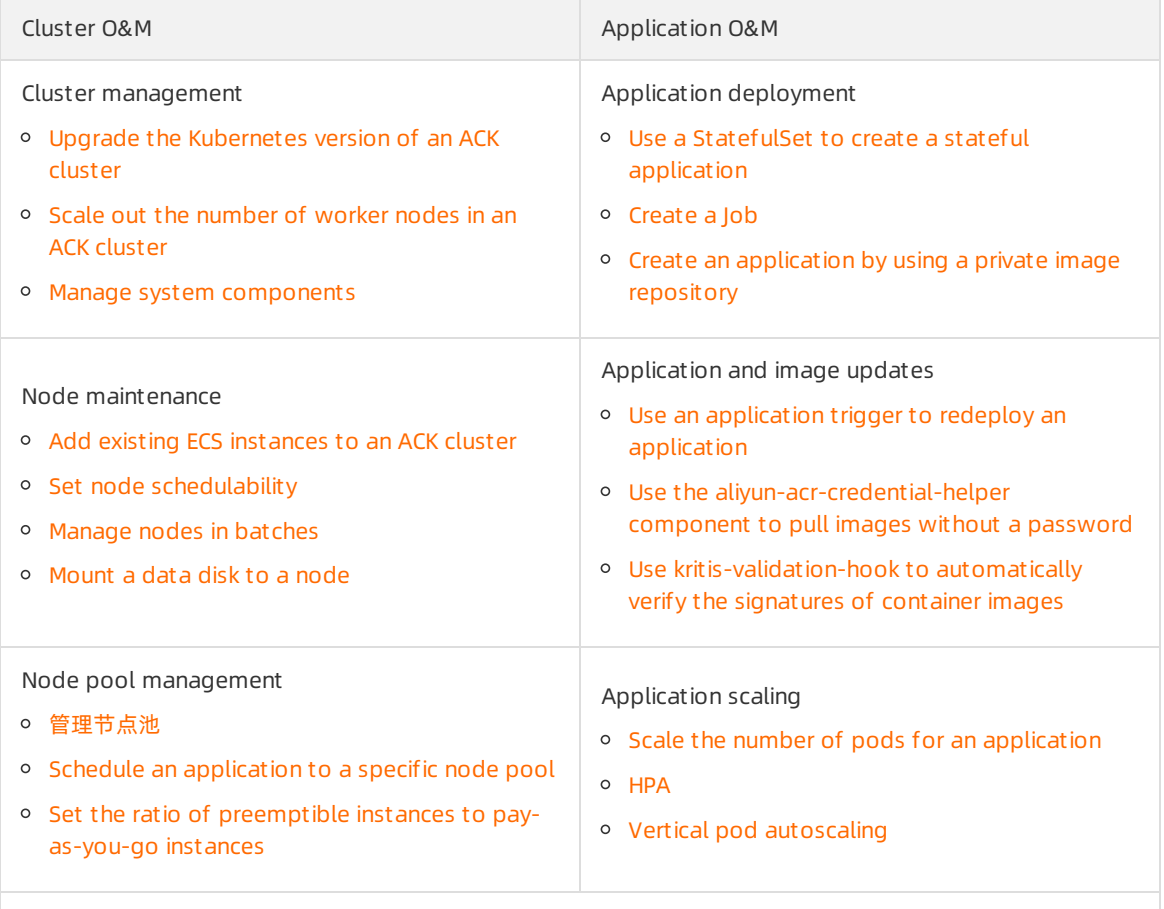

#### Monitoring management

Monitor application [performanc](https://www.alibabacloud.com/help/doc-detail/125726.htm#cs-k8s-arms)[e,](https://www.alibabacloud.com/help/doc-detail/94622.htm#task-1597149) Event [monitoring](https://www.alibabacloud.com/help/doc-detail/125679.htm#task-1461430), Enable ARMS [Prometheus](https://www.alibabacloud.com/help/doc-detail/161304.htm#task-2461398), and Use Prometheus to monitor a Kubernetes cluster

Log management

Cluster [auditing](https://www.alibabacloud.com/help/doc-detail/91406.htm#task-1797722), [通过日志服务采集Kubernetes容器日](https://www.alibabacloud.com/help/doc-detail/87540.htm#task-1797722)[志,](https://www.alibabacloud.com/help/doc-detail/86551.htm#task-1715759) Configure Log4jAppender for Kubernetes and Log Service, Collect the logs of control plane [components](https://www.alibabacloud.com/help/doc-detail/198268.htm#task-2020982) in a managed Kubernetes cluster, and Monitor CoreDNS and analyze the [CoreDNS](https://www.alibabacloud.com/help/doc-detail/213461.htm#task-2074495) log.

Cost analysis and alert management

Cluster cost [analysis](https://www.alibabacloud.com/help/doc-detail/215497.htm#task-2078815) and Alert [management](https://www.alibabacloud.com/help/doc-detail/207725.htm#task-2056339)

## FAQ

• How do I create a Docker image that can be used to deploy applications in ACK clusters?

Container Registry allows you to create a containerimage in a convenient manner. For more information about how to create a Docker image, see Build an image for a Java application by using a Dockerfile with multi-stage builds. You can also use the open source tool [Derrick](https://github.com/alibaba/derrick) to simplify the steps to containerize your application.

#### • How do I deploy applications in ACK clusters if I cannot create images?

ACK allows you to deploy applications by using yourimages hosted by Container Registry. You can also use Docker official images, yourfavorite images added fromContainer Registry, and public images provided by Container Registry. For more [information,](https://www.alibabacloud.com/help/doc-detail/90406.htm#task-p2s-2rl-vdb) see Deploy a stateless application from an image.

#### • How do I plan the network when I create a cluster?

Before you create a cluster, make sure that the CIDR block of the virtual private cloud (VPC) where you want to deploy the cluster, the Service CIDR block, and the pod CIDR block do not overlap with one another. You can select an existing VPC to deploy the cluster and use the default CIDR blocks. In some complex scenarios, you must plan the IP addresses of Elastic Compute Service (ECS) instances, pods, and Services. For more information, see Plan CIDR blocks for an ACK [cluster](https://www.alibabacloud.com/help/doc-detail/128160.htm#concept-izq-sg4-vdb).

#### • How do I choose between Terway and Flannel when I create a cluster?

Flannel is a simple and stable Container Network Interface (CNI) plug-in provided by the Kubernetes community. However, Flannel provides only basic features and does not support standard Kubernetes network policies. Terway is a network plug-in developed by Alibaba Cloud. Terway supports standard Kubernetes network policies and bandwidth throttling on containers. Terway out performs Flannel in terms of network [performance.](https://www.alibabacloud.com/help/doc-detail/97467.htm#task-1797447) For more information, see Use the Terway plugin.

#### $\bullet$  What do I do if I f ail to create a cluster?

You can check the cluster log to locate issues and fix the issues based on the instructions provided by ACK. For more information, see Failed to create a [Kubernetes](https://www.alibabacloud.com/help/doc-detail/148453.htm) cluster.

#### How do I access clust er workloads over t he Int ernet ?

ACK allows you to use the following methods to access cluster workloads overthe Internet:

- Use NodePort Services.
- Use a Server Load [Balancer\(SLB\)](https://www.alibabacloud.com/help/doc-detail/181518.htm#task-1942045) instance.
- Nginx [Ingress](https://www.alibabacloud.com/help/doc-detail/86536.htm#task-1796525)
- Use a Domain Name [System\(DNS\)](https://developer.aliyun.com/article/633412) server.
- Use a NAT gateway that has DNAT rules configured.

#### • How do I enable the communication among workloads in an ACK cluster?

You can use internal domain names or ClusterIP Services to enable the intercommunication of workloads in an ACK cluster.

For example, Workload A and Workload B are deployed in a cluster. To allow Workload A to access Workload B, you can create a ClusterIP Service for Workload B. For more [information,](https://www.alibabacloud.com/help/doc-detail/86512.htm#task-1779995) see Manage Services. Afterthe ClusterIP Service is created, Workload A can access Workload B by using the following connection strings:

- <The name of the ClusterIP Service>.<The namespace to which Workload B belongs>.svc.cluster.local:<Po rt number>
- ClusterIP:<Port number>

#### • What considerations do I take note of when I expose Services through SLB instances?

When you create a LoadBalancer Service, the cloud controller manager(CCM) automatically creates and configures an SLB instance forthe Service. We recommend that you do not modify the SLB instance in the SLB console. Otherwise, access to the Service may be interrupted. For more information, see [Considerations](https://www.alibabacloud.com/help/doc-detail/181517.htm#task-1941987) for configuring a LoadBalancer type Service.

#### • How do I pull private images from Container Registry?

We recommend that you use the aliyun-acr-credential-helper component. By default, aliyun-acrcredential-helperis installed in each ACK cluster. You can use this component to pull private images from Container Registry without a password. For more information, see Use the [aliyun-acr-credential](https://www.alibabacloud.com/help/doc-detail/159703.htm#task-2456294)helper component to pull images without a password.

## <span id="page-8-0"></span>2.Work with the ACK console

Container Service for Kubernetes (ACK) allows you to manage containerized applications that run on the cloud in a convenient and efficient manner. This topic describes how to use the ACK console to deploy, expose, and monitor a containerized application in an ACK cluster.

## Context

This topic demonstrates how to deploy an ack-cube application in a professional Kubernetes cluster by using a container image. This application is an online magic cube game. After you perform the steps in this topic, a professional Kubernetes clusteris created and the magic cube application is deployed in the cluster.

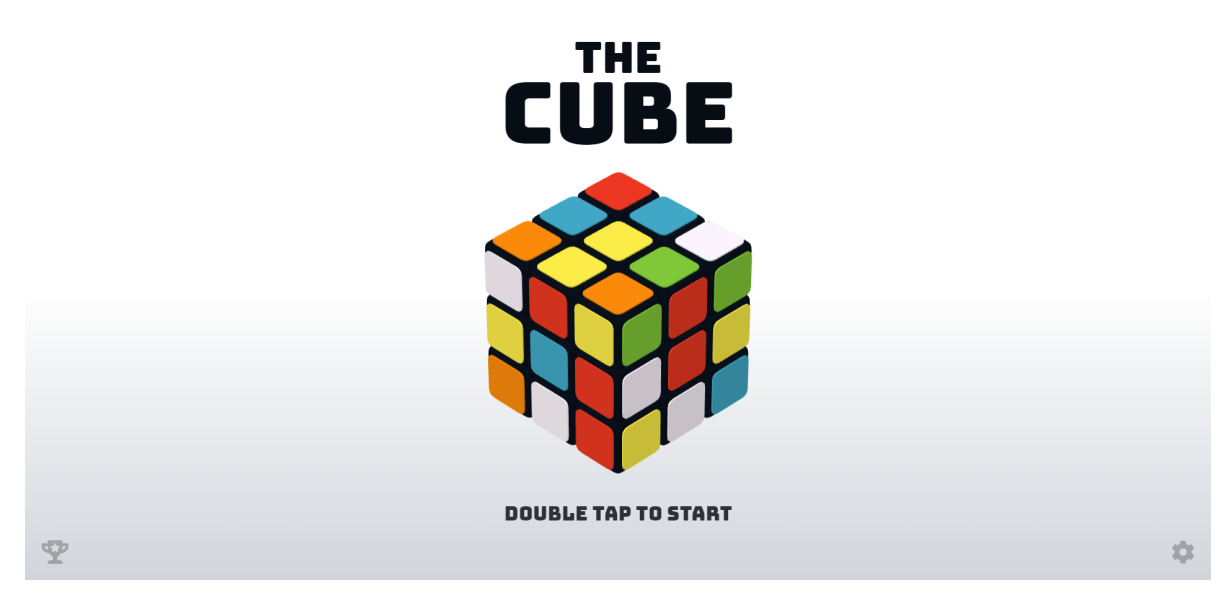

- The container image used to deploy the sample application is built based on an open source [project](https://github.com/bsehovac/the-cube). The image address is registry.cn-hangzhou.aliyuncs.com/acr-toolkit/ack-cube:1.0 .
- Standard Kubernetes clusters and professional Kubernetes clusters are both managed Kubernetes clusters. Compared with standard Kubernetes clusters, professional Kubernetes clusters provide higher stability and enhanced security, and are covered by the service level agreement (SLA) that includes compensation clauses. For more information about the billing of ACK clusters and the cloud resources used by ACK clusters, see [Billing](https://www.alibabacloud.com/help/doc-detail/86759.htm#concept-kjv-shc-5db).

## Prerequisites

You are familiar with the basic [concepts](https://www.alibabacloud.com/help/doc-detail/86742.htm#concept-b4m-chb-5db) of Kubernetes. For more information, see Basic concepts.

## Procedure

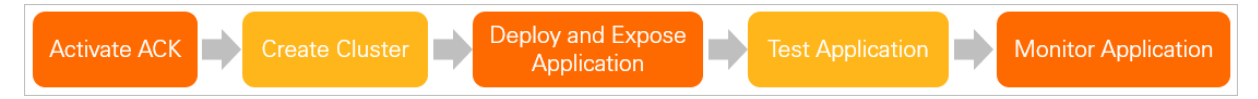

## Step 1: Activate and grant permissions to ACK

If this is the first time you use ACK, you must activate ACK and grant ACK the permissions to access cloud resources.

1. Go to the Container Service for [Kubernetes](https://common-buy-intl.alibabacloud.com/?commodityCode=csk_propayasgo_public_intl) page.

- 2. Read and select Container Service for Kubernetes Terms of Service.
- 3. Click Activate Now.
- 4. Log on to the ACK [console.](https://cs.console.aliyun.com)
- 5. On the Container service needs to create def ault roles page, click Go to RAM console. On the Cloud Resource Access [Authorization](https://ram.console.aliyun.com/#/role/authorize?request=%257B%2522ReturnUrl%2522:%2522https:%252F%252Fcs.console.aliyun.com%252F%2522,%2522Service%2522:%2522CS%2522,%2522Requests%2522:%257B%2522request1%2522:%257B%2522RoleName%2522:%2522AliyunCSManagedLogRole%2522,%2522TemplateId%2522:%2522AliyunCSManagedLogRole%2522%257D,%2522request2%2522:%257B%2522RoleName%2522:%2522AliyunCSManagedCmsRole%2522,%2522TemplateId%2522:%2522AliyunCSManagedCmsRole%2522%257D,%2522request3%2522:%257B%2522RoleName%2522:%2522AliyunCSManagedCsiRole%2522,%2522TemplateId%2522:%2522AliyunCSManagedCsiRole%2522%257D,%2522request4%2522:%257B%2522RoleName%2522:%2522AliyunCSManagedVKRole%2522,%2522TemplateId%2522:%2522AliyunCSManagedVKRole%2522%257D,%2522request5%2522:%257B%2522RoleName%2522:%2522AliyunCSClusterRole%2522,%2522TemplateId%2522:%2522Cluster%2522%257D,%2522request6%2522:%257B%2522RoleName%2522:%2522AliyunCSServerlessKubernetesRole%2522,%2522TemplateId%2522:%2522ServerlessKubernetes%2522%257D,%2522request7%2522:%257B%2522RoleName%2522:%2522AliyunCSKubernetesAuditRole%2522,%2522TemplateId%2522:%2522KubernetesAudit%2522%257D,%2522request8%2522:%257B%2522RoleName%2522:%2522AliyunCSManagedNetworkRole%2522,%2522TemplateId%2522:%2522AliyunCSManagedNetworkRole%2522%257D,%2522request9%2522:%257B%2522RoleName%2522:%2522AliyunCSDefaultRole%2522,%2522TemplateId%2522:%2522Default%2522%257D,%2522request10%2522:%257B%2522RoleName%2522:%2522AliyunCSManagedKubernetesRole%2522,%2522TemplateId%2522:%2522ManagedKubernetes%2522%257D,%2522request11%2522:%257B%2522RoleName%2522:%2522AliyunCSManagedArmsRole%2522,%2522TemplateId%2522:%2522AliyunCSManagedArmsRole%2522%257D%257D%257D) page, click Confirm Authorization Policy.

After you assign the Resource Access Management (RAM) roles to ACK, log on to the ACK console again to get started with ACK.

## Step 2: Create a professional Kubernetes cluster

This step shows how to create a professional Kubernetes cluster. Default settings are used for most cluster parameters. For more information about cluster [parameters,](https://www.alibabacloud.com/help/doc-detail/176833.htm#task-skz-qwk-qfb) see Create a professional managed Kubernetes cluster.

- 1. Log on to the ACK [console.](https://cs.console.aliyun.com)
- 2. In the left-side navigation pane of the ACK console, click Clusters.
- 3. In the upper-right corner of the Clusters page, click Create Kubernetes Cluster.
- 4. On the Managed Kubernet es tab, set cluster parameters as described in the following table. Use default settings forthe parameters that are not included in the table.

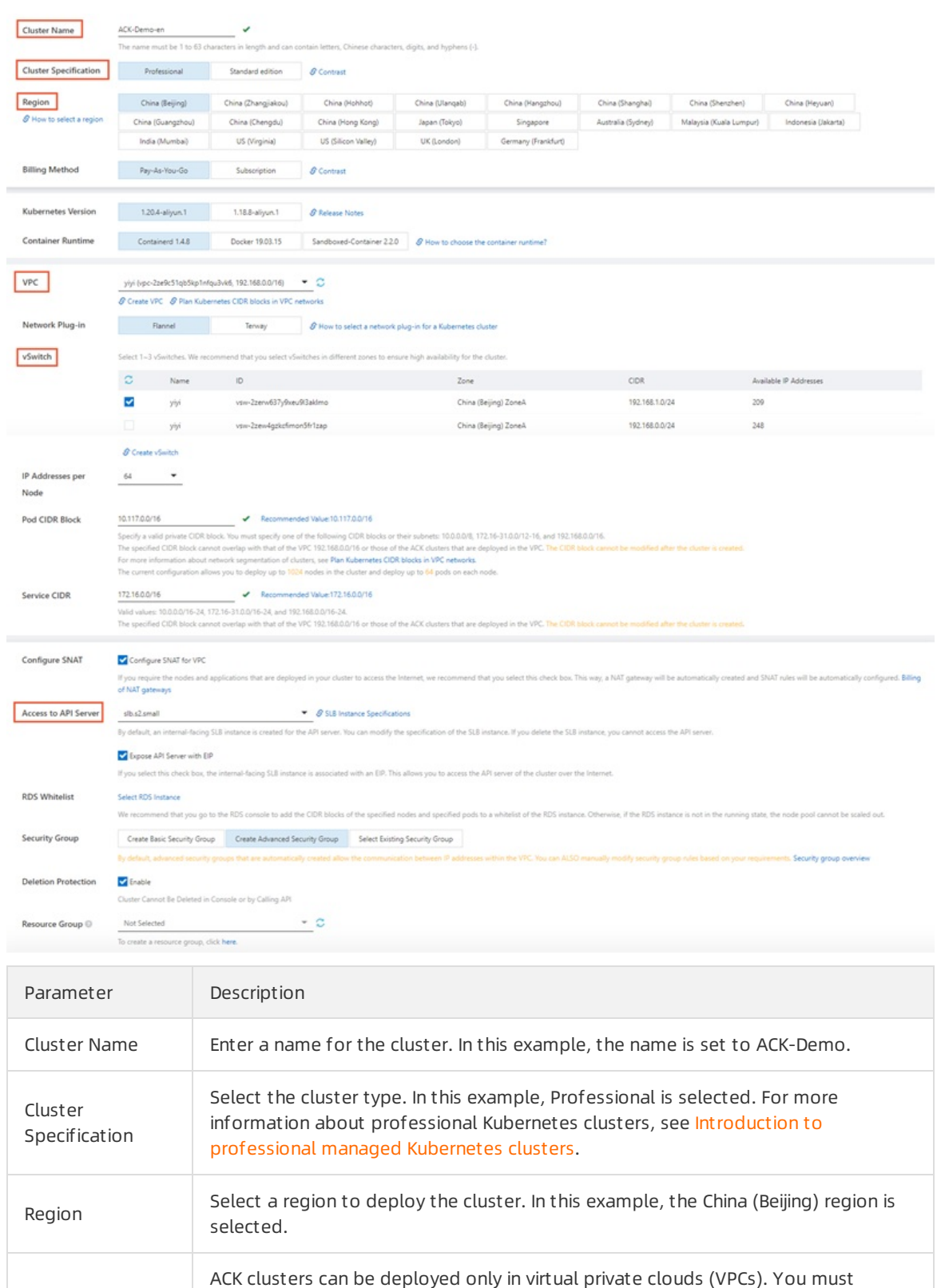

VPC In this example, a VPC named vpc-ack-demo is created in the China (Beijing) region. To create a VPC, click Create VPC. For more [information,](https://www.alibabacloud.com/help/doc-detail/65398.htm#task-1012575) see Create and manage a VPC.

specify a VPC in the same region as the cluster.

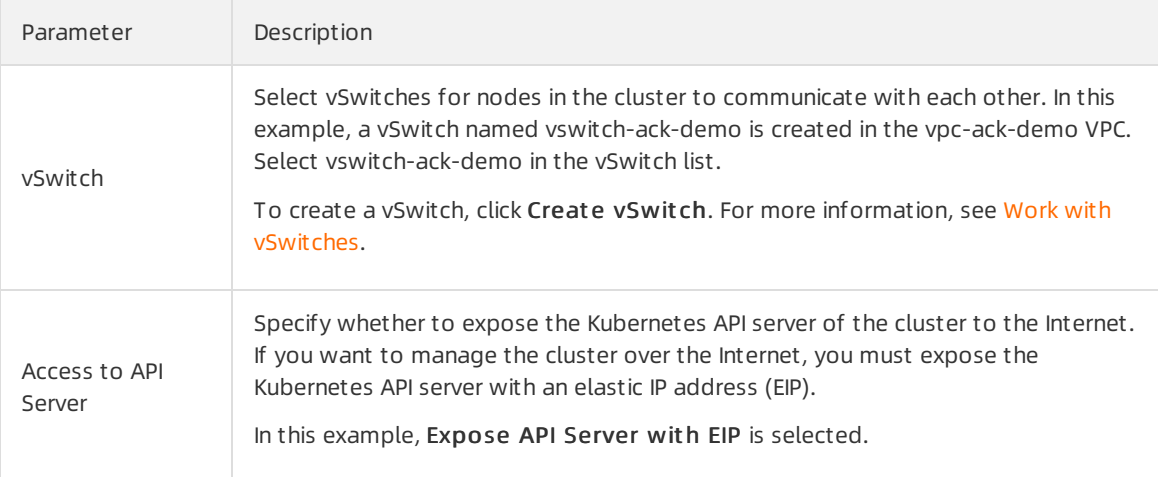

5. Click Next: Node Pool Configurations. Configure the following parameters as described. Use default parameters forthe remaining parameters.

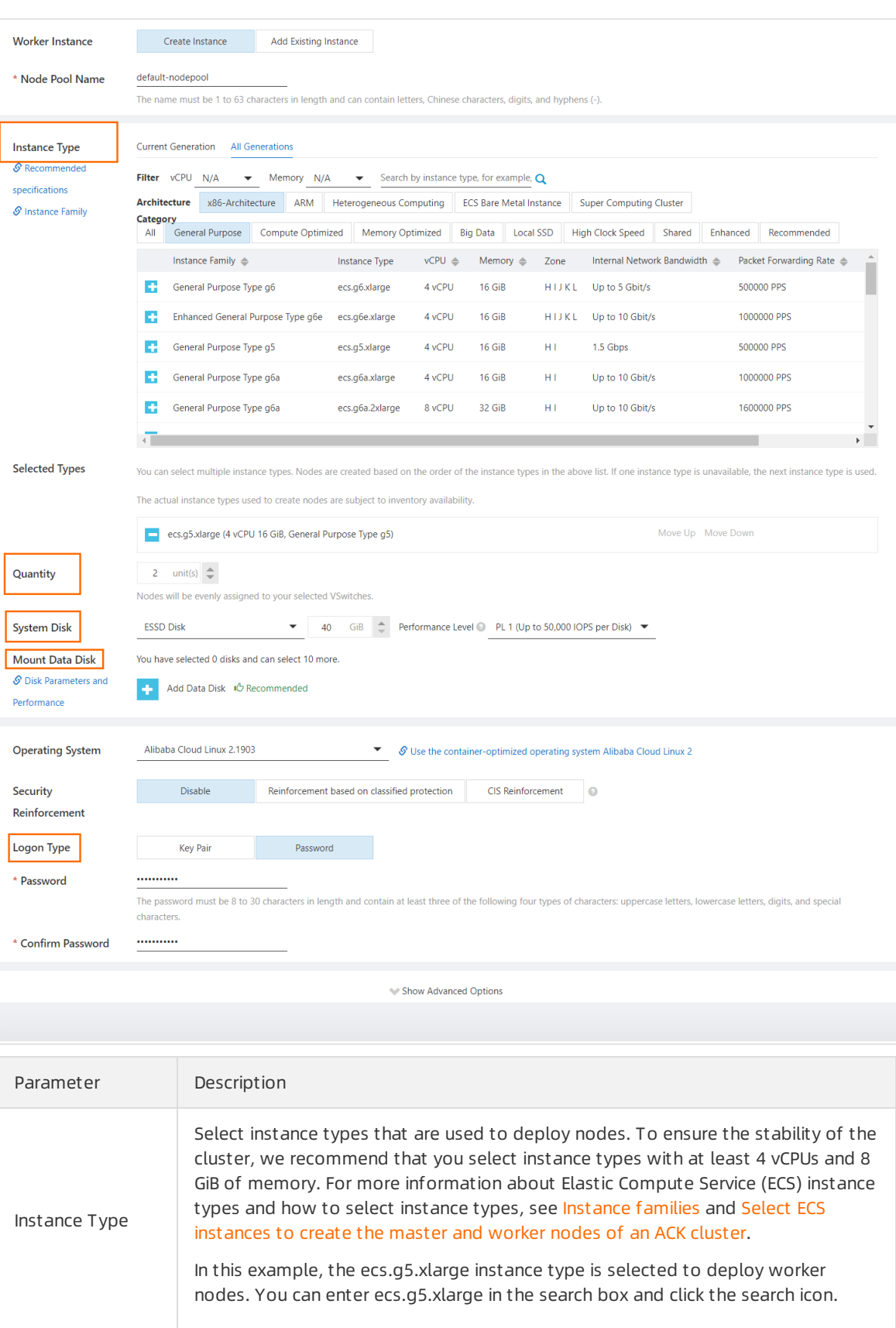

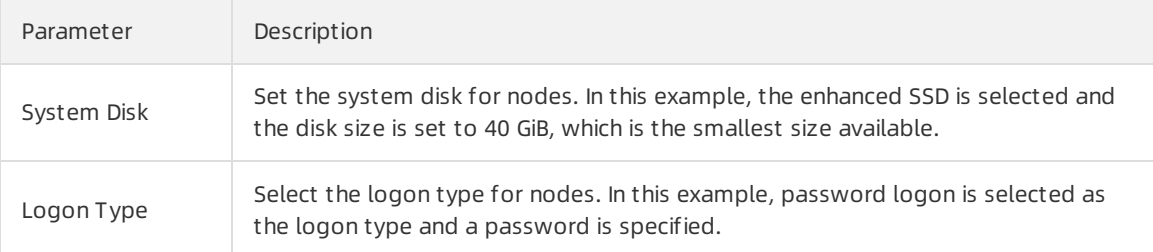

- 6. ClickNext:Component Configurations. Use default settings for all component parameters.
- 7. Click Next: Confirm Order, read and select Terms of Service, and then click Create Cluster.

 $\heartsuit$  Note It requires approximately 10 minutes to create a cluster. After the cluster is created, you can view the cluster on the Clusters page.

### Step 3: Create and expose an application

This step shows how to deploy a stateless application by using a Deployment and how to expose the application to the Internet. This application is a magic cube game. For more information about the parameters used to create a Deployment, see Create a stateless application by using a [Deployment](https://www.alibabacloud.com/help/doc-detail/87784.htm#task-p2s-2rl-vdb).

- 1. On the Clusters page, click the name of the ACK-Demo cluster.
- 2. In the left-side navigation pane of the details page, choose Workloads > Deployment s.
- 3. In the upper-right corner of the Deployments page, click Create from Image.
- 4. On the Basic Inf ormation wizard page, set the application name to ack-cube.
- 5. Click Next. On the Cont ainer wizard page, set container parameters.

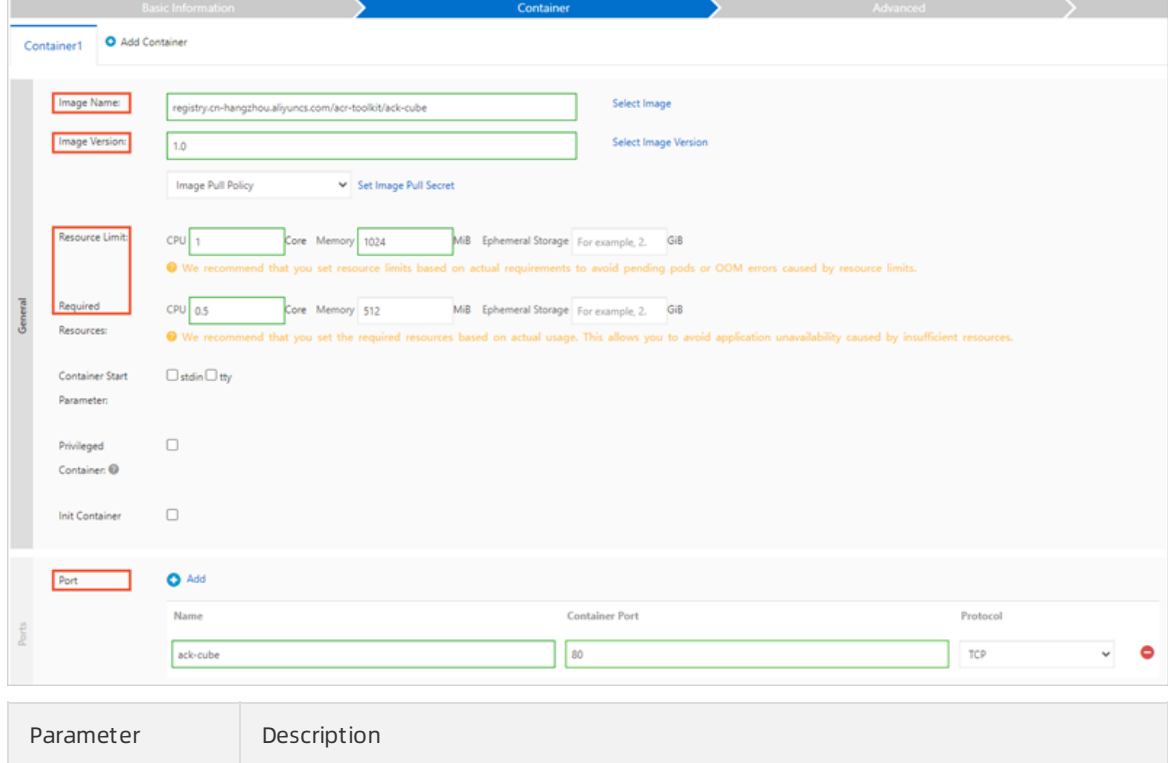

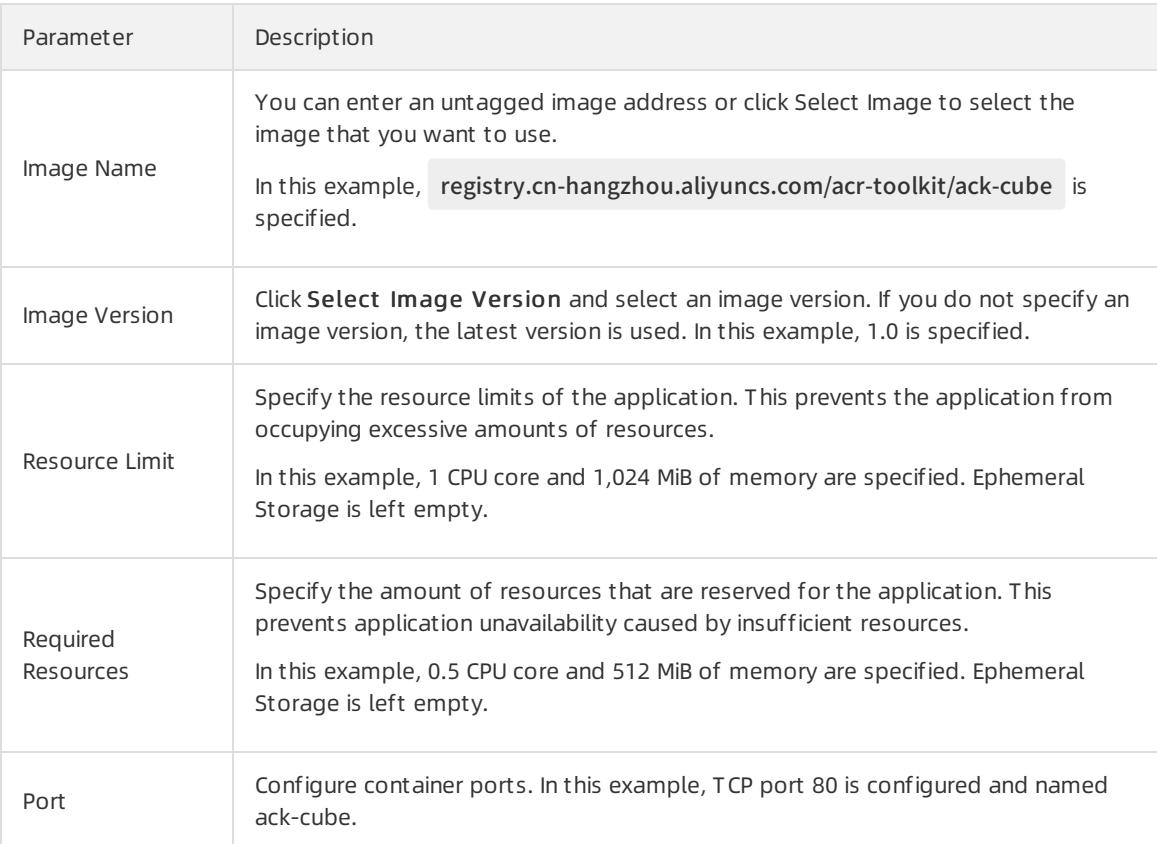

- 6. Click Next. On the Advanced wizard page, click Create to the right side of Services.
- 7. In the Create Service dialog box, set Service parameters and click Create. This creates a Service to expose the ack-cube application.

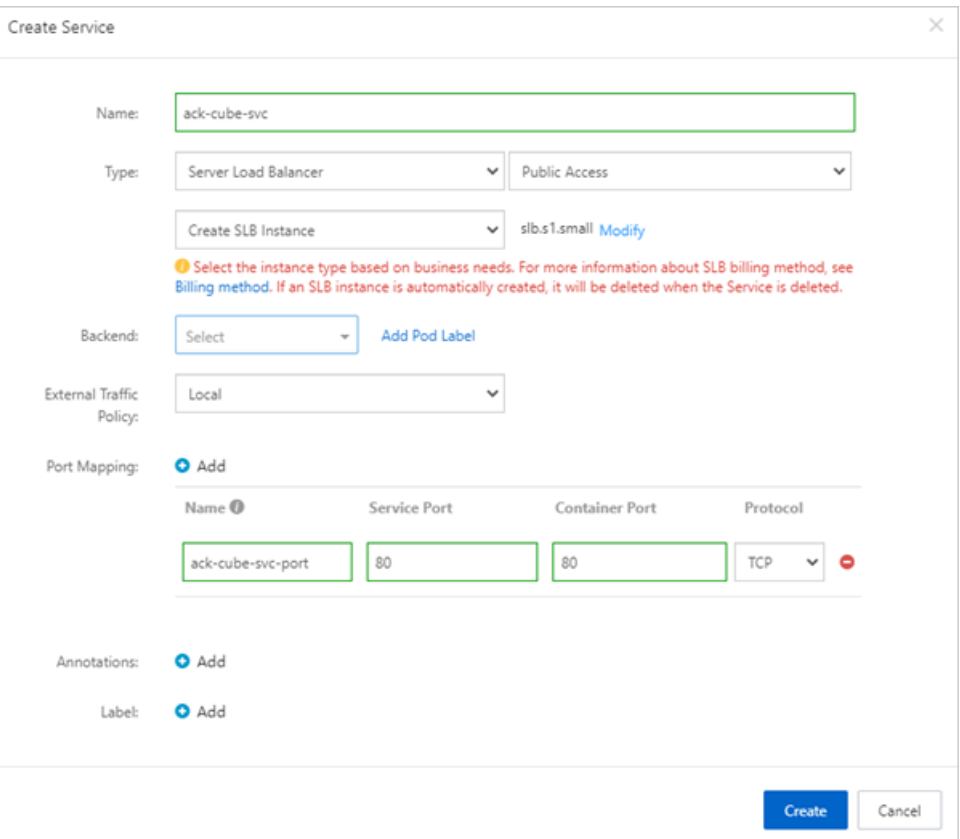

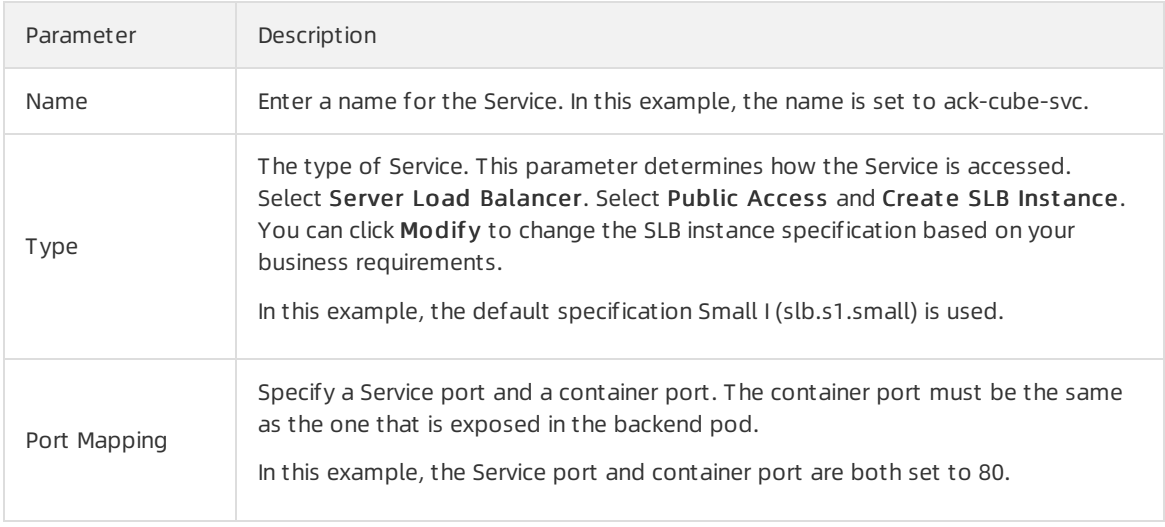

#### 8. In the lower-right corner of the Advanced wizard page, click Create.

Afterthe application is created, you are directed to the Complete wizard page. You can view the resource objects that are included in the application and click View Details to view the application details.

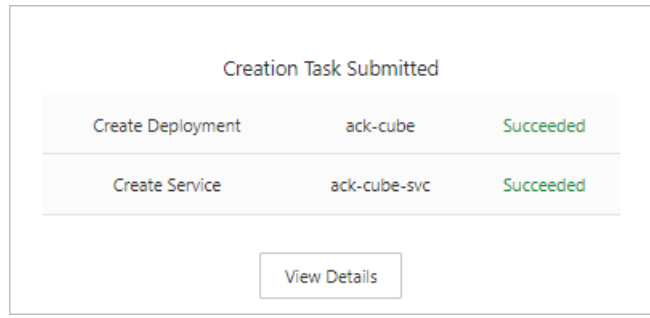

## Step 4: Test access to the application

This step shows how to access the application by using the Service.

- 1. On the Clusters page, click the name of the ACK-Demo cluster.
- 2. In the left-side navigation pane of the details page, choose Net work > Services
- 3. On the Services page, find the ack-cube-svc Service and click the IP address in the Ext ernal Endpoint column to start the magic cube game.

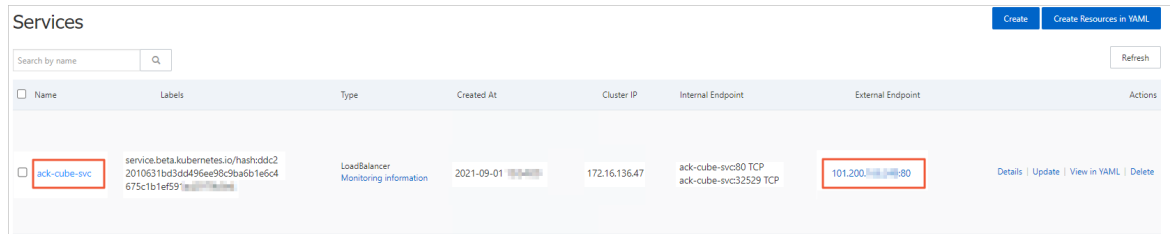

## Step 5: Monitor the application

This step shows how to monitor the status of the application based on metrics such as CPU usage, memory usage, and network I/O.

- 1. On the Clusters page, click the name of the ACK-Demo cluster.
- 2. In the left-side navigation pane of the details page, choose Operations > Promet heus Monit oring.
- 3. On the Promet heus Monit oring page, click the Deployment tab. On the Deployment tab, set namespace to default and deployment to ack-cube.

Then, you can view the resource usage of the selected application, including the requested resources and the resource limits, as shown in the following figure.

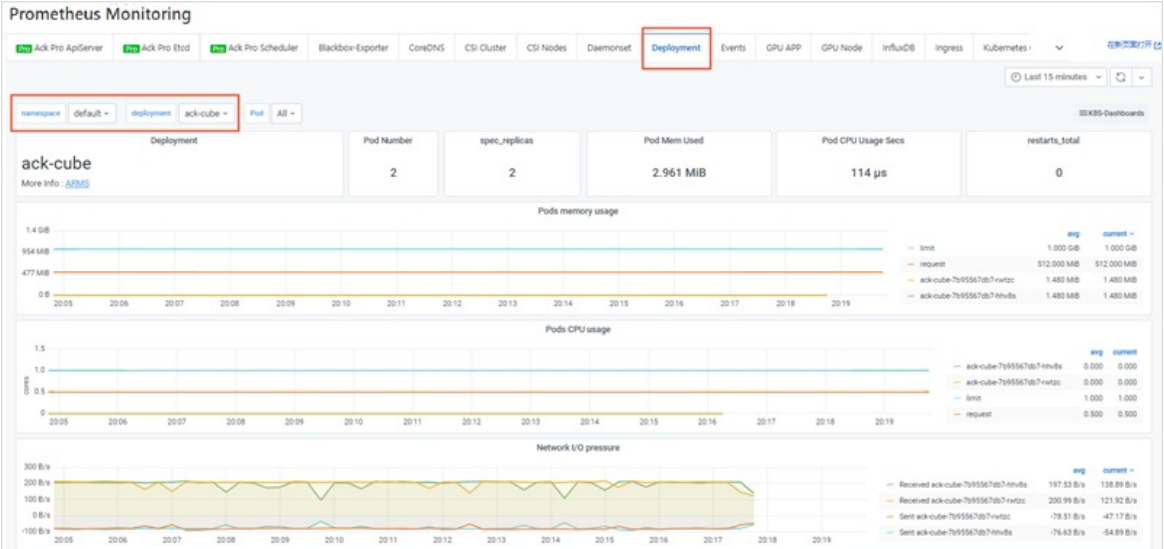

4. On the Promet heus Monit oring page, click the Pod tab. On the Pod tab, set namespace to default and Pod to the pod that you want to check.

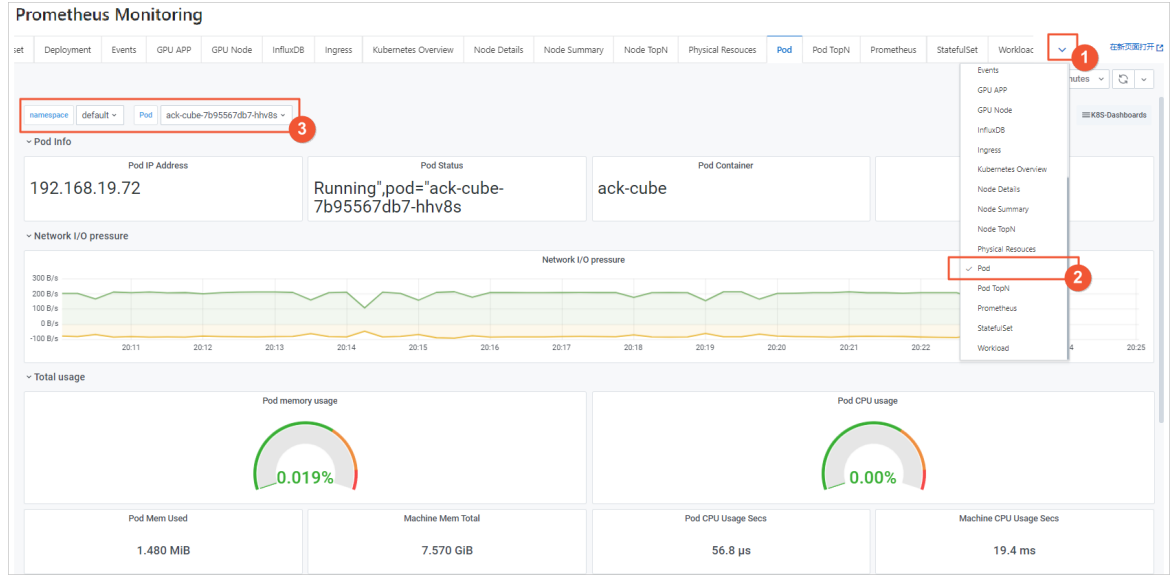

The page displays the resource usage of the selected pod.

### References

- To enable auto scaling forthe application pods, you can configure the Horizontal Pod Autoscaler (HPA), Cron Horizontal Pod Autoscaler(CronHPA), and Vertical Pod Autoscaler(VPA). For more information, see Auto scaling [overview](https://www.alibabacloud.com/help/doc-detail/176660.htm#concept-1918532).
- In addition to exposing applications through Services, you can use Ingresses to enable application traffic routing at Layer 7. For more information, see Create an [Ingress](https://www.alibabacloud.com/help/doc-detail/86536.htm#task-1796525).
- In addition to monitoring container performance, you can monitorthe clusterinfrastructure, application [performance,](https://www.alibabacloud.com/help/doc-detail/203344.htm#task-2042182) and operations on your workloads. For more information, see Observability overview.
- To avoid unnecessary costs, we recommend that you delete clusters no longer in use. For more information, see [Delete](https://www.alibabacloud.com/help/doc-detail/86498.htm#task-2372991) an ACK cluster.

## <span id="page-18-0"></span>3.Use ACK with kubectl

Container Service for Kubernetes (ACK) provides high-performance management services for containerized applications. You can use ACK to manage containerized applications that run on the cloud in a convenient and efficient manner. This topic describes how to use kubectl to deploy, expose, and monitor a containerized application in an ACK cluster.

## Context

This topic demonstrates how to deploy an ack-cube application in a professional Kubernetes cluster by using a containerimage. This application provides an online magic cube game. After you perform the steps in this topic, a professional Kubernetes clusteris created and deployed with an application that provides a magic cube game.

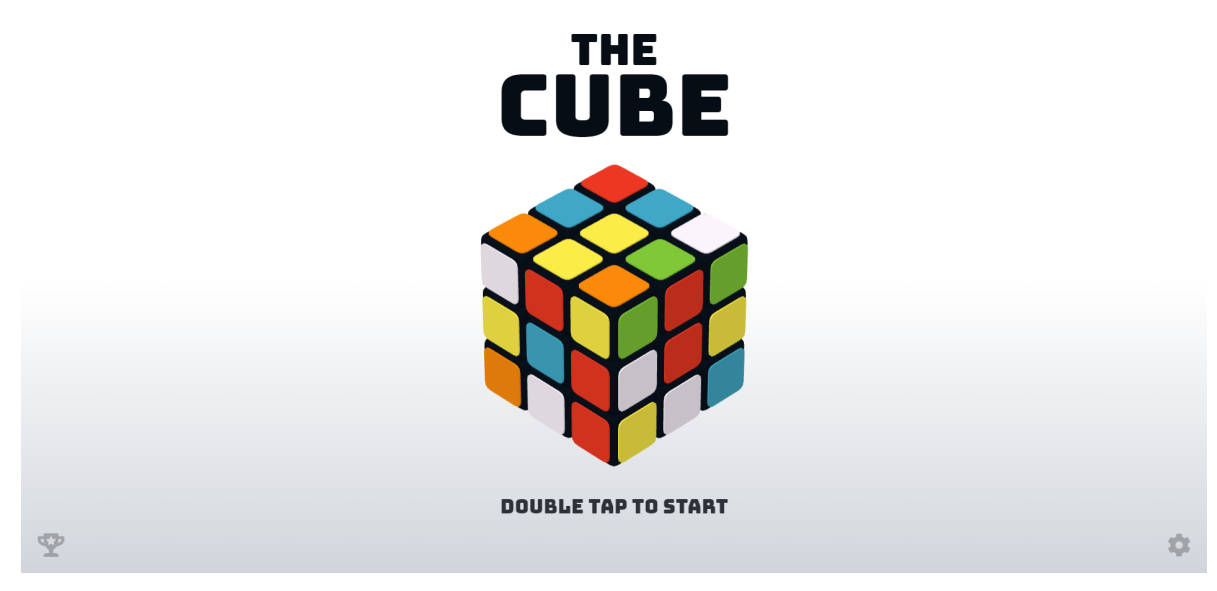

- The container image used to deploy the sample application is built based on an open source [project](https://github.com/bsehovac/the-cube). The image address is registry.cn-hangzhou.aliyuncs.com/acr-toolkit/ack-cube:1.0 .
- kubectl is a command-line tool that Kubernetes provides for you to connect to and manage Kubernetes clusters. For more information about kubectl, see [kubectl](https://kubernetes.io/docs/user-guide/kubectl/).
- Cloud Shell is a web-based command-line tool provided by Alibaba Cloud. You can use kubectl in Cloud Shell in the ACK console to manage ACK clusters. Installation and configuration are not required.

## Prerequisites

You are familiar with the basic [concepts](https://www.alibabacloud.com/help/doc-detail/86742.htm#concept-b4m-chb-5db) of Kubernetes. For more information, see Basic concepts.

## Procedure

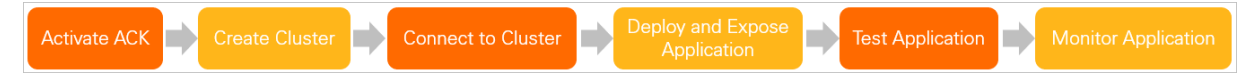

## Step 1: Activate and grant permissions to ACK

If this is the first time you use ACK, you must activate ACK and grant ACK the permissions to access cloud resources.

- 1. Go to the Container Service for [Kubernetes](https://common-buy-intl.alibabacloud.com/?commodityCode=csk_propayasgo_public_intl) page.
- 2. Read and select Container Service for Kubernetes Terms of Service.
- 3. Click Activate Now.
- 4. Log on to the ACK [console.](https://cs.console.aliyun.com)
- 5. On the Container service needs to create default roles page, click Go to RAM console. On the Cloud Resource Access [Authorization](https://ram.console.aliyun.com/#/role/authorize?request=%257B%2522ReturnUrl%2522:%2522https:%252F%252Fcs.console.aliyun.com%252F%2522,%2522Service%2522:%2522CS%2522,%2522Requests%2522:%257B%2522request1%2522:%257B%2522RoleName%2522:%2522AliyunCSManagedLogRole%2522,%2522TemplateId%2522:%2522AliyunCSManagedLogRole%2522%257D,%2522request2%2522:%257B%2522RoleName%2522:%2522AliyunCSManagedCmsRole%2522,%2522TemplateId%2522:%2522AliyunCSManagedCmsRole%2522%257D,%2522request3%2522:%257B%2522RoleName%2522:%2522AliyunCSManagedCsiRole%2522,%2522TemplateId%2522:%2522AliyunCSManagedCsiRole%2522%257D,%2522request4%2522:%257B%2522RoleName%2522:%2522AliyunCSManagedVKRole%2522,%2522TemplateId%2522:%2522AliyunCSManagedVKRole%2522%257D,%2522request5%2522:%257B%2522RoleName%2522:%2522AliyunCSClusterRole%2522,%2522TemplateId%2522:%2522Cluster%2522%257D,%2522request6%2522:%257B%2522RoleName%2522:%2522AliyunCSServerlessKubernetesRole%2522,%2522TemplateId%2522:%2522ServerlessKubernetes%2522%257D,%2522request7%2522:%257B%2522RoleName%2522:%2522AliyunCSKubernetesAuditRole%2522,%2522TemplateId%2522:%2522KubernetesAudit%2522%257D,%2522request8%2522:%257B%2522RoleName%2522:%2522AliyunCSManagedNetworkRole%2522,%2522TemplateId%2522:%2522AliyunCSManagedNetworkRole%2522%257D,%2522request9%2522:%257B%2522RoleName%2522:%2522AliyunCSDefaultRole%2522,%2522TemplateId%2522:%2522Default%2522%257D,%2522request10%2522:%257B%2522RoleName%2522:%2522AliyunCSManagedKubernetesRole%2522,%2522TemplateId%2522:%2522ManagedKubernetes%2522%257D,%2522request11%2522:%257B%2522RoleName%2522:%2522AliyunCSManagedArmsRole%2522,%2522TemplateId%2522:%2522AliyunCSManagedArmsRole%2522%257D%257D%257D) page, clickConfirm Aut horization Policy.

After you assign the Resource Access Management (RAM) roles to ACK, log on to the ACK console again to get started with ACK.

## Step 2: Create a professional Kubernetes cluster

This step shows how to create a professional Kubernetes cluster. Default settings are used for most cluster parameters. For more information about cluster [parameters,](https://www.alibabacloud.com/help/doc-detail/176833.htm#task-skz-qwk-qfb) see Create a professional managed Kubernetes cluster.

- 1. Log on to the ACK [console.](https://cs.console.aliyun.com)
- 2. In the left-side navigation pane of the ACK console, click Clusters.
- 3. In the upper-right corner of the Clust ers page, click Create Kubernet es Clust er.
- 4. On the Managed Kubernet es tab, set cluster parameters as described in the following table. Use default settings forthe parameters that are not included in the table.

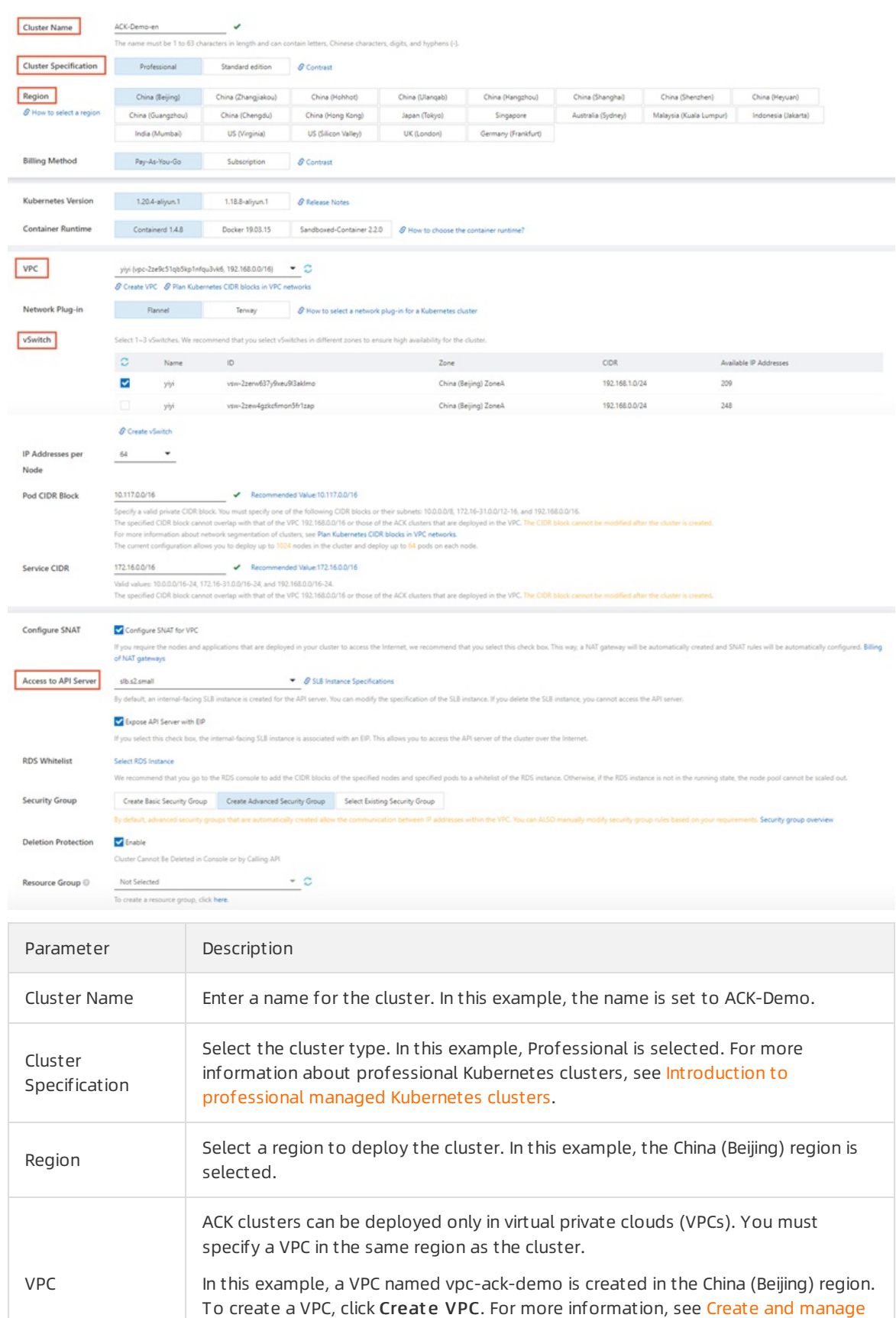

a VPC.

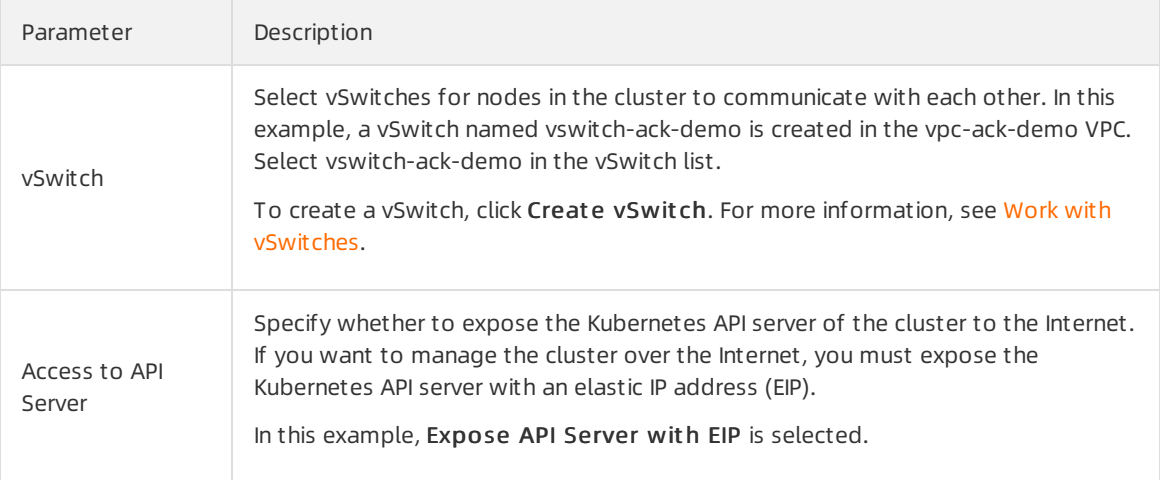

5. Click Next: Node Pool Configurations. Configure the following parameters as described. Use default parameters forthe remaining parameters.

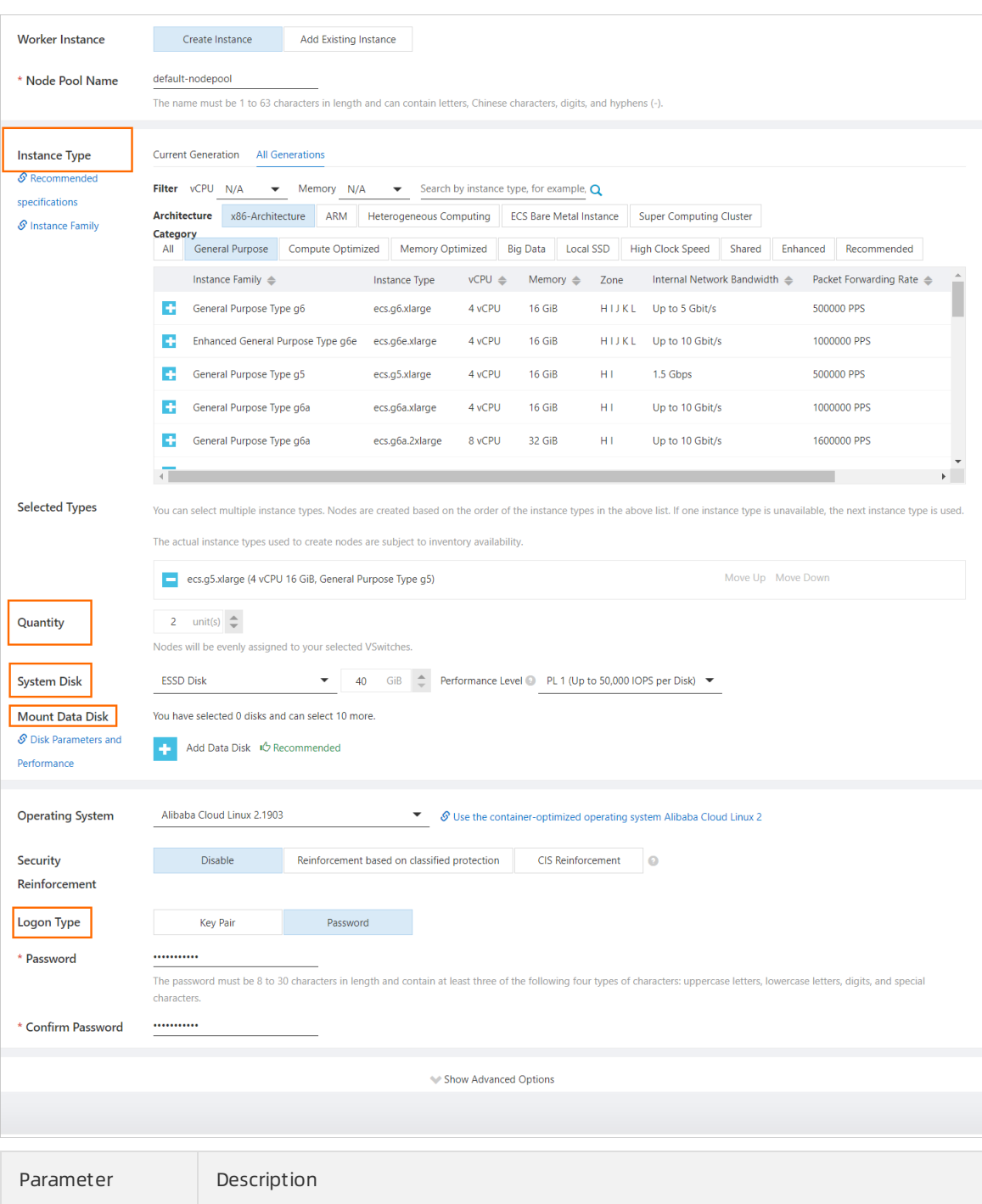

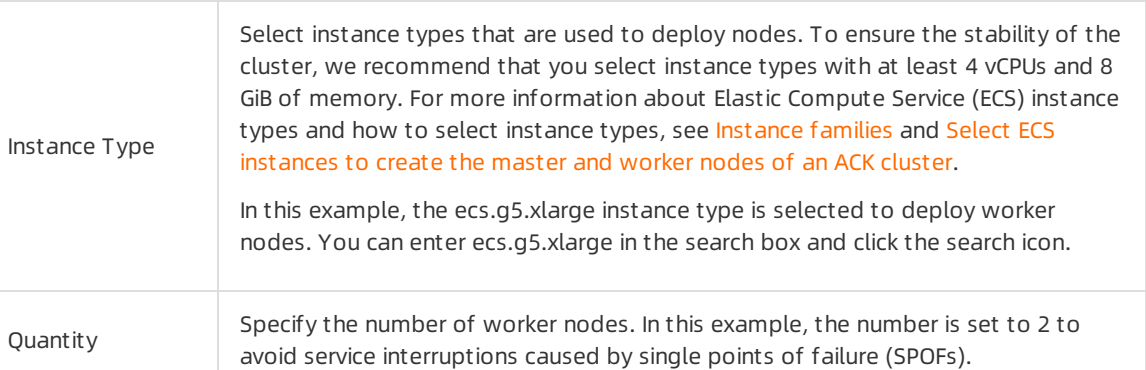

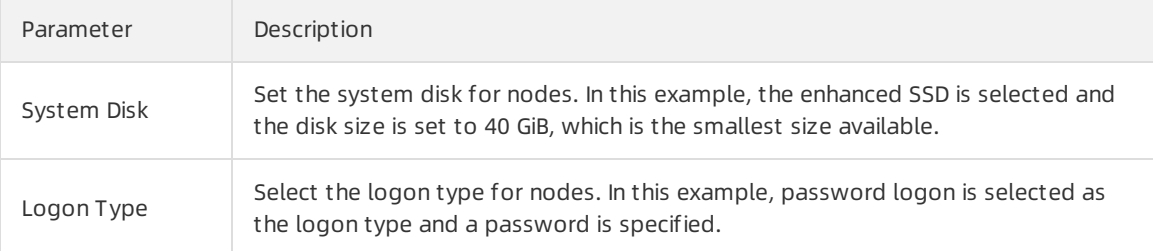

- 6. ClickNext:Component Configurations. Use default settings for all component parameters.
- 7. Click Next: Confirm Order, read and select Terms of Service, and then click Create Cluster.

 $\Diamond$  Note It requires approximately 10 minutes to create a cluster. After the cluster is created, you can view the cluster on the Clusters page.

### Step 3: Connect to the cluster

This step shows how to connect to the ACK cluster by using a kubectl client or Cloud Shell. For more [information,](https://www.alibabacloud.com/help/doc-detail/100650.htm#task-y24-gbm-2gb) see [Connect](https://www.alibabacloud.com/help/doc-detail/86494.htm#task-2076136) to ACK clusters by using kubectl and Use kubectl on Cloud Shell to manage ACK clusters.

#### Method 1: Connect to the cluster by using a kubectl client

- 1. Log on to the ACK [console.](https://cs.console.aliyun.com)
- 2. In the left-side navigation pane of the ACK console, click Clusters.
- 3.
- 4. On the Clust er Information page, click the Connection Information tab. Click Copy on the Public Access tab. This way, the credential used to access the cluster over the Internet is copied.
- 5. Paste the credential to the *config* file in the \$HOME/.kube directory, save the file, and then exit.

 $\Omega$  Note If the *.kube* folder and the *config* file do not exist in the  $$HOME/$  directory, you must manually create the folder and file.

6. Run a kubectl command to connect to the cluster.

Run the following command to query the namespaces of the cluster:

kubectl get namespace

Expected output:

NAME STATUS AGE arms-prom Active 4h39m default Active 4h39m kube-node-lease Active 4h39m kube-public Active 4h39m kube-system Active 4h39m

#### Method 2: Connect to the cluster by using Cloud Shell

- 1. Log on to the ACK [console.](https://cs.console.aliyun.com)
- 2. In the left-side navigation pane of the ACK console, click Clusters.

3. On the Clusters page, find the clusterthat you want to manage and choose More > Open Cloud Shell in the Actions column.

It requires a few seconds to start Cloud Shell. After Cloud Shell is started, you can run kubectl commands on the Cloud Shell interface to manage the cluster and applications deployed in the cluster.

### Step 4: Deploy and expose an application

This step shows how to use kubectl to deploy a stateless application by creating a Deployment and use a LoadBalancer Service to expose the application. For more information about how to expose an application, see Use an [automatically](https://www.alibabacloud.com/help/doc-detail/197444.htm#task-1942045) created SLB instance to expose an application.

1. Use the following YAML template to create an *ack-cube.yaml* file:

```
apiVersion: apps/v1 # for versions before 1.8.0 use apps/v1beta1
     kind: Deployment
     metadata:
     name: ack-cube # The name of the application.
     labels:
      app: ack-cube
    spec:
     replicas: 2 # The number of replicated pods.
     selector:
      matchLabels:
       app: ack-cube # You must specify the same value for the selector of the Service that is used to expos
     e the application.
     template:
      metadata:
       labels:
        app: ack-cube
      spec:
       containers:
       - name: ack-cube
        image: registry.cn-hangzhou.aliyuncs.com/acr-toolkit/ack-cube:1.0 # Replace with the address of th
     e image that you want to use in the format of \leqimage name:tags>.
        ports:
        - containerPort: 80 # The container port that you want to open.
        resources:
         limits: # The resource limits of the application.
          cpu: '1'
          memory: 1Gi
         requests: # The resource requests of the application.
          cpu: 500m
          memory: 512Mi
2. Run the following command to deploy the ack-cube application:
```
kubectl apply -f ack-cube.yaml

3. Run the following command to query the status of the application:

kubectl get deployment ack-cube

Expected output:

NAME READY UP-TO-DATE AVAILABLE AGE ack-cube 2/2 2 2 96s

4. Use the following YAML template to create an ack-cube-svc.yam/file. Set selector to the value of matchLabels in the ack-cube.yam/file. In this example, the value is app: ack-cube. This adds the application to the backend of the Service.

```
apiVersion: v1
kind: Service
metadata:
labels:
app: ack-cube
name: ack-cube-svc
namespace: default
spec:
ports:
- port: 80
 protocol: TCP
 targetPort: 80
selector:
 app: ack-cube # You must specify the value of the matchLabels parameter in the YAML file that is used
to create the Deployment.
type: LoadBalancer
```
5. Run the following command to create a Service named ack-cube-svc and use the Service to expose the application.

ACK automatically creates an Internet-facing Server Load Balancer(SLB) instance and associates the instance with the Service.

kubectl apply -f ack-cube-svc.yaml

6. Run the following command to verify that the LoadBalancer Service is created.

The application that you created is exposed by using the IP address in the EXTERNAL-IP column in the output.

kubectl get svc ack-cube-svc

Expected output:

NAME TYPE CLUSTER-IP EXTERNAL-IP PORT(S) AGE ack-cube-svc LoadBalancer 172.16.72.161 47.94.xx.xx 80:31547/TCP 32s

### Step 5: Test the application

Enterthe IP address (EXTERNAL-IP) in the address bar of your browser and press Enterto start the magic cube game.

#### Step 6: Monitor the application

For more information, see Step 5: Monitor the [application](https://www.alibabacloud.com/help/doc-detail/309542.htm#task-2111784/section-kvn-181-pxw).

### References

To enable the auto scaling of application pods, you can configure the Horizontal Pod Autoscaler

(HPA), Cron Horizontal Pod Autoscaler(CronHPA), and Vertical Pod Autoscaler(VPA). For more information, see Auto scaling [overview](https://www.alibabacloud.com/help/doc-detail/176660.htm#concept-1918532).

- In addition to exposing applications through Services, you can use Ingresses to enable application traffic routing at Layer 7. For more information, see Create an [Ingress](https://www.alibabacloud.com/help/doc-detail/86536.htm#task-1796525).
- $\bullet$  In addition to monitoring container performance, you can also monitor the cluster infrastructure, application [performance,](https://www.alibabacloud.com/help/doc-detail/203344.htm#task-2042182) and your business operations. For more information, see Observability overview.
- To avoid unnecessary costs, we recommend that you delete clusters no longerin use. For more information, see [Delete](https://www.alibabacloud.com/help/doc-detail/86498.htm#task-2372991) an ACK cluster.

## <span id="page-27-0"></span>4.Basic operations

## <span id="page-27-1"></span>4.1. Create a managed Kubernetes cluster

This topic describes how to create a managed Kubernetes clusterin the Container Service for Kubernetes (ACK) console.

## Prerequisites

- ACK must be authorized to access other cloud services before you start. For more information, see Quick start [forfirst-time](https://www.alibabacloud.com/help/doc-detail/161387.htm#task-2470091) users.
- Resource Access Management (RAM) is activated in the RAM [console](https://ram.console.aliyun.com/).
- Auto Scaling (ESS) is [activated](https://www.alibabacloud.com/help/doc-detail/69789.htm#concept-dnl-43m-qfb).

### Context

The following example shows how to create a managed Kubernetes cluster. Default values and minimal configurations are used in specific settings.

For more information about the limits of ACK clusters, see Create a managed [Kubernetes](https://www.alibabacloud.com/help/doc-detail/95108.htm#task-skz-qwk-qfb) cluster.

#### Procedure

- 1. Log on to the ACK [console.](https://cs.console.aliyun.com)
- 2. In the left-side navigation pane of the ACK console, click Clusters.
- 3. In the upper-right corner of the Clusters page, click Create Kubernetes Cluster.
- 4. Set the parameters.

Default values are used for most parameters in this example. The following table describes the parameters.

i. Set the parameters on the Cluster Configurations wizard page.

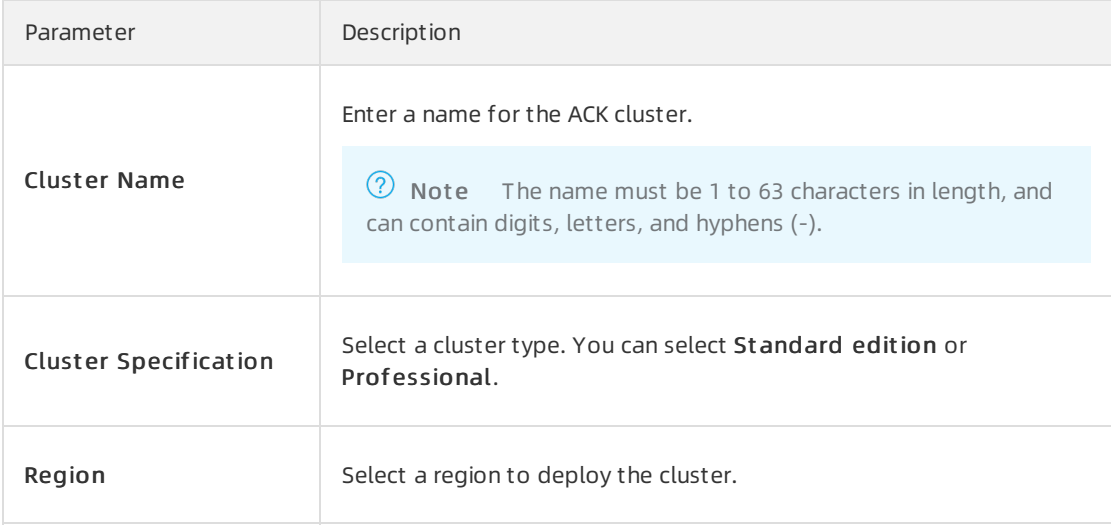

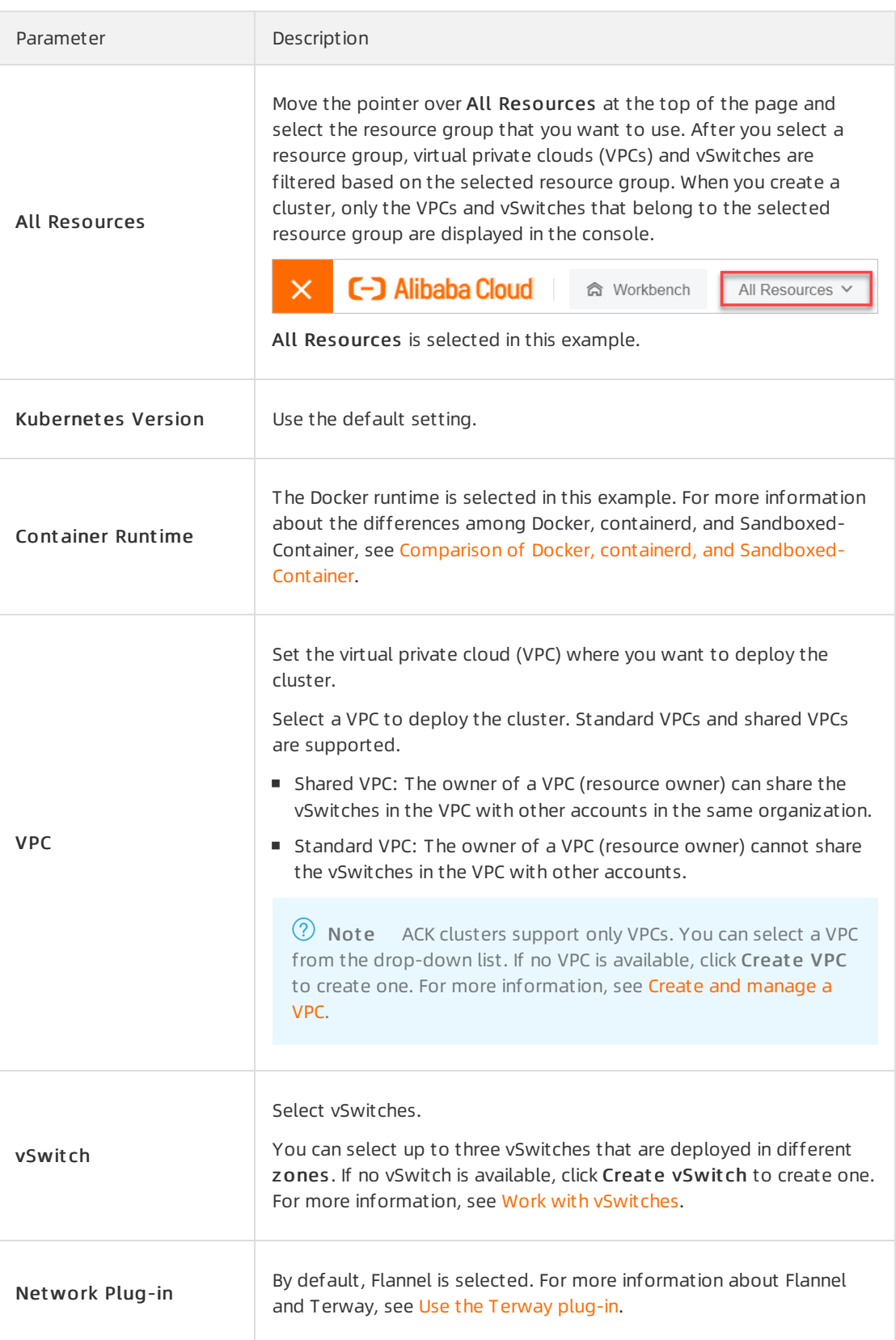

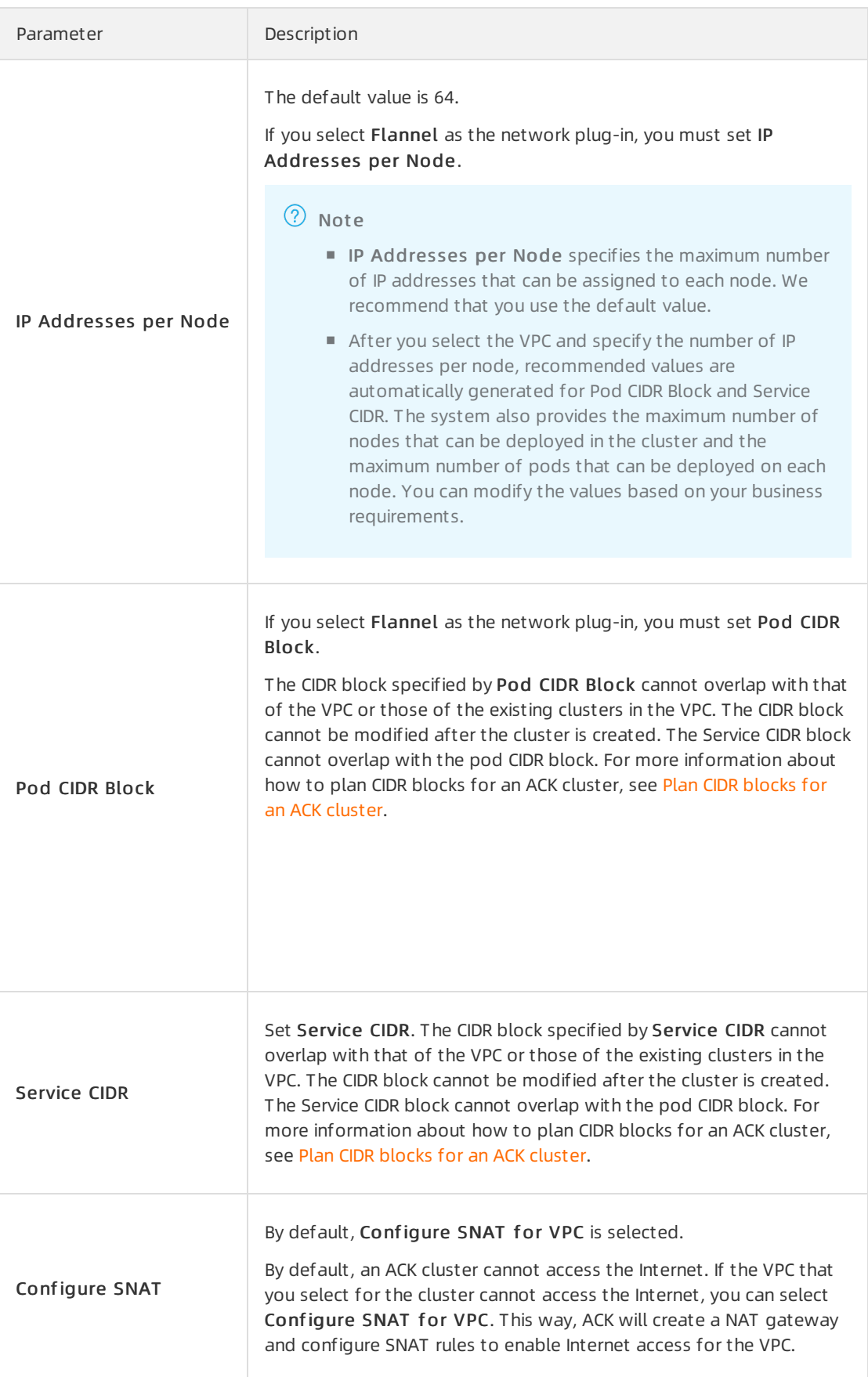

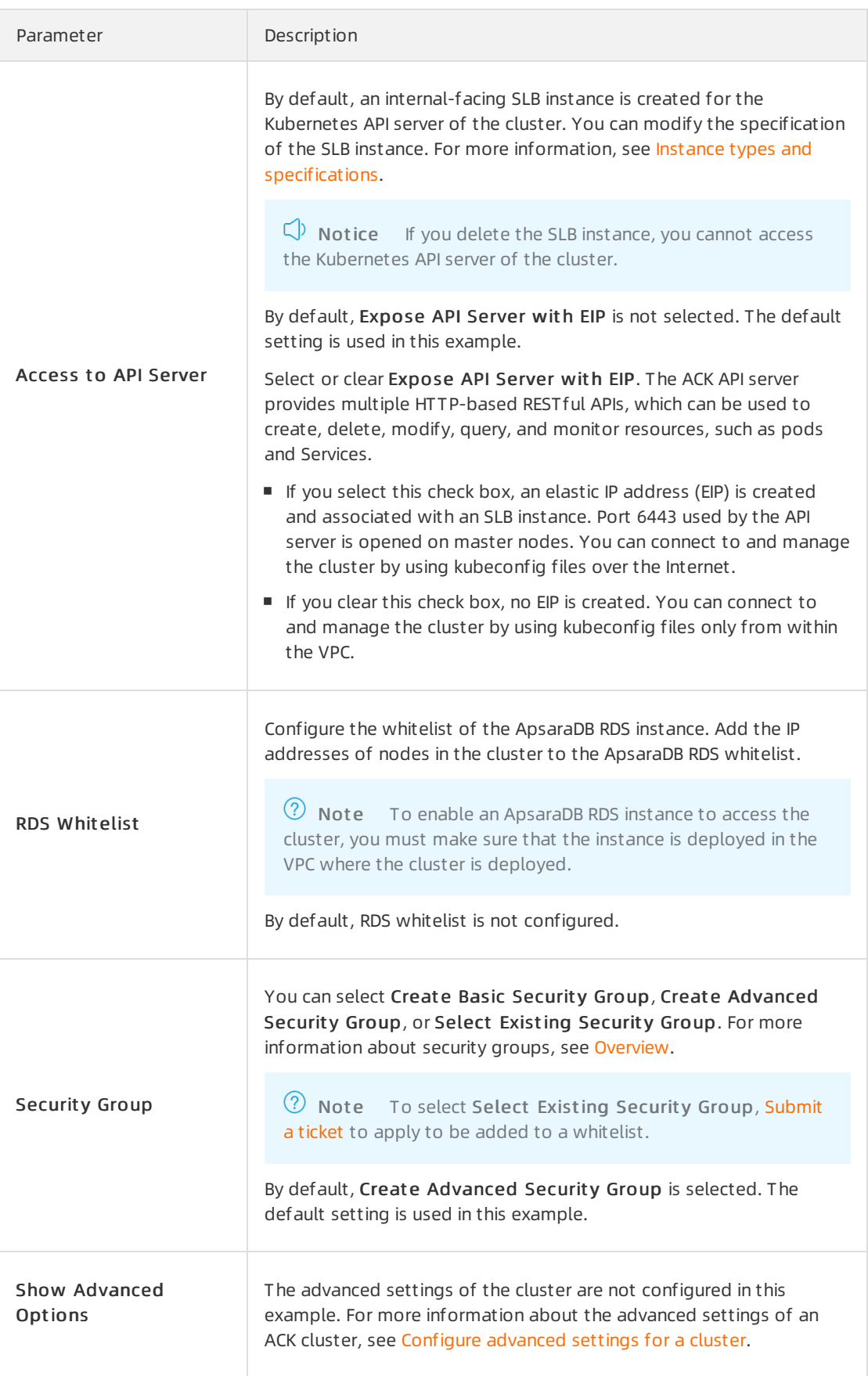

## ii. Click Next: Node Pool Configurations to configure the node pool.

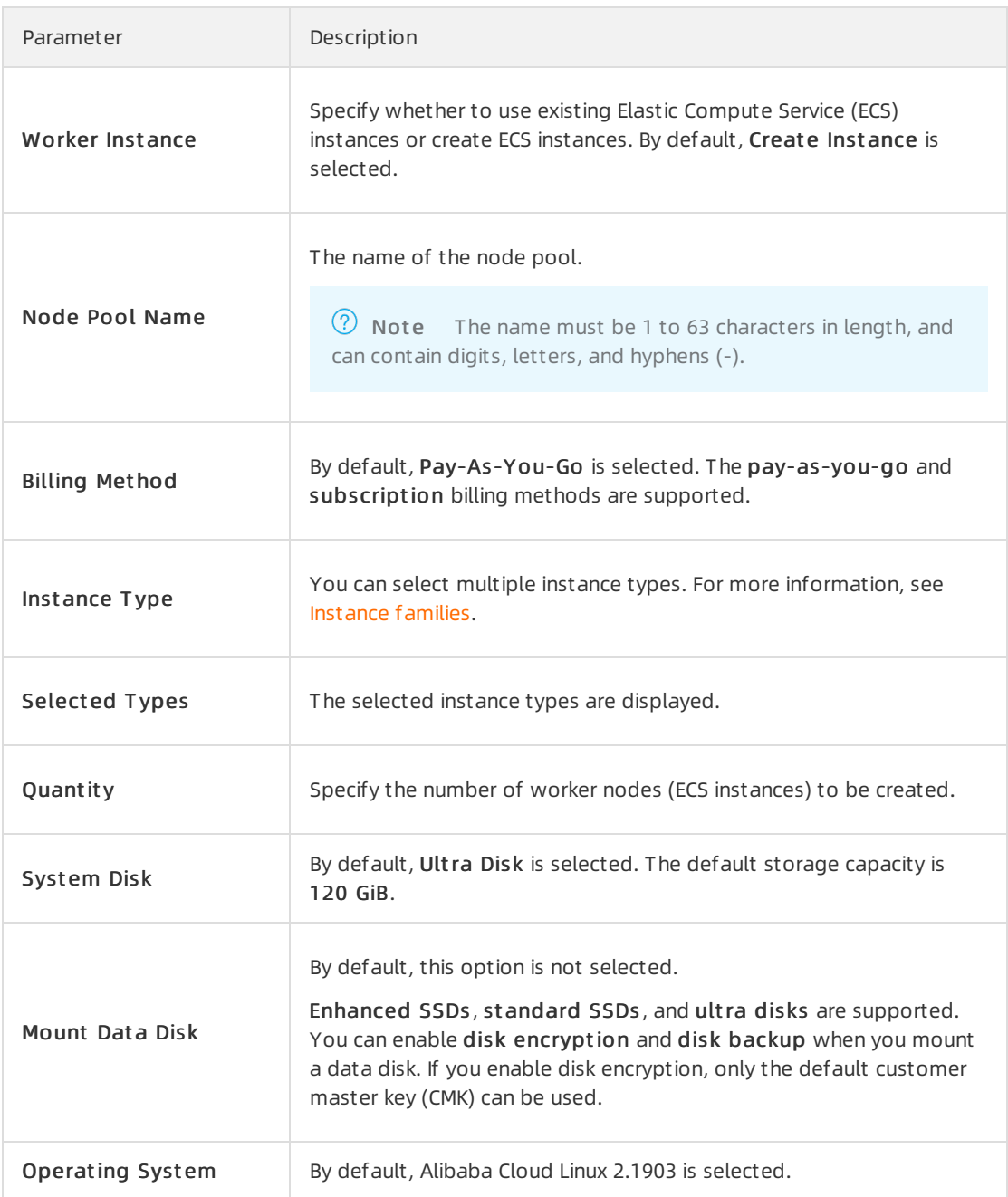

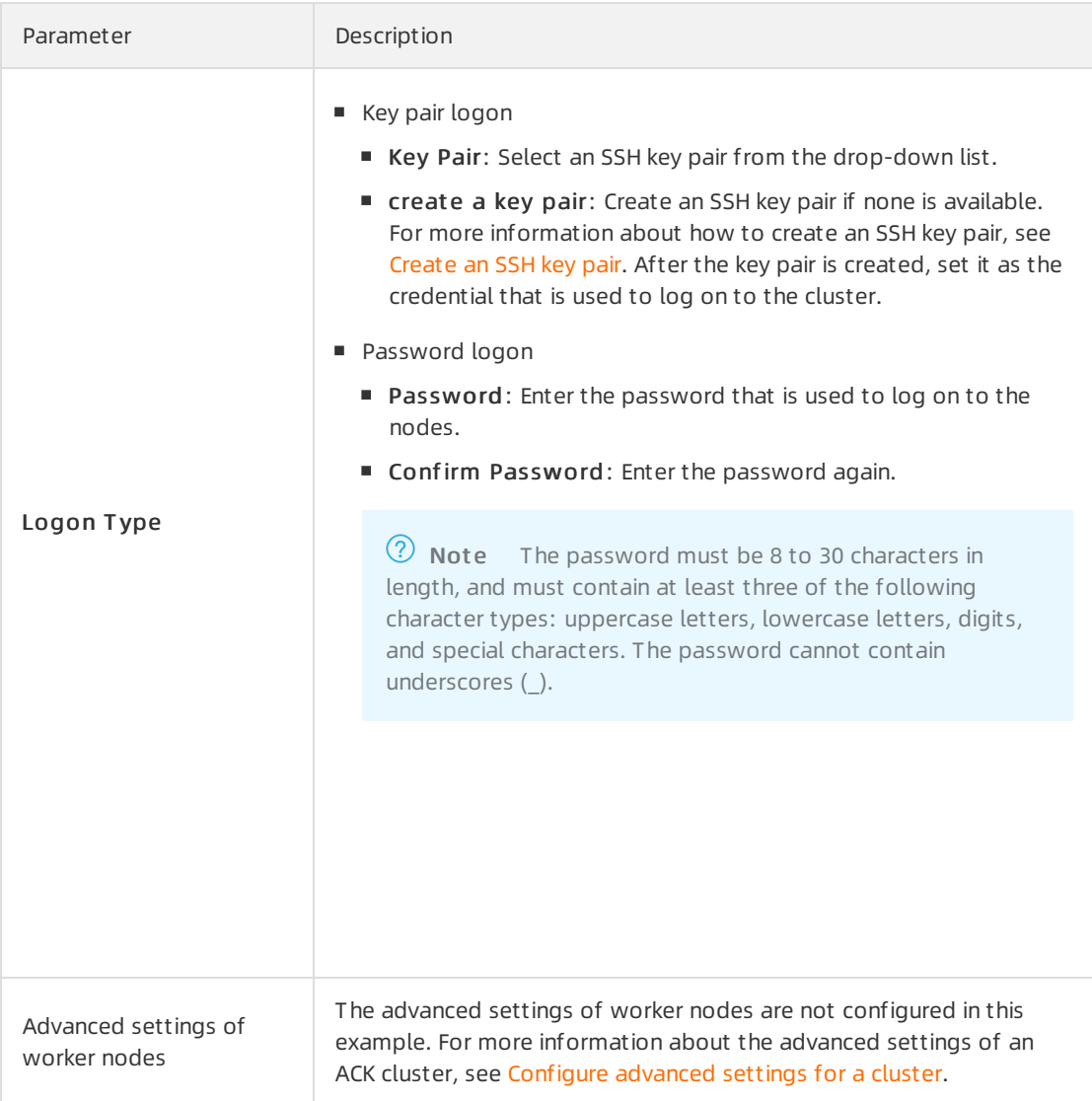

iii. Click Next: Component Configurations to configure components on the Component Configurations wizard page.

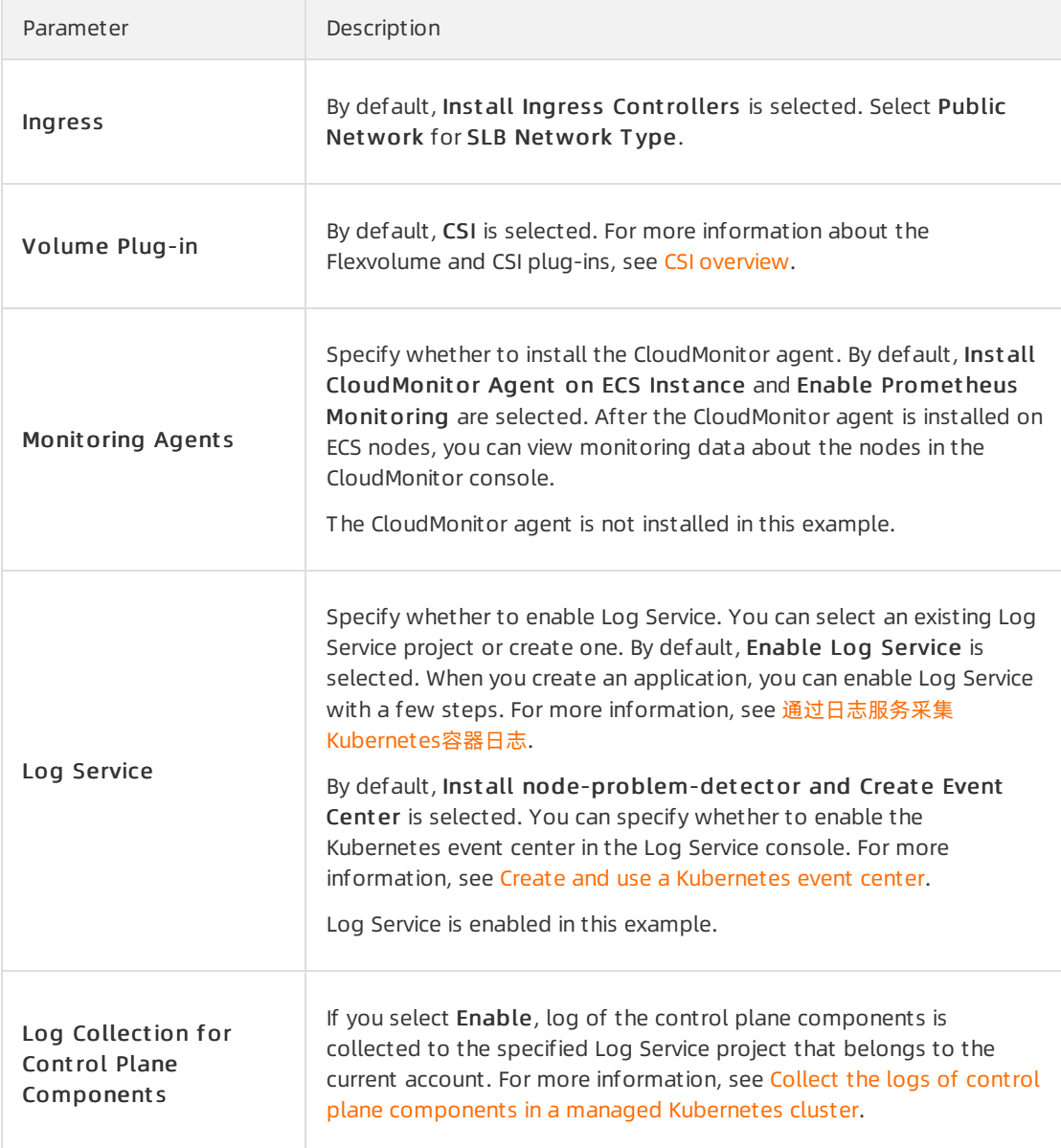

iv. Click Next: Confirm Order.

v. Read Terms of Service, select the check box, and then click Create Cluster.

 $\Omega$  Note It requires about 10 minutes to create a managed Kubernetes cluster that contains multiple nodes.

## <span id="page-33-0"></span>4.2. Deploy a stateless application from an image

This topic describes how to use an image to deploy an NGINX application that is accessible overthe Internet.

## Prerequisites

A Container Service for Kubernetes (ACK) cluster is created. For more [information,](https://www.alibabacloud.com/help/doc-detail/95108.htm#task-skz-qwk-qfb) see Create a managed Kubernetes cluster.

### Procedure

- 1. Log on to the ACK [console.](https://cs.console.aliyun.com)
- 2. In the left-side navigation pane of the ACK console, click Clust ers.
- 3. On the Clusters page, find the cluster that you want to manage and click the name of the cluster or clickDet ails in the Actions column. The details page of the cluster appears.
- 4. In the left-side navigation pane of the details page, choose Workloads > Deployment s.
- 5. In the upper-right corner of the Deployments page, click Create from Image.
- 6. On the Basic Inf ormation wizard page, configure the basic settings.

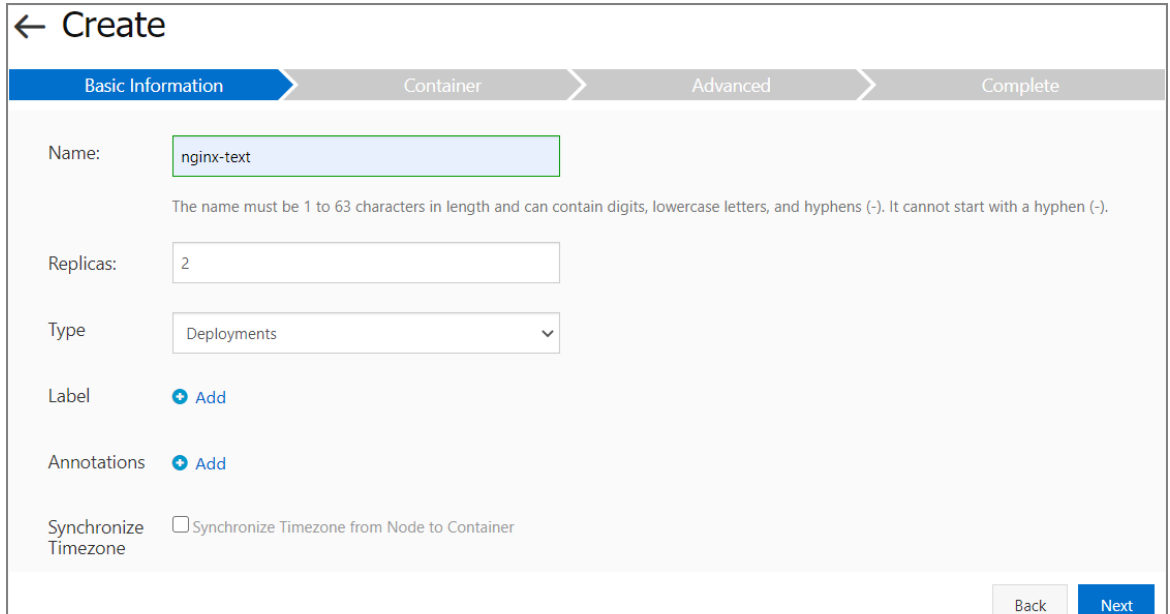

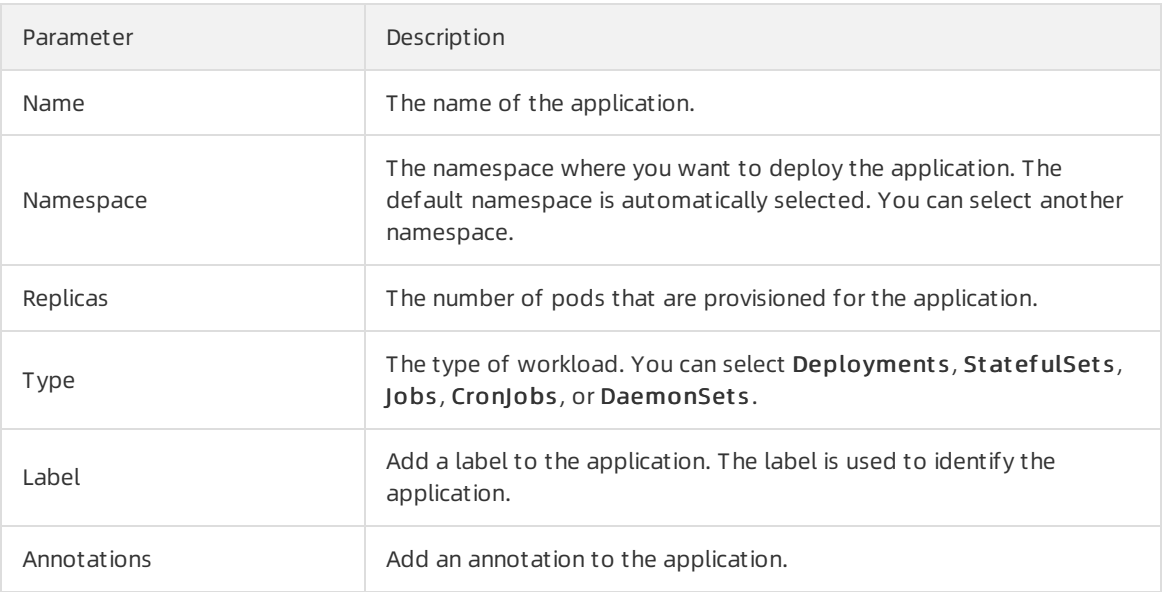

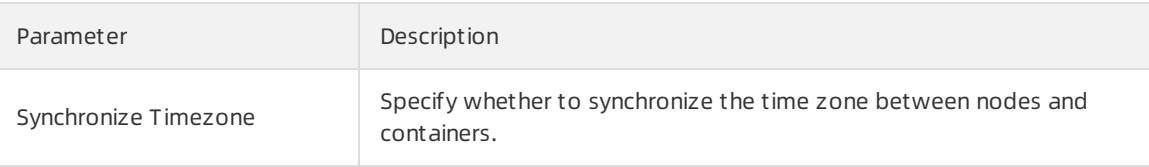

 $\Omega$  Note In this example, Deployments is selected. The default namespace is selected. You can select another namespace. The number of replicas equals the number of pods that are provisioned forthe application.

7. Click Next to proceed to the Cont ainer wizard page.

#### 8. Configure containers.

 $\Omega$  Note In the upper part of the Container wizard page, click Add Container to add more containers forthe application.

#### The following parameters are required to configure the containers.

General settings

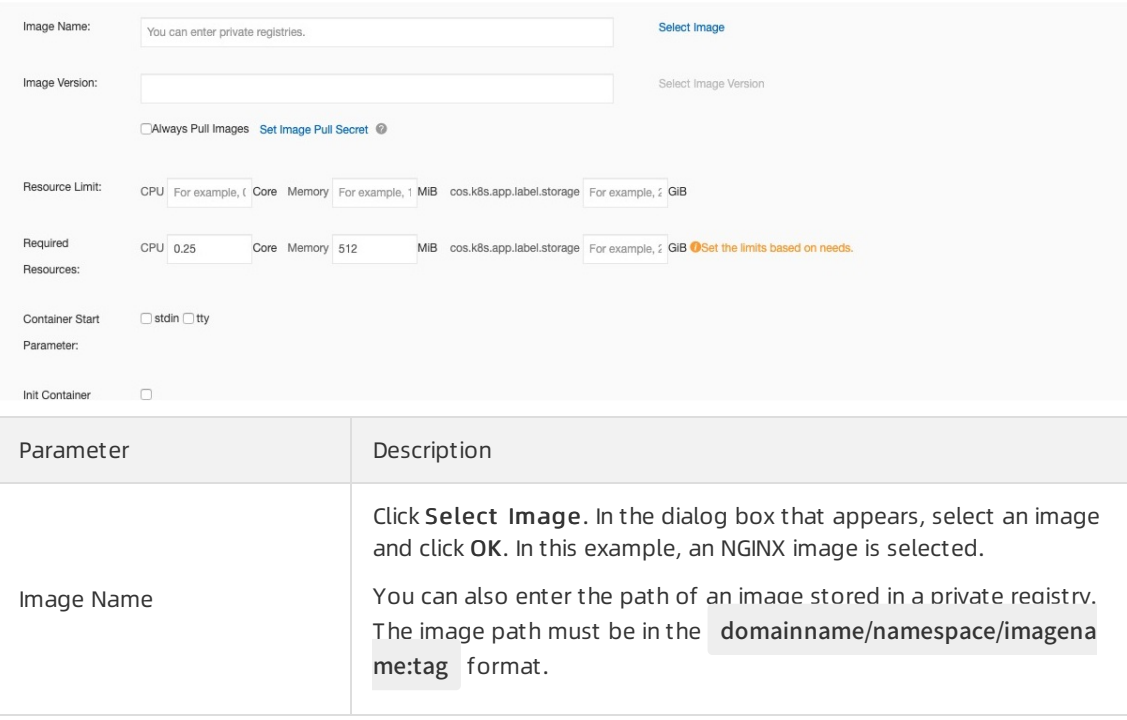

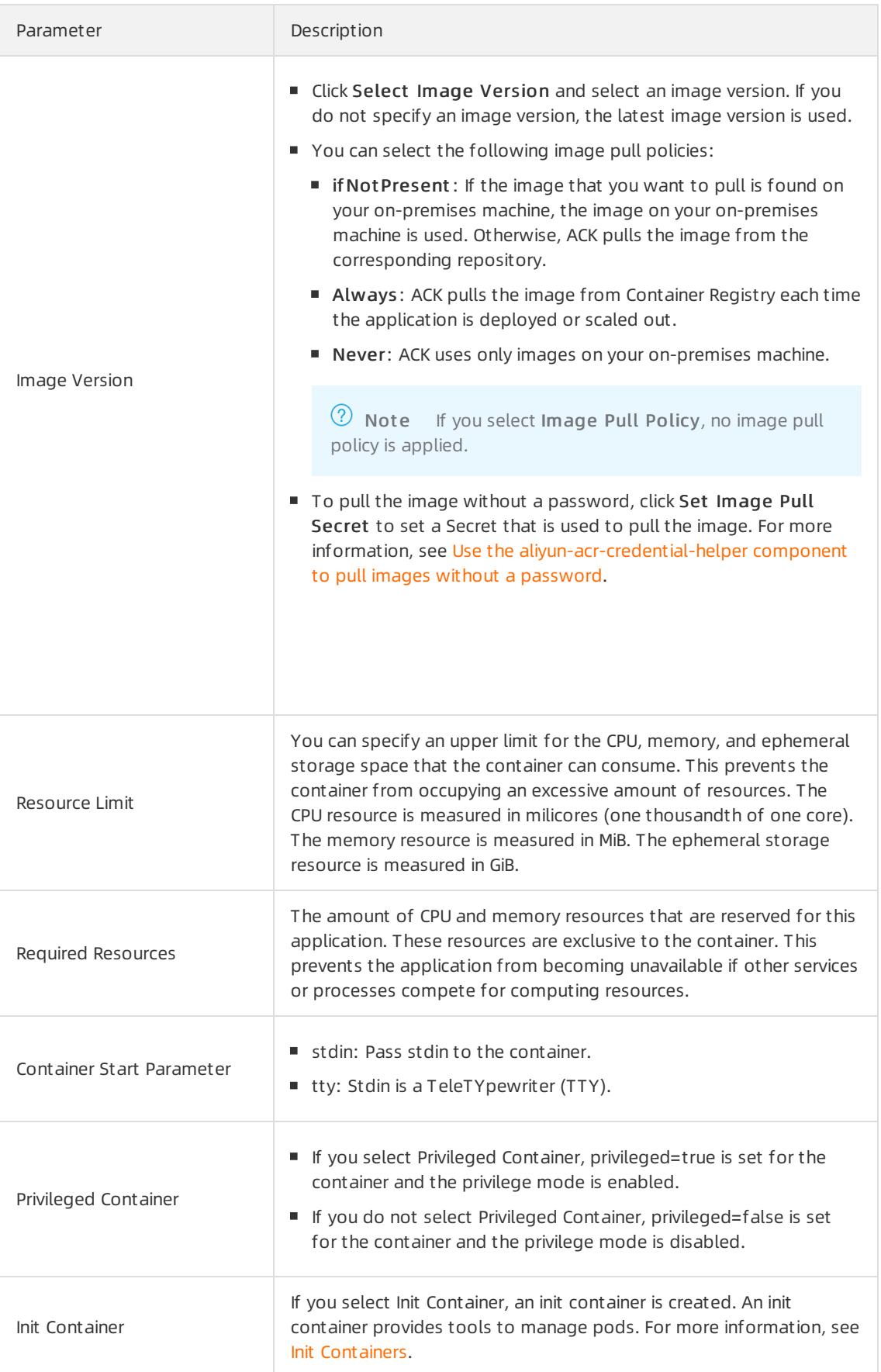

(Optional)Ports

Configure container ports.

- Name: Enter a name for the port.
- Container Port: Enter the container port that you want to open. Enter a port number from 1 to 65535.
- Protocol: TCP or UDP.
- (Optional)Environments

You can configure environment variables in key-value pairs for pods. Environment variables are used to apply pod configurations to containers. For more information, see Pod [variables](https://kubernetes.io/docs/tasks/inject-data-application/environment-variable-expose-pod-information/?spm=0.0.0.0.8VJbrE).

■ Type: Select the type of the environment variable. You can select Custom, ConfigMaps, Secret , Value/ValueFrom, or ResourceFieldRef . If you select ConfigMaps or Secret as the type of the environment variable, all values in the selected ConfigMap or Secret are passed to the container environment variables. In this example, Secret is selected.

Select Secret fromthe Type drop-down list and select a Secret fromthe Value/ValueFrom drop-down list. All values in the selected Secret are passed to the environment variable.

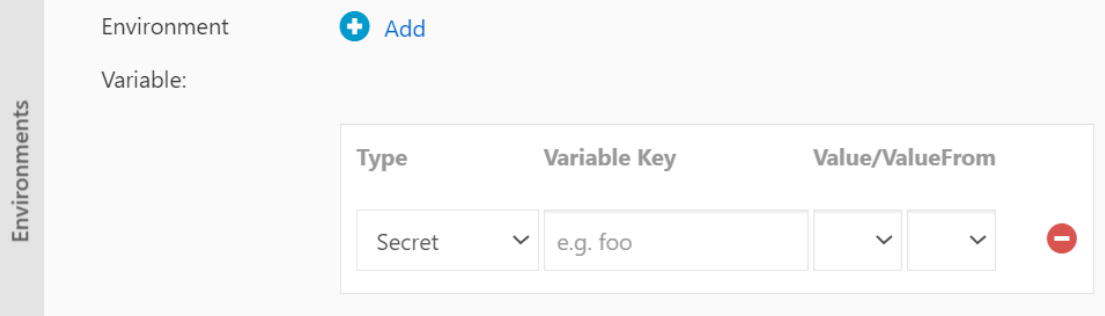

In this case, the YAML file that is used to deploy the application contains the settings that reference all values in the specified Secret.

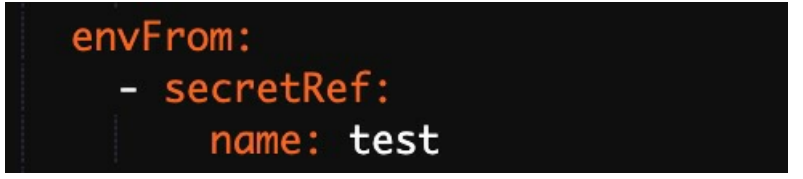

- Variable Key: Specify the name of the environment variable.
- Value/ValueFrom: Specify the value that is referenced by the environment variable.
- (Optional)Health Check

Health check settings include liveness, readiness, and startup probes. Liveness probes determine when to restart the container. Readiness probes determine whether the container is ready to accept network traffic. Startup probes detect whetherthe application in the containeris started. For more [information](https://kubernetes.io/docs/tasks/configure-pod-container/configure-liveness-readiness-startup-probes/) about health checks, see Configure Liveness, Readiness, and Startup Probes.

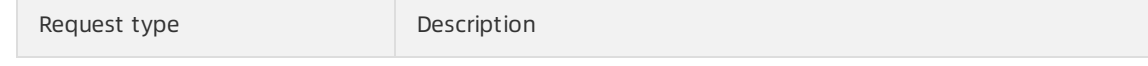

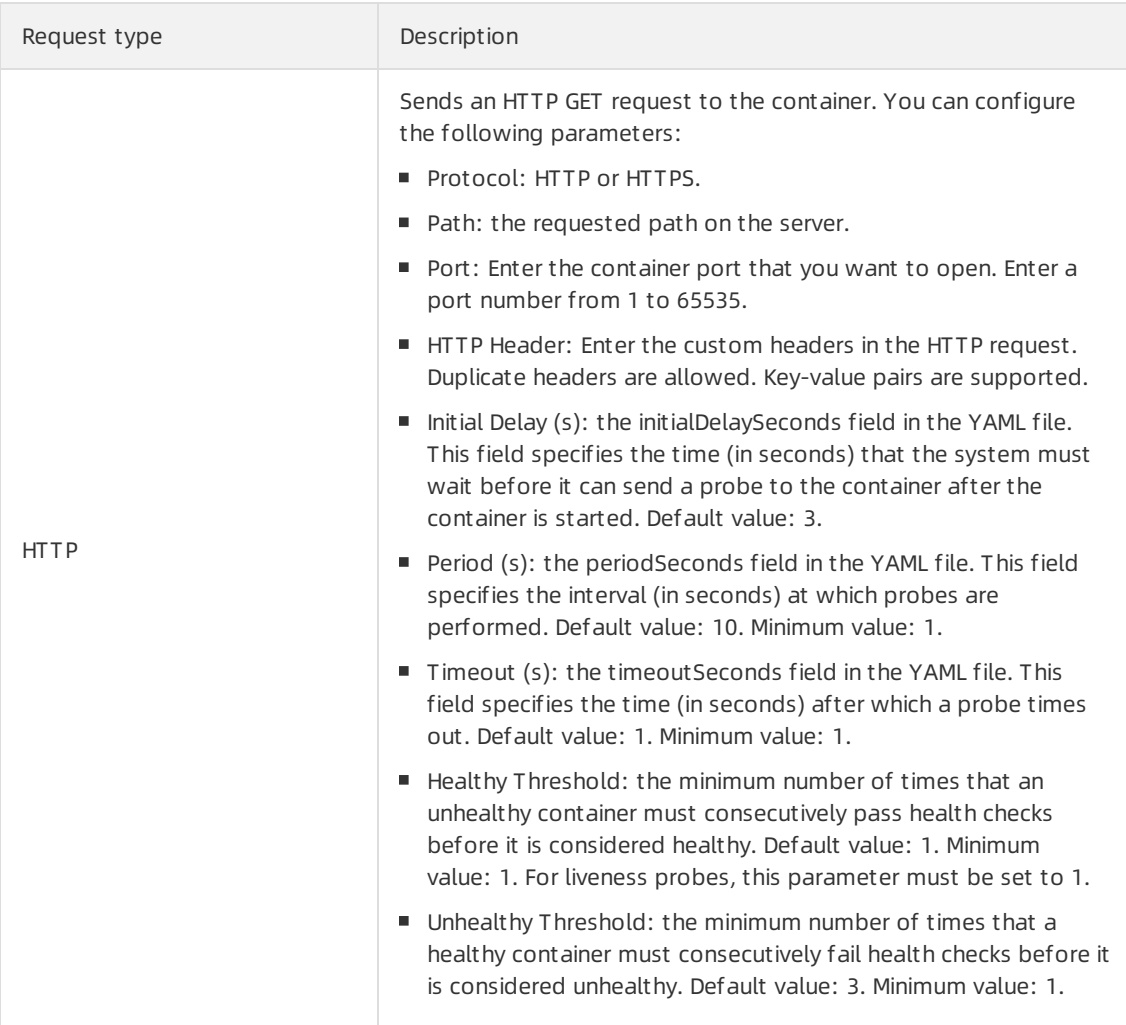

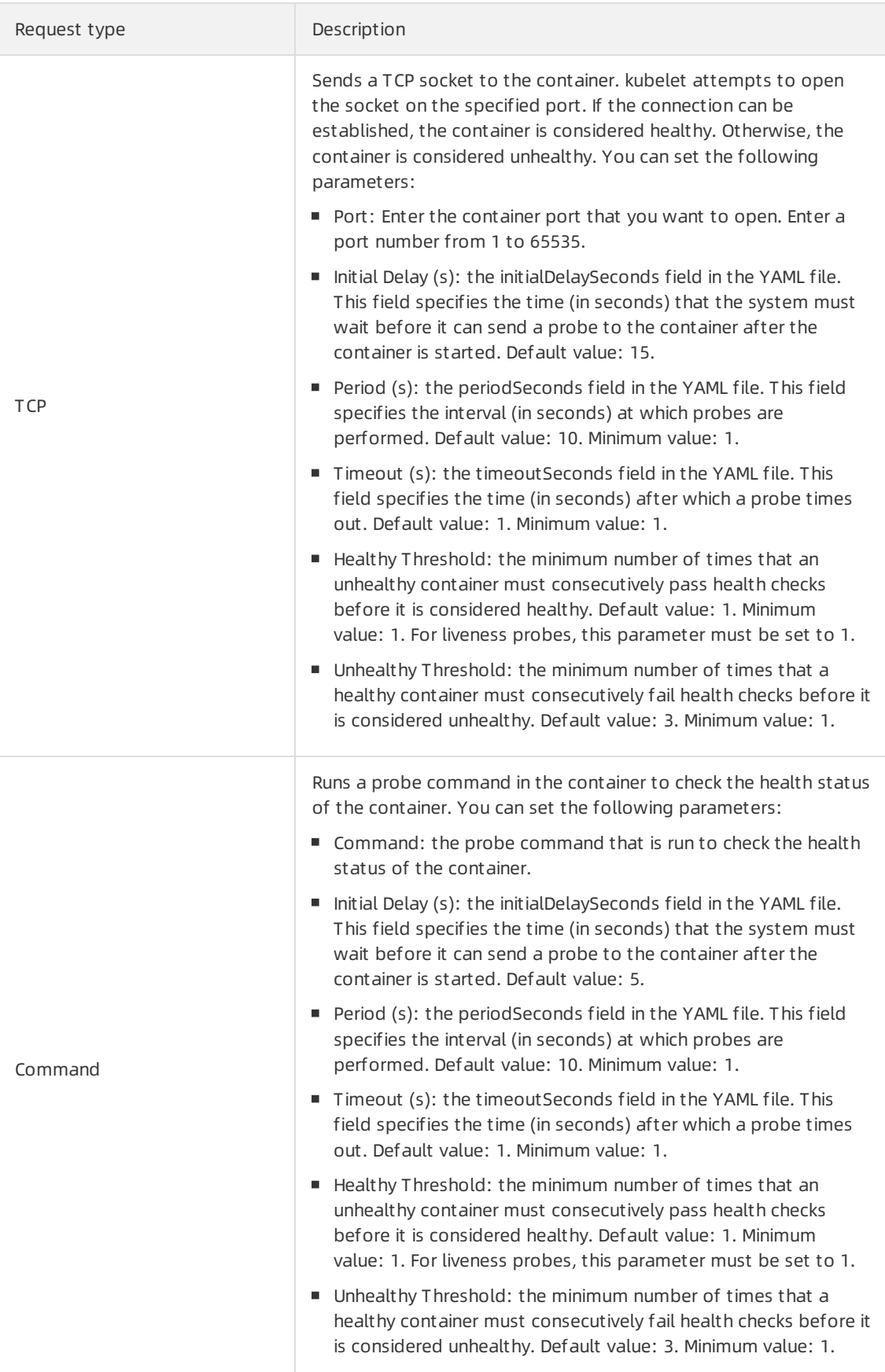

### Lifecycle

You can configure the lifecycle of the container by using the following parameters: Start, Post Start, and Pre Stop. For more information, see [Configure](https://kubernetes.io/docs/tasks/configure-pod-container/attach-handler-lifecycle-event/) the lifecycle of a container.

- **Start:** Set the command and parameter that take effect before the container starts.
- Post Start: Set the command that takes effect after the container starts.
- **Pre Stop:** Set the command that takes effect before the container stops.

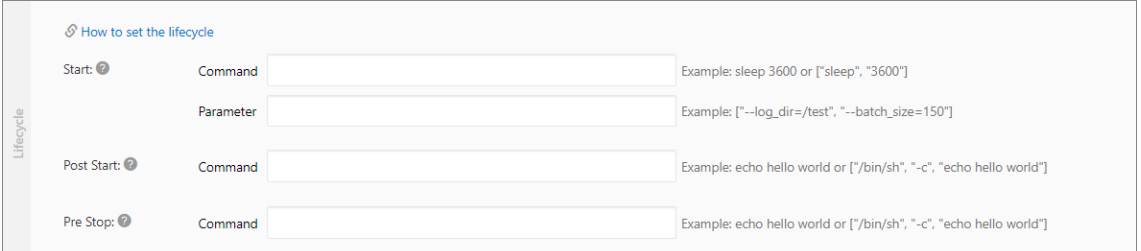

(Optional)Volume

You can mount local volumes and persistent volume claims (PVCs) to the container.

- Add Local Storage: You can select HostPath, ConfigMap, Secret, and EmptyDir. The specified volume is mounted to a path in the container. For more information, see [Volumes](https://kubernetes.io/docs/concepts/storage/volumes/?spm=0.0.0.0.8VJbrE).
- Add PVC: You can select Cloud Storage.

In this example, a PVC named disk-ssd is mounted to the  $\ell$ tmp path of the container.

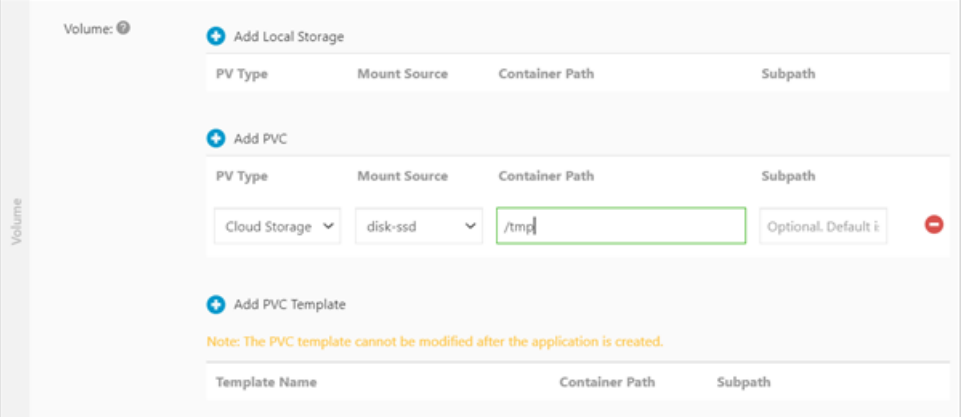

#### (Optional)Log

Configure Log Service. You can specify collection configurations and add customtags.

 $\Box$  Notice Make sure that the Log Service agent is installed in the cluster.

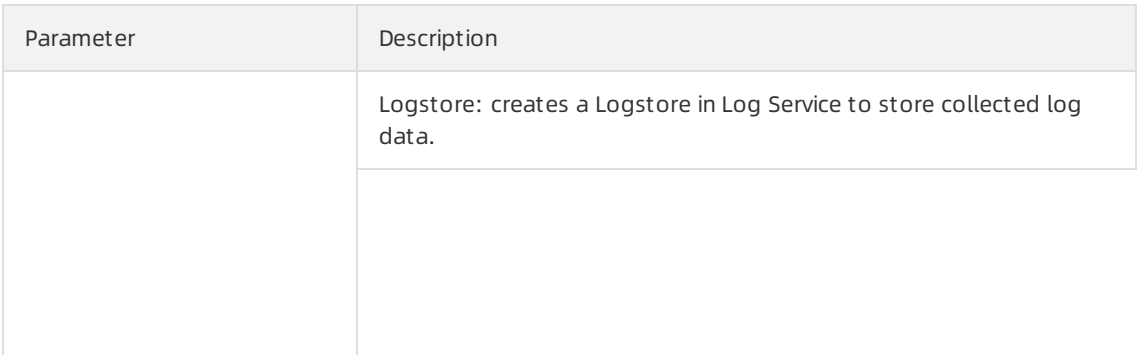

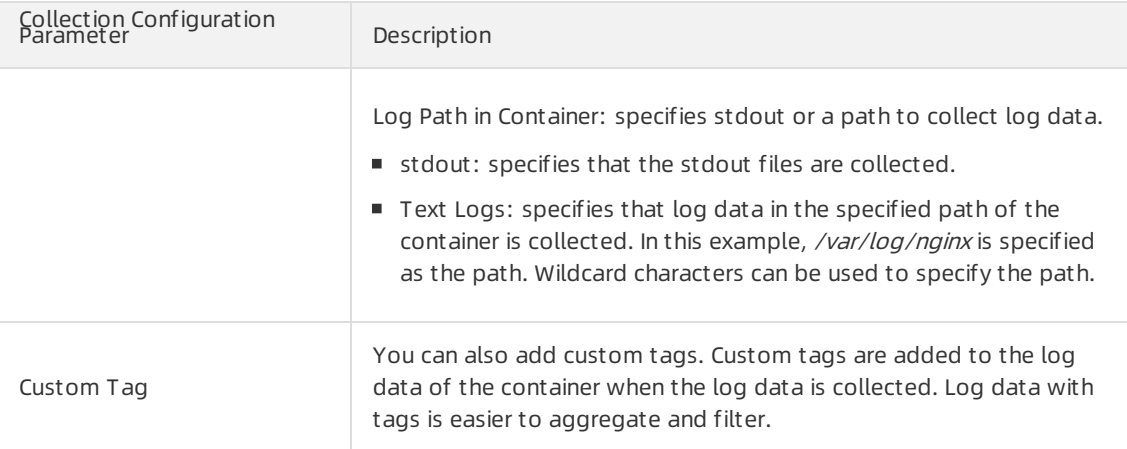

#### 9. Configure the parameters based on your business requirements and click Next.

#### 10. (Optional)Configure advanced settings.

#### Access Control

#### 2 Note

You can configure the following access control settings based on your business requirements:

- $\blacksquare$  Internal applications: For applications that run inside the cluster, you can create a ClusterIP or NodePort Service to enable internal communication.
- External applications: For applications that are open to the Internet, you can configure access control by using one of the following methods:
	- Create a LoadBalancer Service and enable access to your application overthe Internet by using a Server Load Balancer(SLB) instance.
	- Create an Ingress and use the Ingress to expose your application to the Internet. For more information, see [Ingress](https://kubernetes.io/docs/concepts/services-networking/ingress/?spm=a2c4g.11186623.2.23.3fdd30dfnyevPx).

You can also specify how the backend pods are exposed to the Internet. In this example, a ClusterIP Service and an Ingress are created to expose the NGINX application to the Internet.

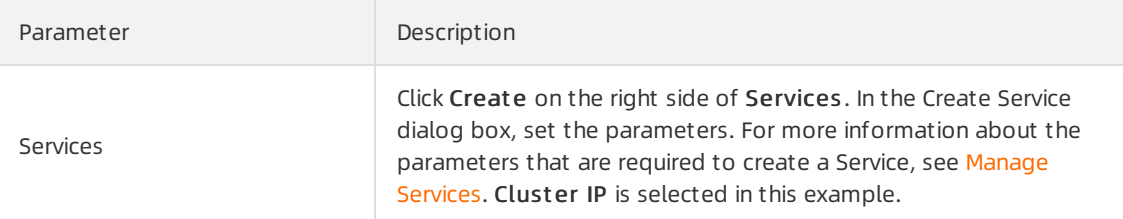

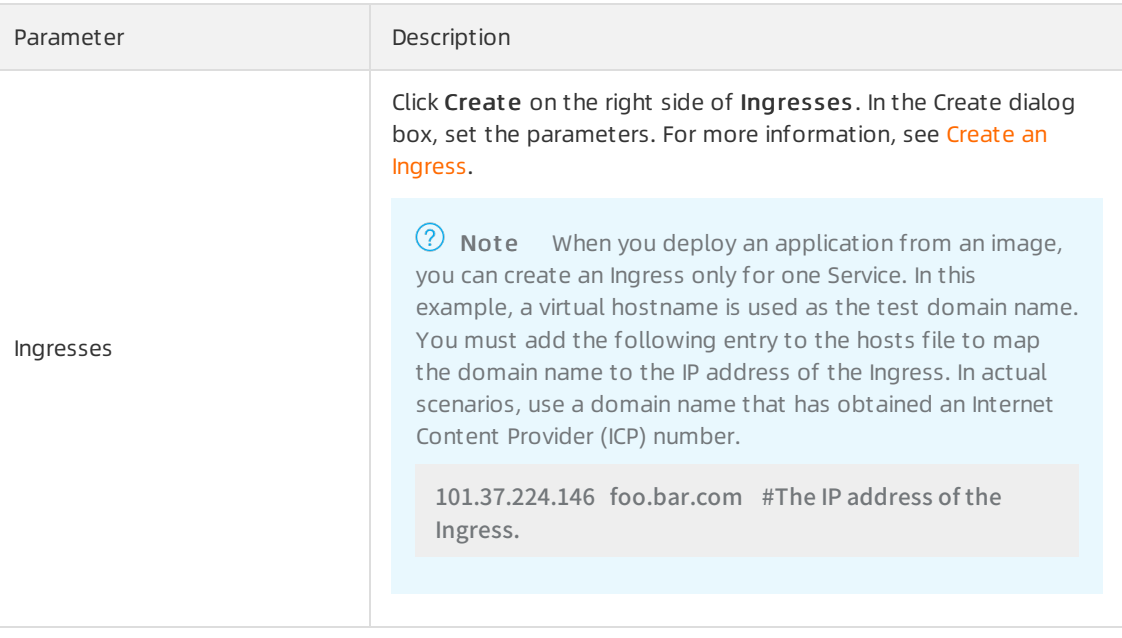

You can find the created Service and Ingress in the Access Control section. You can click Update or Delete to change the configurations.

#### o Scaling

In the Scaling section, specify whetherto enable HPA and CronHPA. This allows you to meet the resource requirements of the application at different load levels.

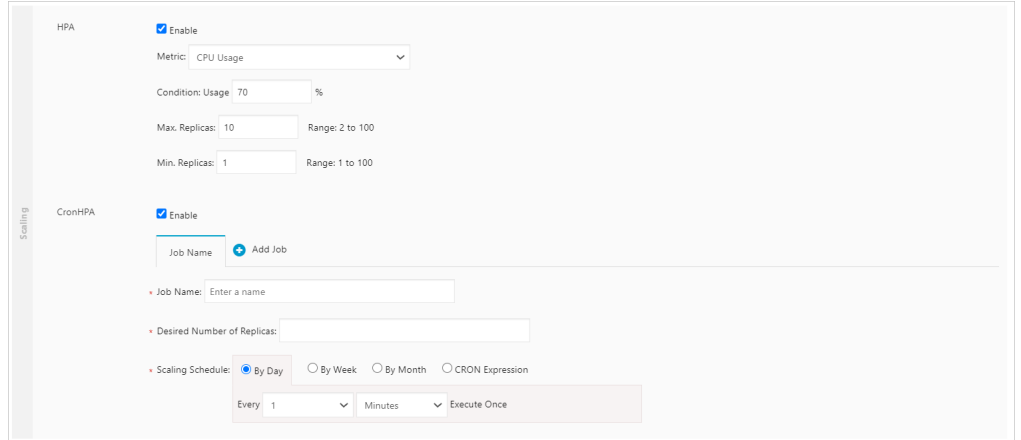

#### HPA can automatically scale the number of pods in an ACK cluster based on the CPU and memory usage.

 $\Omega$  Note To enable HPA, you must configure required resources for the container. Otherwise, HPA does not take effect.

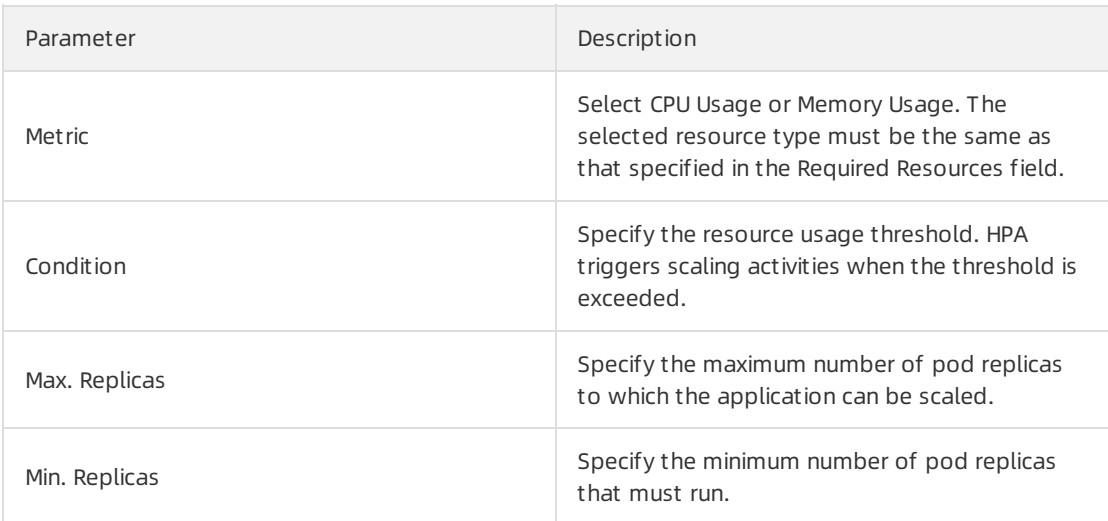

#### CronHPA can scale an ACK cluster at a scheduled time. For more information about CronHPA, see Create [CronHPA](https://www.alibabacloud.com/help/doc-detail/151557.htm#task-2391975/section-4nl-xmn-i53) jobs.

#### o Scheduling

You can set the following parameters: Update Method, Node Affinity, Pod Affinity, Pod Anti Affinity, and Toleration. For more information, see Affinity and [anti-affinity](https://kubernetes.io/docs/concepts/configuration/assign-pod-node/?spm=a2c4g.11186623.2.31.3fdd30dfnyevPx#affinity-and-anti-affinity).

 $\Diamond$  Note Node affinity and pod affinity affect pod scheduling based on node labels and pod labels. You can add node labels and pod labels that are provided by Kubernetes to configure node affinity and pod affinity. You can also add customlabels to nodes and pods, and then configure node affinity and pod affinity based on these customlabels.

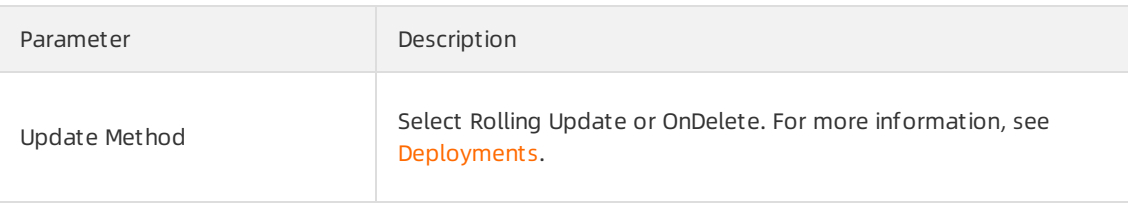

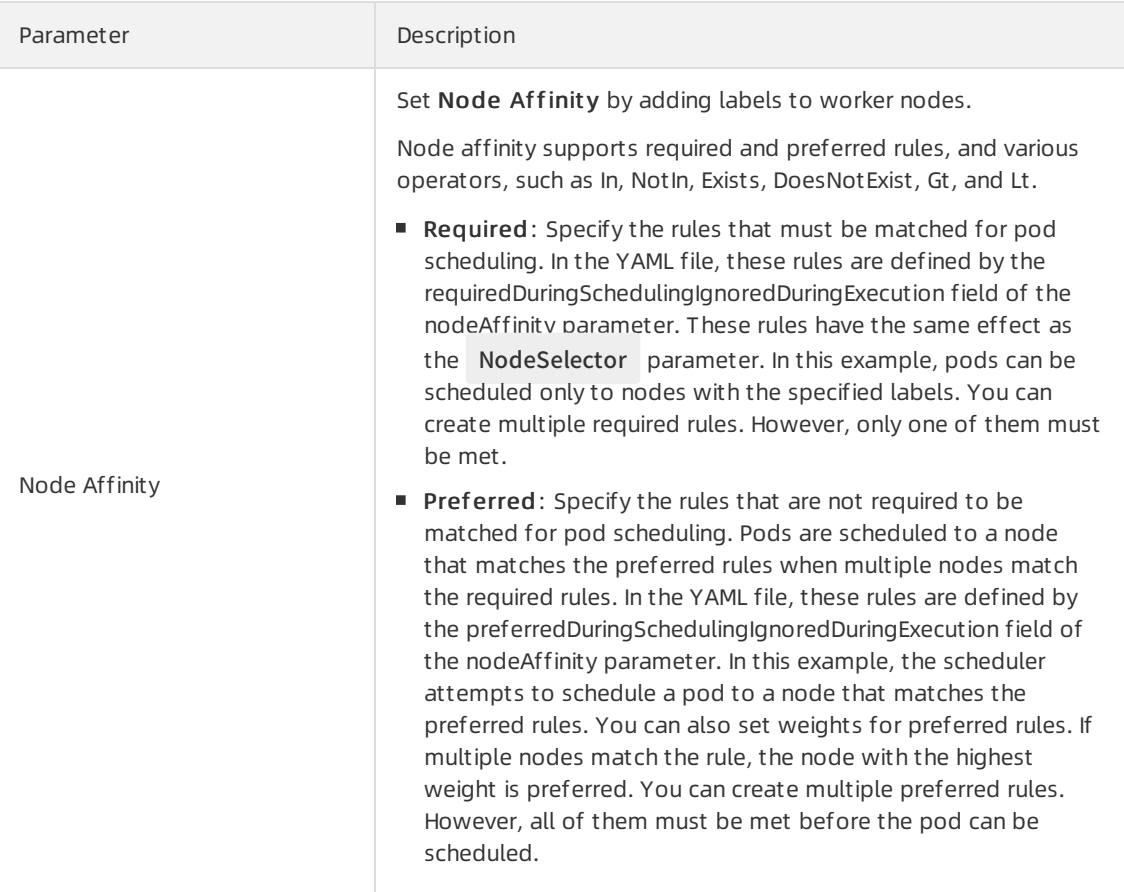

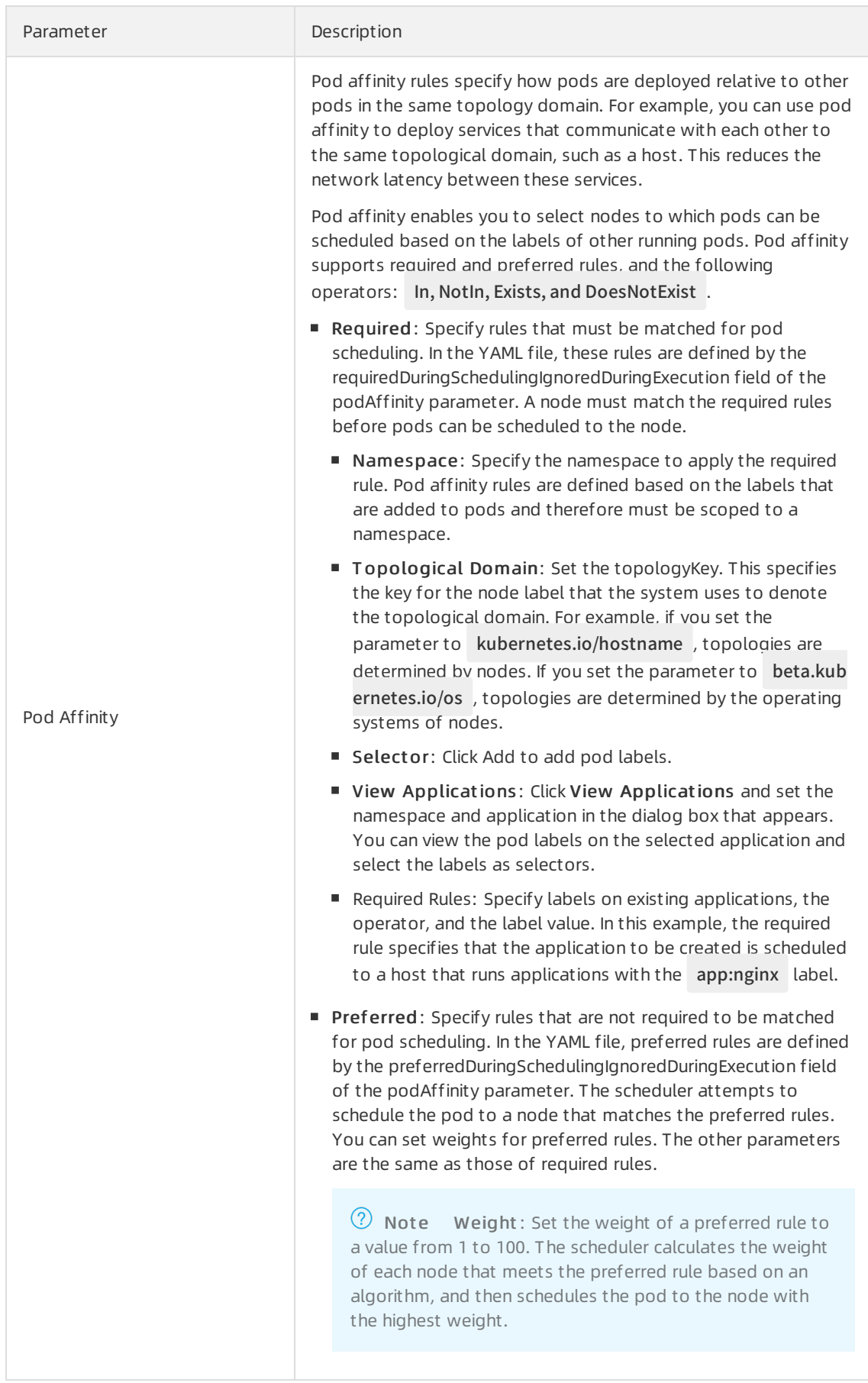

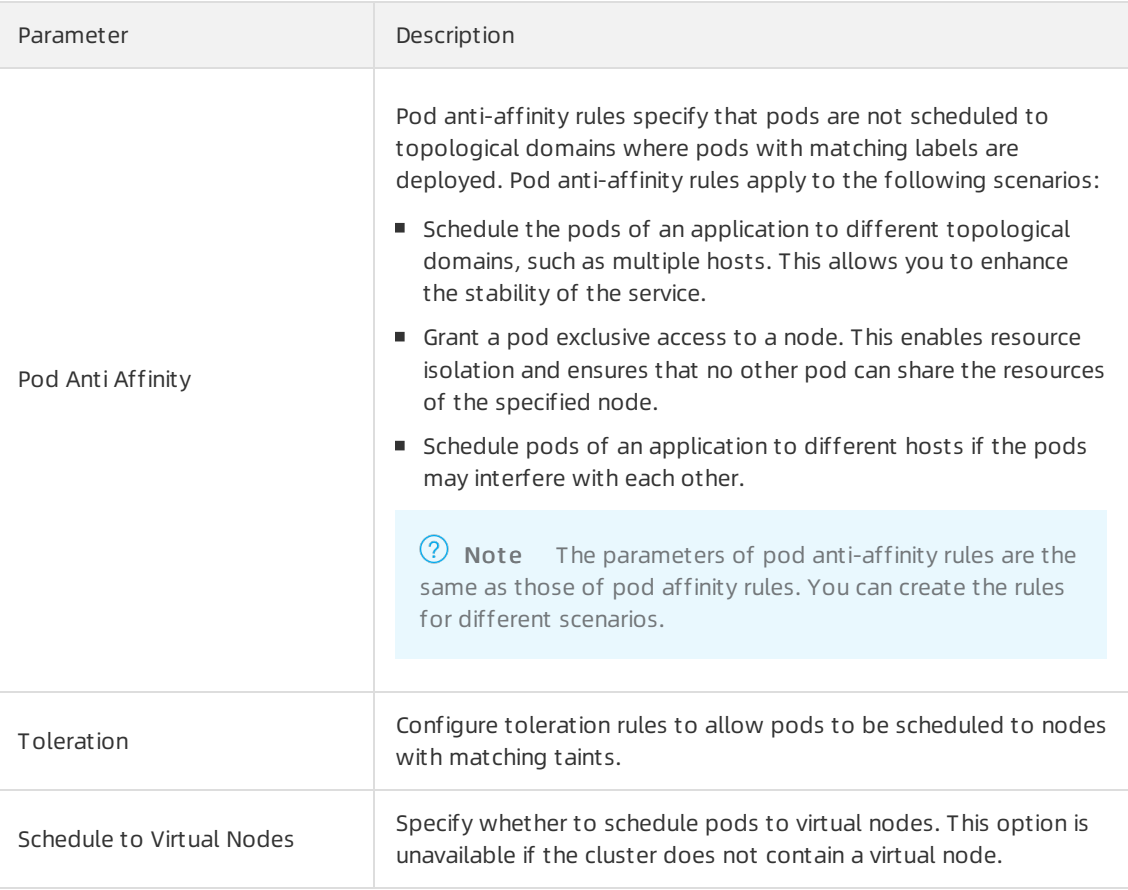

- Labels and Annotations
	- Pod Labels: Add a label to the pod. The label is used to identify the application.
	- Pod Annotations: Add an annotation to the pod.
- 11. Click Create.
- 12. Afterthe application is created, you are redirected to the Complete wizard page. You can find the resource objects under the application and click View Det ails to view application details.

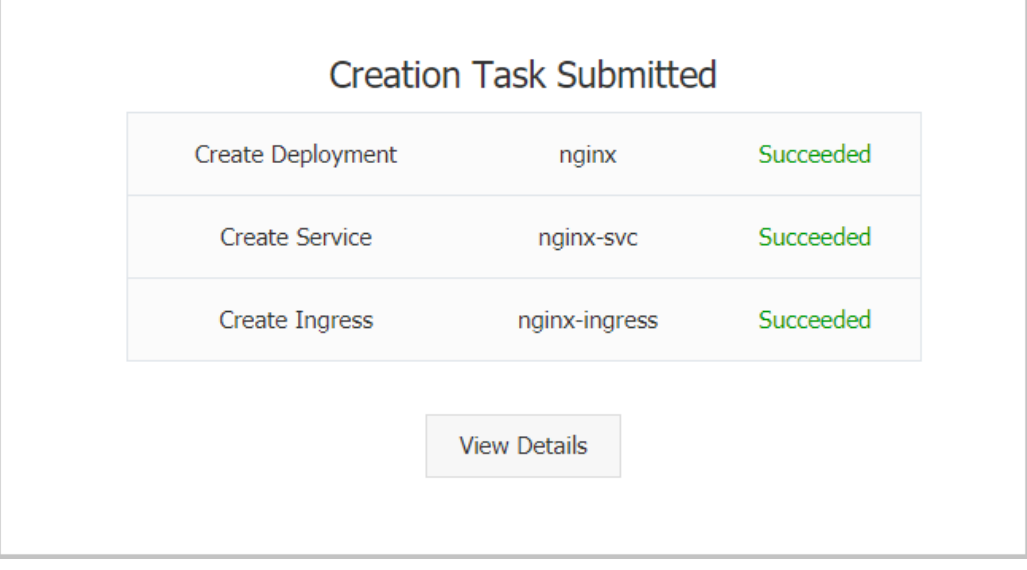

#### The nginx-deployment details page appears.

 $\Omega$  Note You can also perform the following steps to create an Ingress and Service: In the Access Control section:

- o Click Create on the right side of Services. For more information, see [Manage](https://www.alibabacloud.com/help/doc-detail/86512.htm#task-1779995) Services.
- ClickCreat e on the right side of Ingresses. For more [information,](https://www.alibabacloud.com/help/doc-detail/86536.htm#task-1796525/section-g4f-wex-ruo) see Manage Ingresses in the ACK console.
- 13. Return to the details page of the cluster. In the left-side navigation pane, click Ingresses. You can find the created Ingress on the Ingresses page.

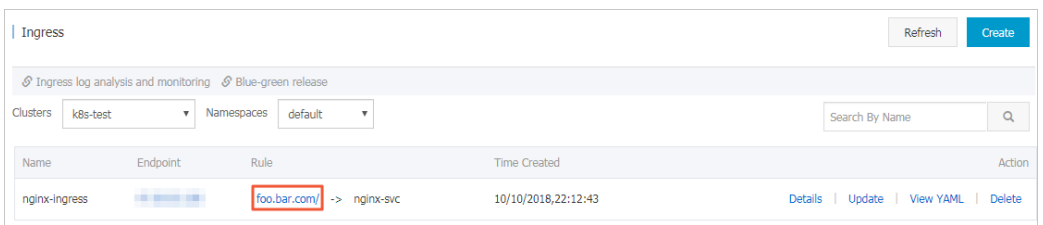

14. Enterthe test domain name in the address bar of your browser and press Enter. The NGINX welcome page appears.

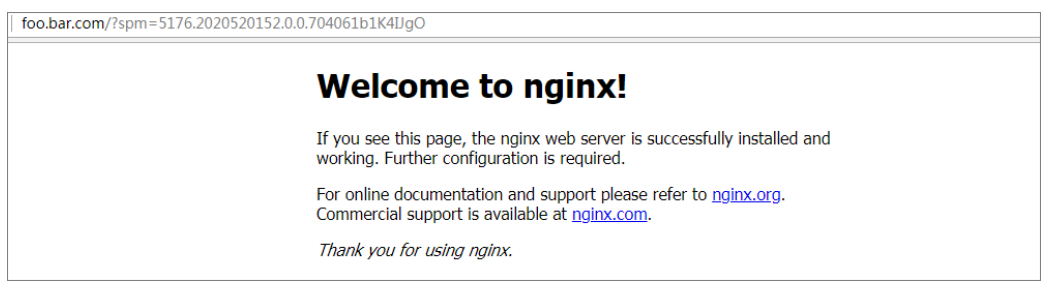

## <span id="page-47-0"></span>4.3. Use a StatefulSet to create a stateful application

Container Service for Kubernetes (ACK) allows you to create stateful applications by using the ACK console. This topic provides an example on how to create a stateful NGINX application and demonstrates the features of StatefulSets.

## Prerequisites

Before you deploy a stateful application froman image, make sure that you have performed the following steps:

- Create a managed [Kubernetes](https://www.alibabacloud.com/help/doc-detail/95108.htm#task-skz-qwk-qfb) cluster
- [Create](https://www.alibabacloud.com/help/doc-detail/86545.htm#task-bzy-scf-j2b) a PVC
- [Connect](https://www.alibabacloud.com/help/doc-detail/86494.htm#task-ubf-lhg-vdb) to ACK clusters by using kubectl

## Background information

StatefulSets provide the following features:

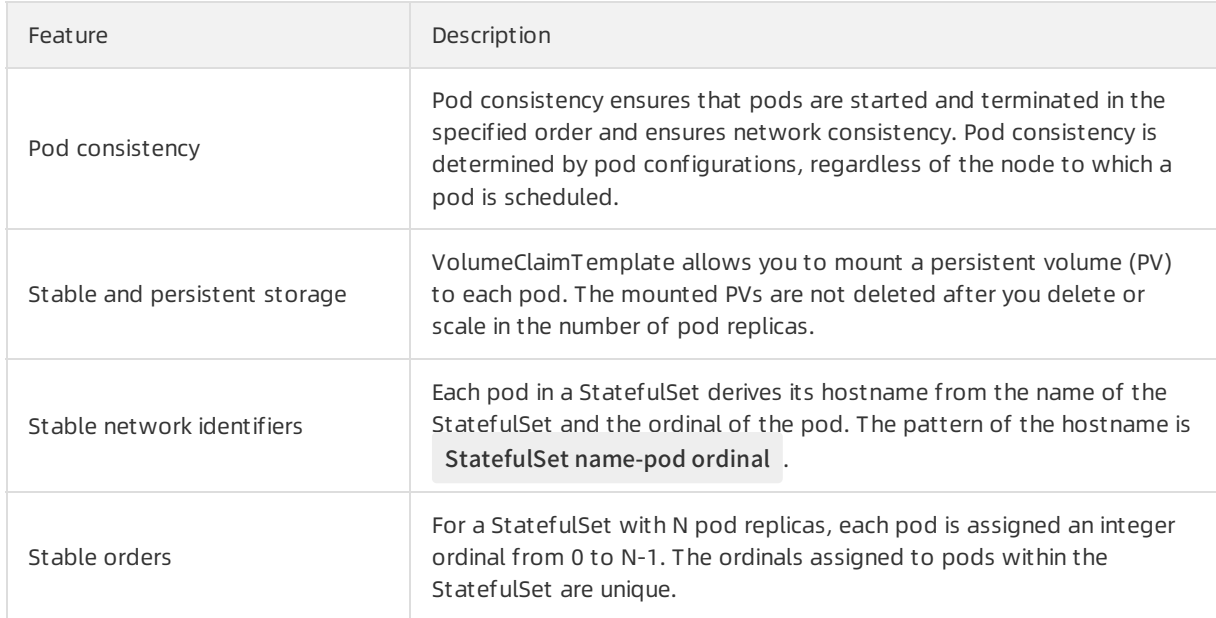

## Procedure

- 1. Log on to the ACK [console.](https://cs.console.aliyun.com)
- 2. In the left-side navigation pane of the ACK console, click Clusters.
- 3. On the Clusters page, find the cluster that you want to manage and click the name of the cluster or clickDet ails in the Actions column. The details page of the cluster appears.
- 4. In the left-side navigation pane of the details page, choose Workloads > St at ef ulSet s.
- 5. In the upper-right corner of the StatefulSets page, click Create from Image.
- 6. On the Basic Inf ormation wizard page, configure the basic settings.

In this example, the Type parameter is set to StatefulSet to deploy a stateful application.

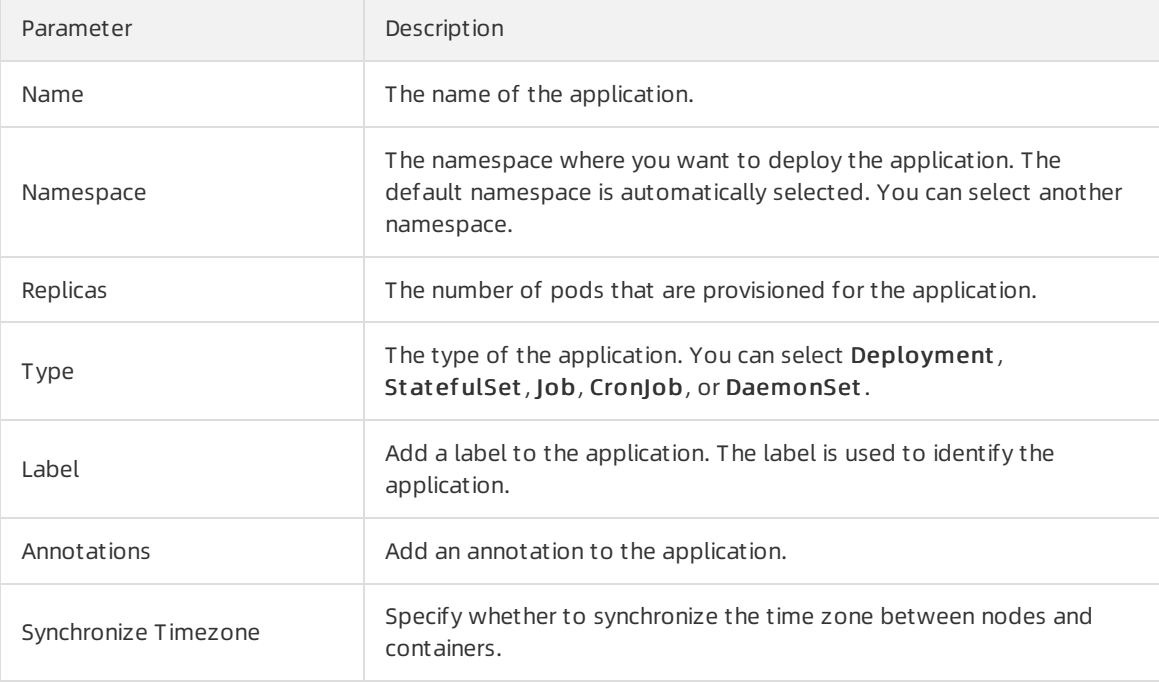

#### 7. Click Next to proceed to the Cont ainer wizard page.

#### 8. Configure containers.

 $\Omega$  Note In the upper part of the Container wizard page, click Add Container to add more containers forthe application.

#### The following table describes the parameters that are required to configure the containers.

#### General settings

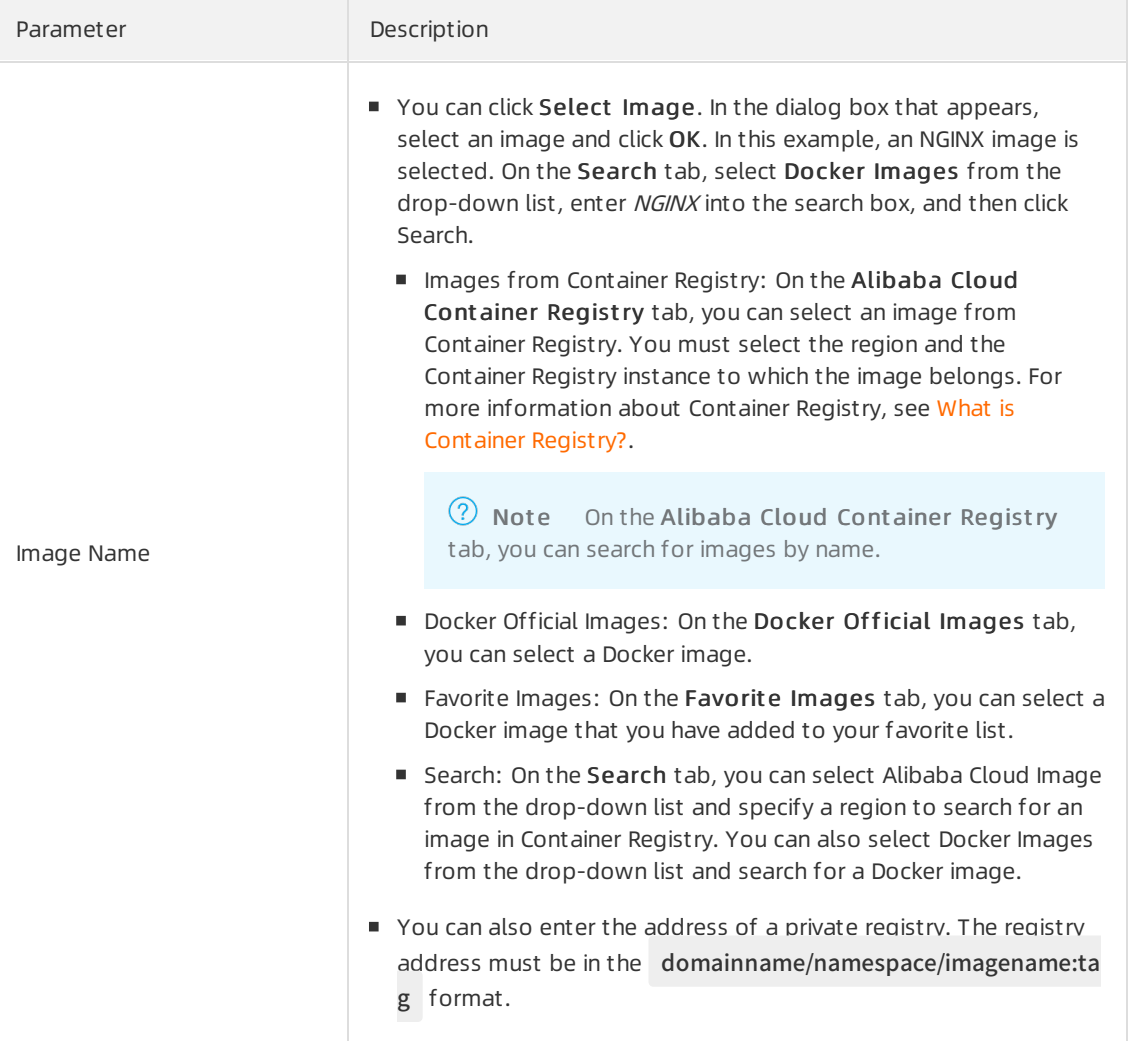

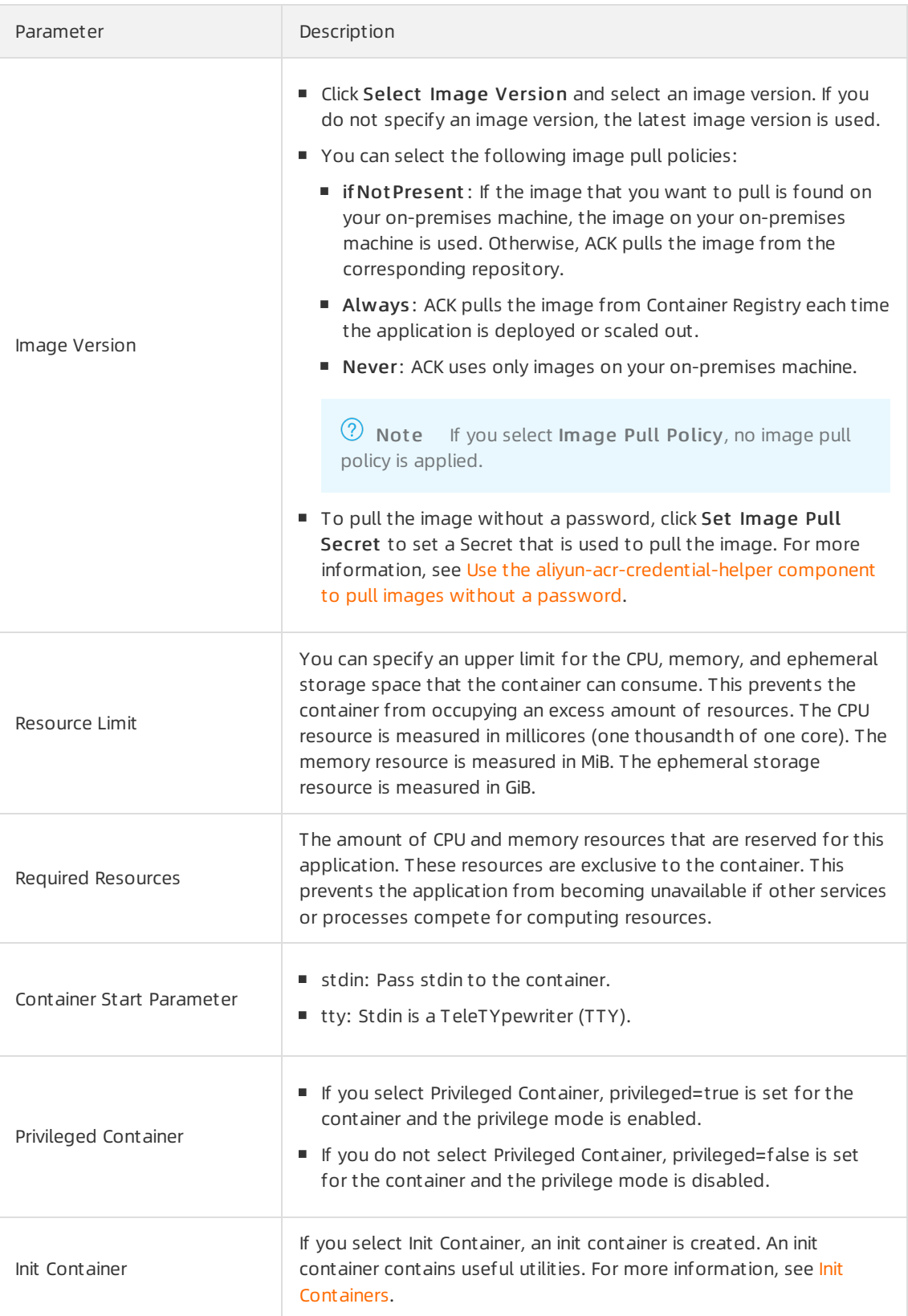

(Optional)Ports

Configure container ports.

Name: Enter a name for the port.

- Container Port: Enterthe container port that you want to open. Enter a port numberfrom1 to 65535.
- Protocol: Select TCP or UDP.
- (Optional)Environments

You can configure environment variables for pods in key-value pairs. Environment variables are used to apply pod configurations to containers. For more information, see Pod [variables](https://kubernetes.io/docs/tasks/inject-data-application/environment-variable-expose-pod-information/?spm=0.0.0.0.8VJbrE).

Type: Select the type of environment variable. You can select Custom, ConfigMaps, Secret s, or Value/ValueFrom. If you select ConfigMaps or Secrets as the type of environment variable, all values in the selected ConfigMap or Secret are passed to the container environment variables. In this example, Secrets is selected.

Select Secret s fromthe Type drop-down list and select a Secret fromthe Value/ValueFrom drop-down list. All values in the selected Secret are passed to the environment variable.

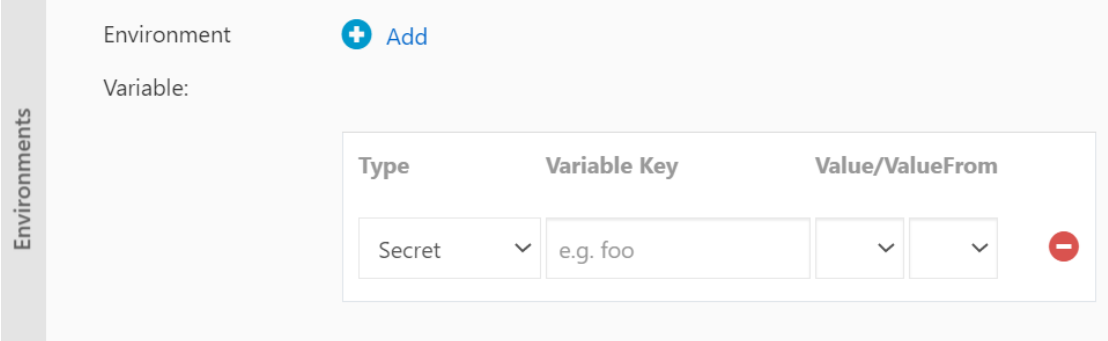

In this case, the  $YAML$  file used to deploy the application contains the settings that reference all values in the specified Secret.

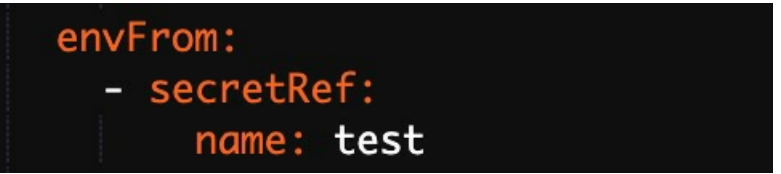

- Variable Key: Specify the key of the environment variable.
- Value/ValueFrom: Specify the value that is referenced by the environment variable.
- (Optional)Health Check

Health check settings include liveness and readiness probes. Liveness probes determine when to restart the container. Readiness probes determine whetherthe containeris ready to accept network traffic. For more [information](https://kubernetes.io/docs/tasks/configure-pod-container/configure-liveness-readiness-startup-probes/) about health checks, see Configure Liveness, Readiness, and Startup Probes.

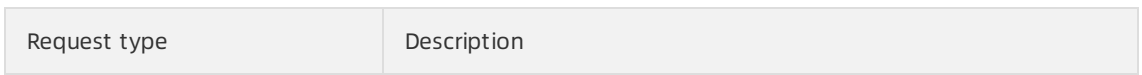

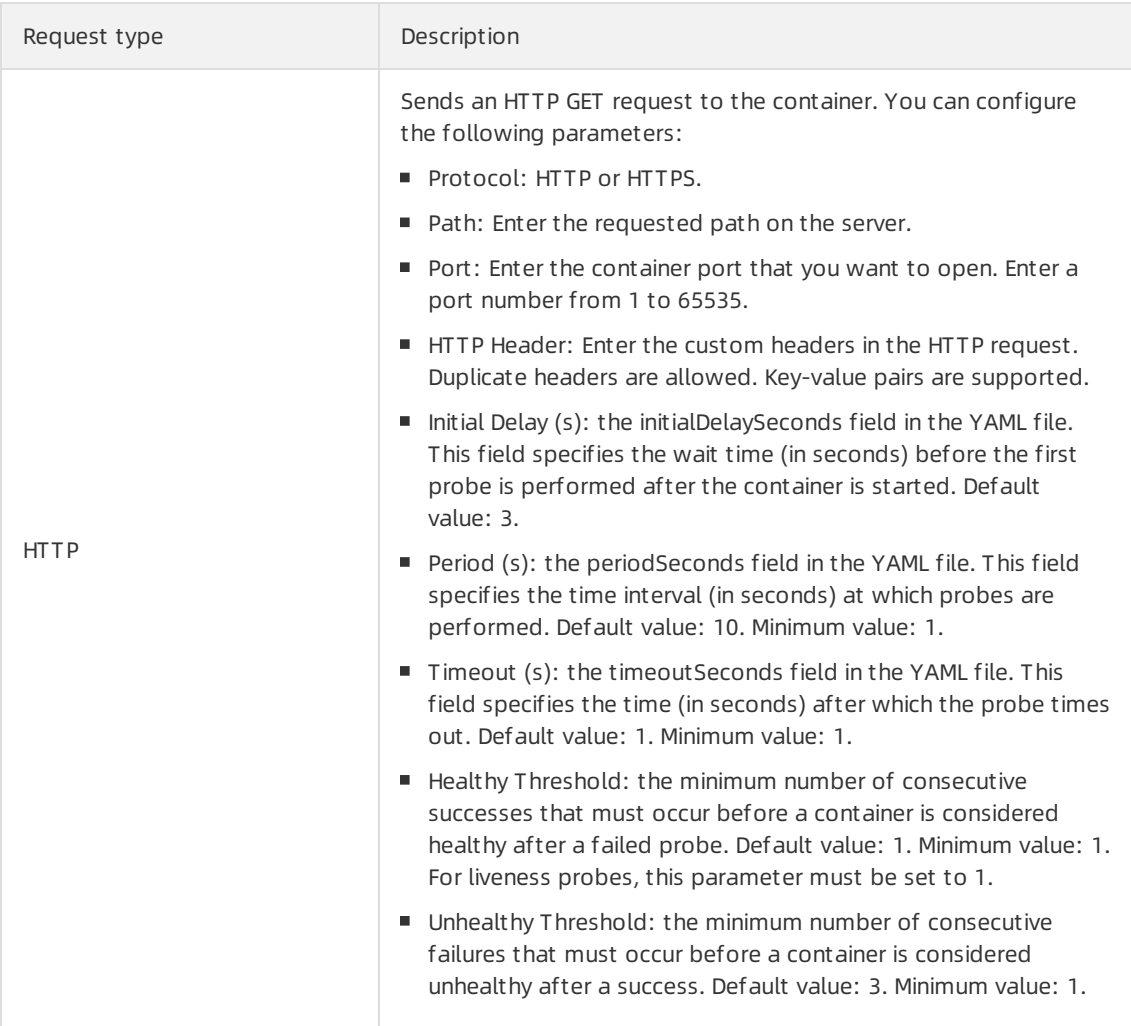

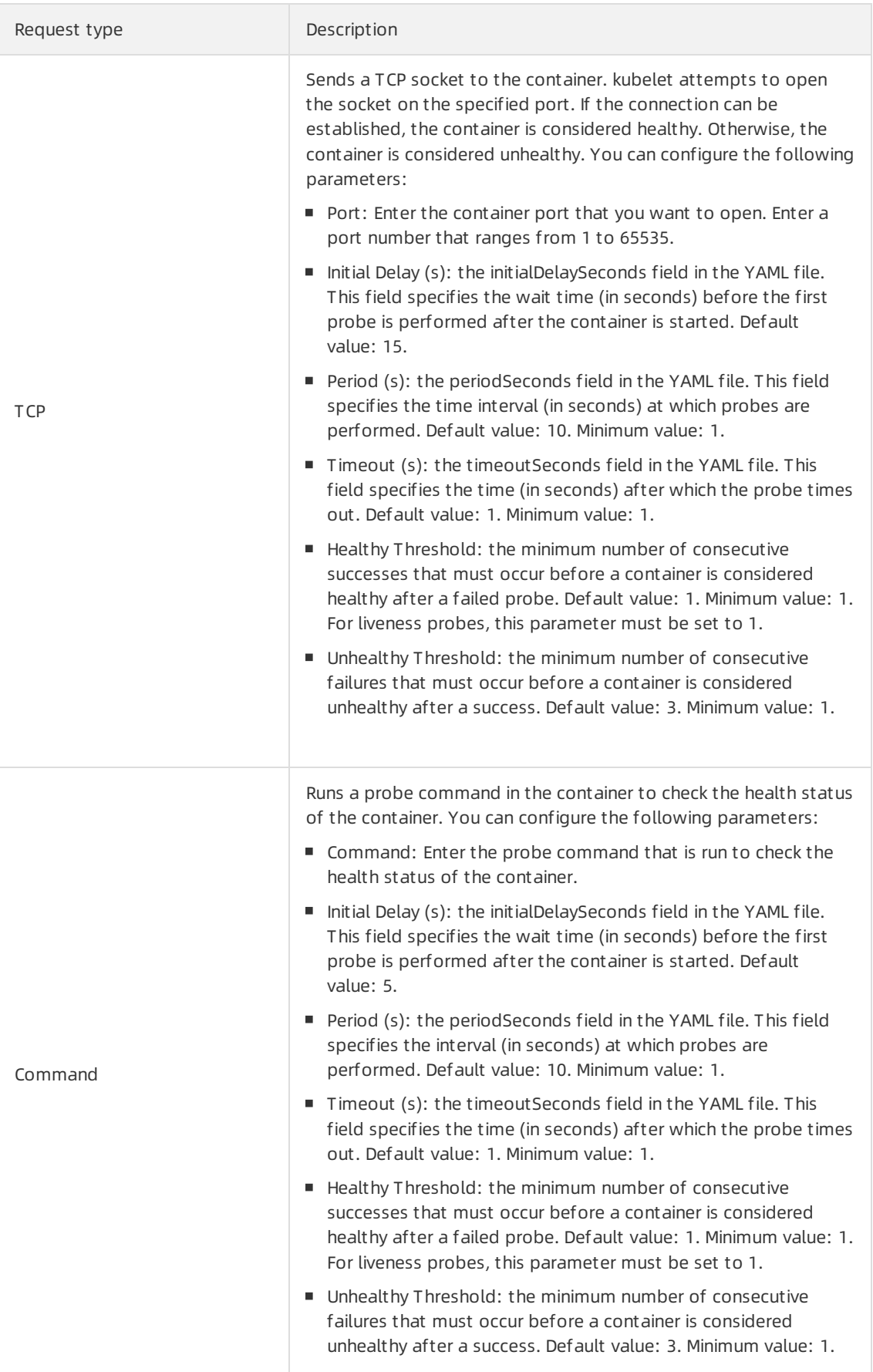

Lifecycle

You can set the following parameters to configure the lifecycle of the container: Start, Post Start, and Pre Stop. For more information, see Attach Handlers to [Container](https://kubernetes.io/docs/tasks/configure-pod-container/attach-handler-lifecycle-event/) Lifecycle Events.

- **Start:** Set the command and parameter that take effect before the container starts.
- Post Start: Set the command that takes effect after the container starts.
- **Pre Stop:** Set the command that takes effect before the container stops.

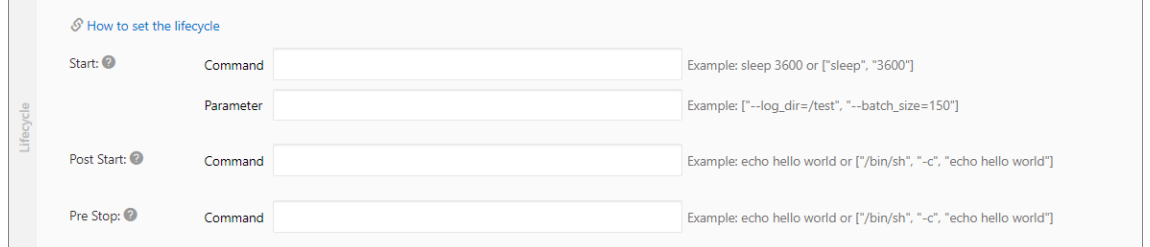

(Optional)Volume

You can mount local volumes and persistent volume claims (PVCs) to the container.

- Add Local Storage: You can select HostPath, ConfigMap, Secret, and EmptyDir. The specified volume is mounted to a path in the container. For more information, see [Volumes](https://kubernetes.io/docs/concepts/storage/volumes/?spm=0.0.0.0.8VJbrE).
- Add PVC: You can select Cloud Storage.

In this example, a PVC named disk-ssd is mounted to the  $\ell$ tmp path of the container.

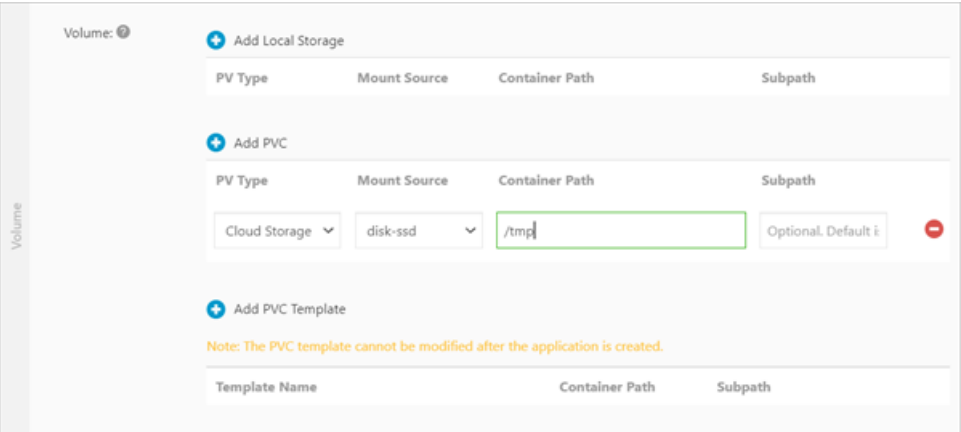

(Optional)Log

Configure Log Service. You can specify collection configurations and add customtags.

 $\Box$  Notice Make sure that the Log Service agent is installed in the cluster.

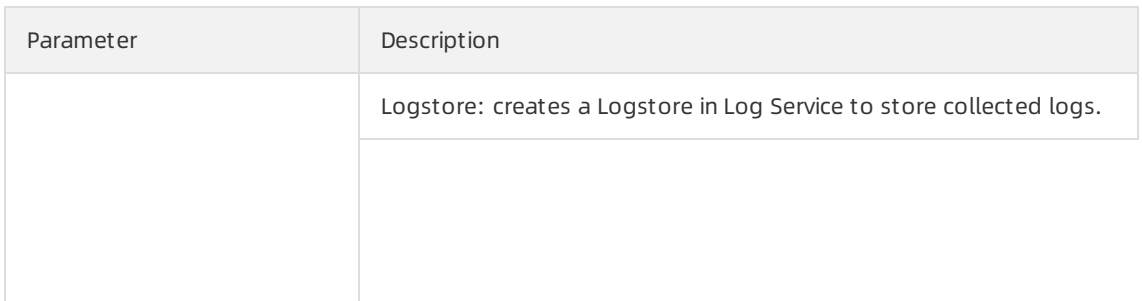

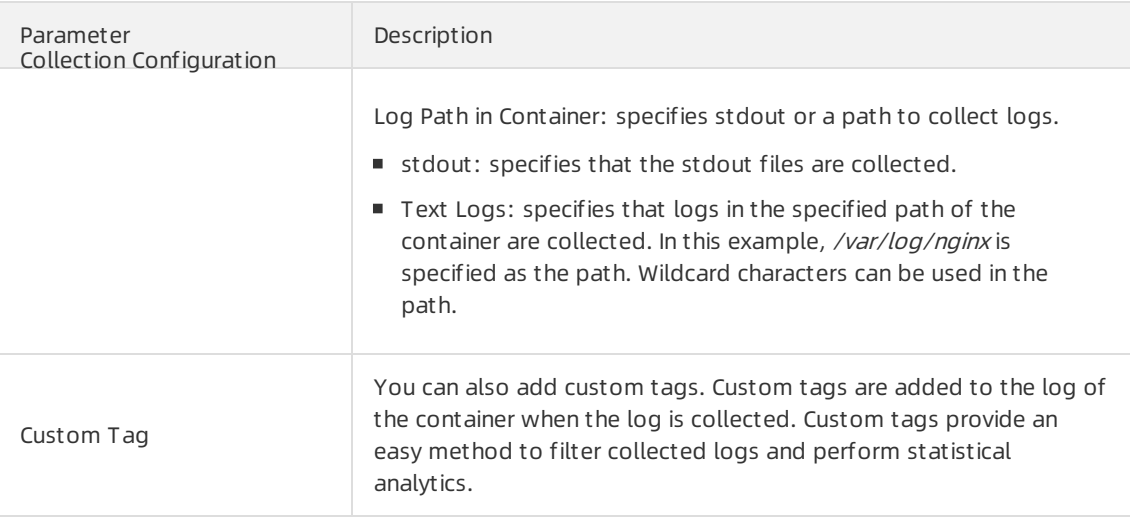

#### 9. Set the parameters based on your business requirements and click Next.

#### 10. (Optional)Configure advanced settings.

#### Access Control

#### $\odot$  Note

You can configure the following access control settings based on your business requirements:

- $\blacksquare$  Internal applications: For applications that run inside the cluster, you can create a ClusterIP or NodePort Service to enable internal communication.
- External applications: For applications that are exposed to the Internet, you can configure access control by using one of the following methods:
	- Create a LoadBalancer Service and enable access to your application overthe Internet by using a Server Load Balancer(SLB) instance.
	- Create an Ingress and use the Ingress to expose your application to the Internet. For more information, see [Ingress](https://kubernetes.io/docs/concepts/services-networking/ingress/?spm=a2c4g.11186623.2.23.3fdd30dfnyevPx).

You can also specify how the backend pods are exposed to the Internet. In this example, a ClusterIP Service and an Ingress are created to expose the NGINX application to the Internet.

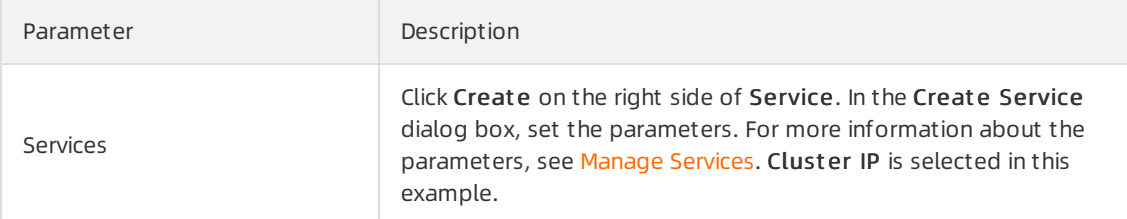

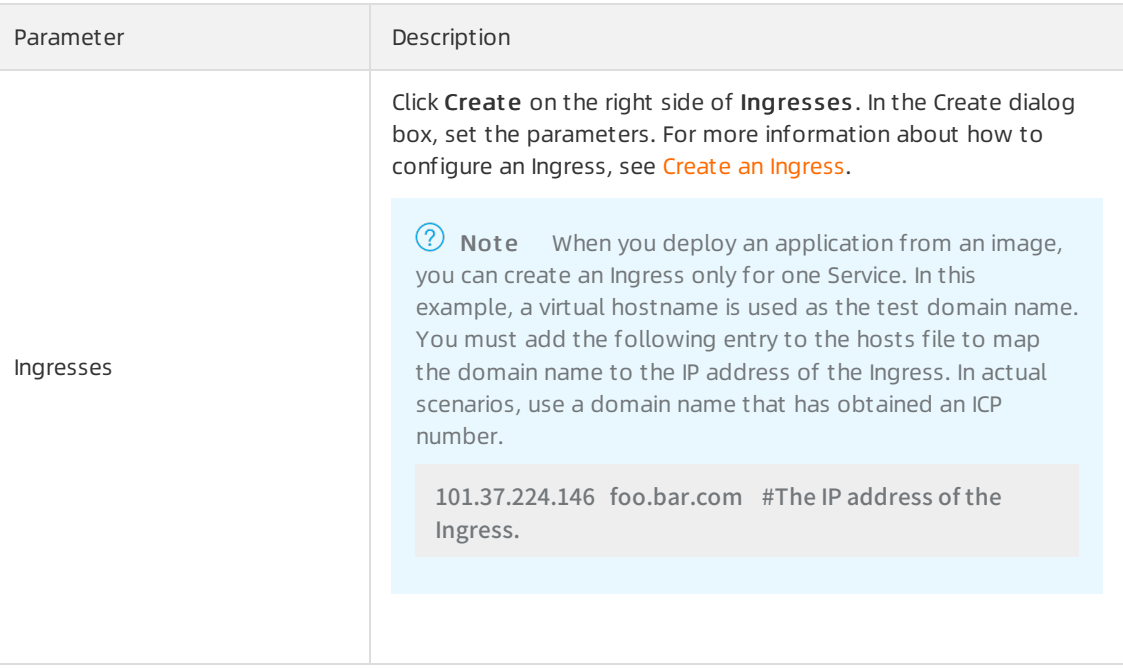

You can find the created Service and Ingress in the Access Control section. You can click Update or Delete to change the configurations.

#### o Scaling

In the Scaling section, specify whether to enable HPA and CronHPA. Horizontal Pad Autoscaler (HPA) allows you to meet the resource requirements of the application at different load levels.

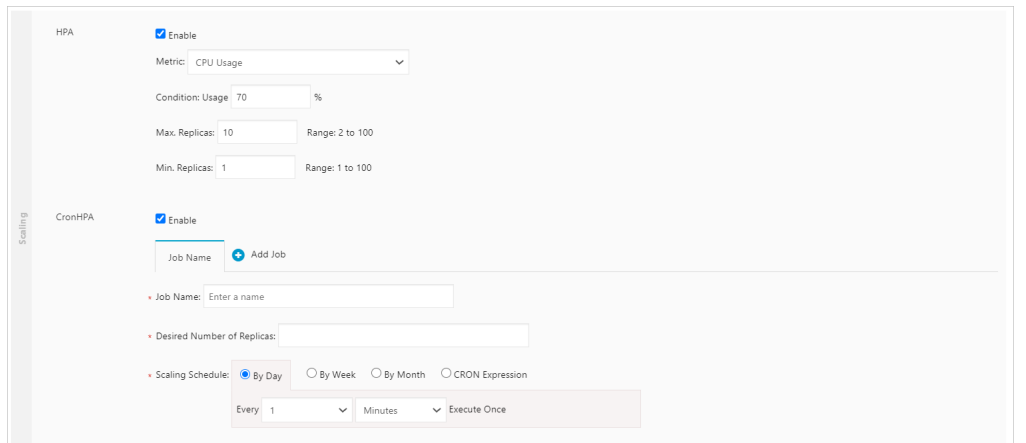

#### HPA can automatically scale the number of pods in an ACK cluster based on the CPU and memory usage.

 $\Omega$  Note To enable HPA, you must configure required resources for the container. Otherwise, HPA does not take effect.

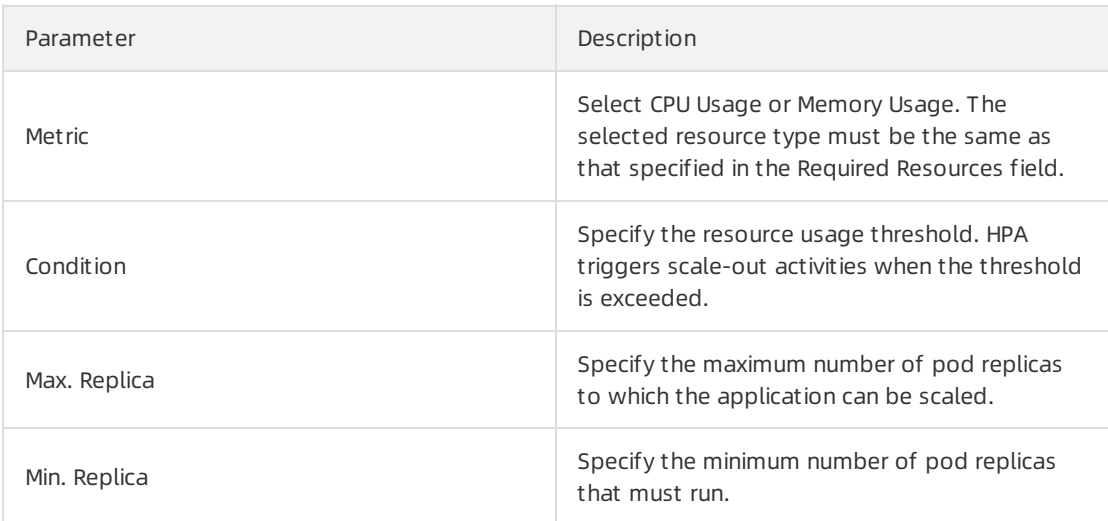

#### CronHPA can scale an ACK cluster at a scheduled time. For more information about CronHPA, see Create [CronHPA](https://www.alibabacloud.com/help/doc-detail/151557.htm#task-2391975/section-4nl-xmn-i53) jobs.

#### o Scheduling

You can set the following parameters: Update Method, Node Affinity, Pod Affinity, Pod Anti Affinity, and Toleration. For more information, see Affinity and [anti-affinity](https://kubernetes.io/docs/concepts/configuration/assign-pod-node/?spm=a2c4g.11186623.2.31.3fdd30dfnyevPx#affinity-and-anti-affinity).

 $\Diamond$  Note Node affinity and pod affinity affect pod scheduling based on node labels and pod labels. You can add node labels and pod labels that are provided by Kubernetes to configure node affinity and pod affinity. You can also add customlabels to nodes and pods, and then configure node affinity and pod affinity based on these customlabels.

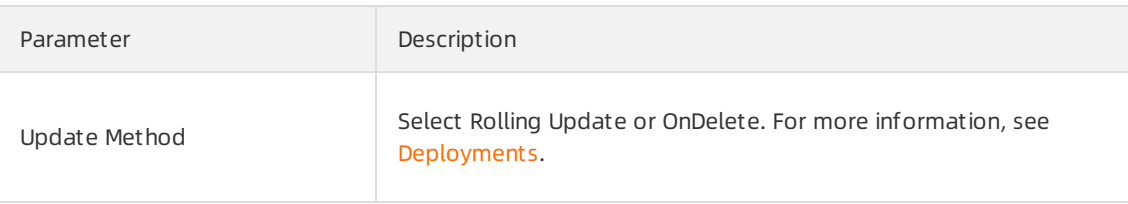

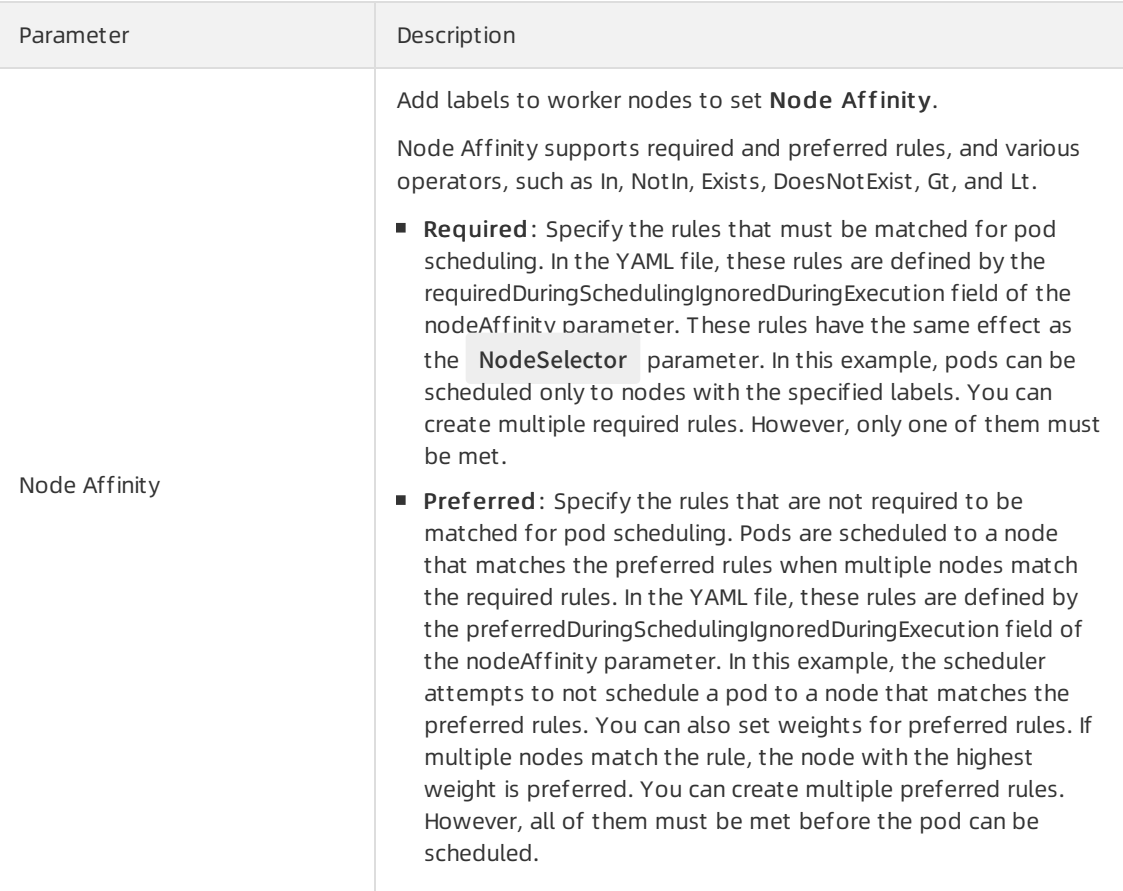

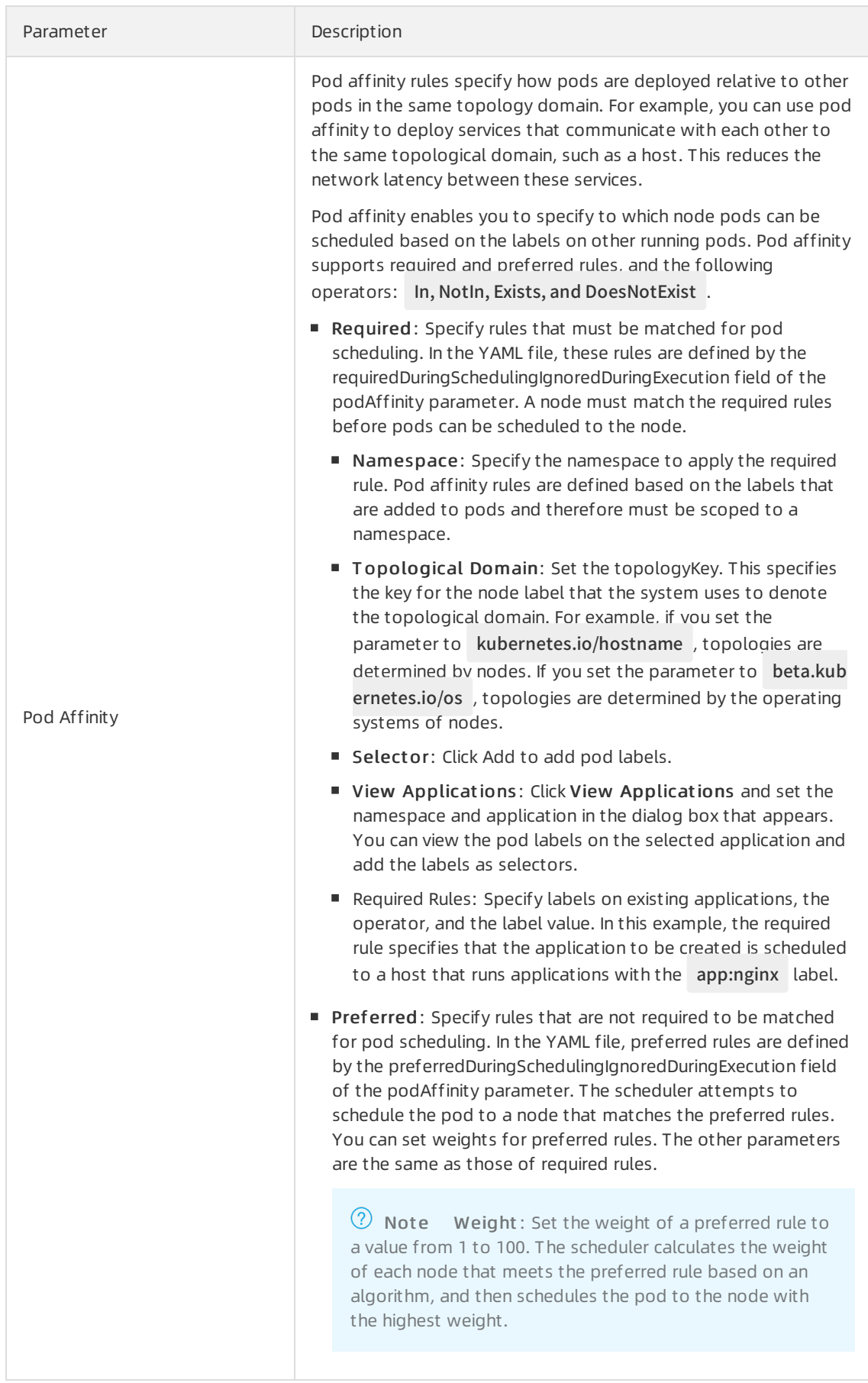

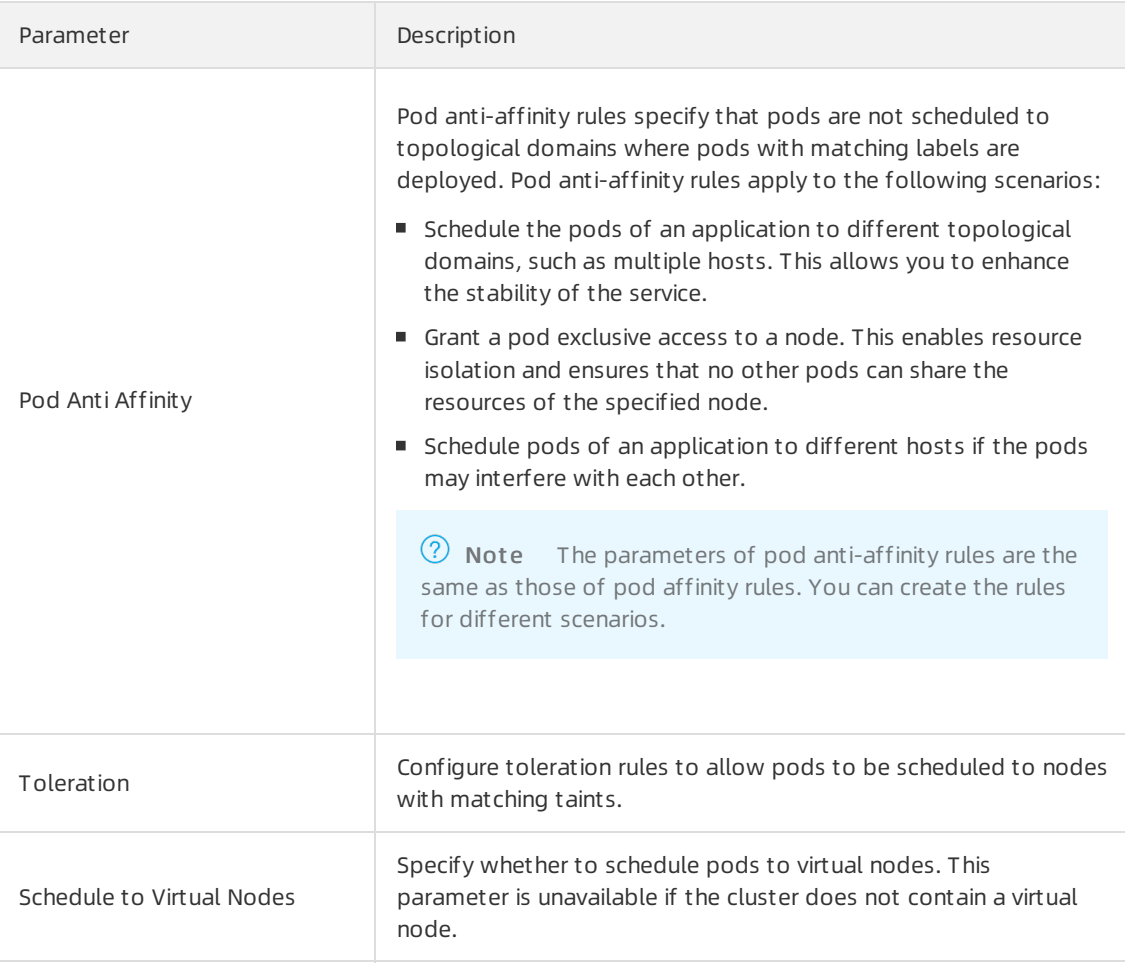

- Labels and Annotations
	- **Pod Labels: Add a label to the pod. The label is used to identify the application.**
	- Pod Annotations: Add an annotation to the pod.
- 11. Click Create.
- 12. Afterthe application is created, you are redirected to the Complete wizard page. You can find the resource objects under the application and click View Det ails to view application details.

The details page of the created stateful application appears.

- 13. In the upper-left corner of the page, click the Back icon to go to the StatefulSets page. On the StatefulSets page, you can view the created application.
- 14. (Optional)Click Scale in the Actions column to scale the application.
	- i. In the Scale dialog box, set Desired Number of Pods to 3 and click OK. After you scale out the application, all pods in the application are listed in ascending order of ordinal indexes. If you scale in the application, pods are deleted in descending order of ordinal indexes. This ensures that all pods follow a specific order.

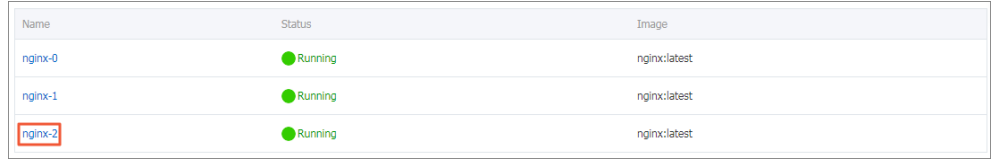

ii. In the left-side navigation pane, choose Volumes > Persist ent Volume Claims. Verify that after you scale out the application, new PVs and PVCs are created forthe newly added pods. However, if the application is scaled in, existing PVs and PVCs are not deleted.

### Related operations

In the left-side navigation pane, click Clusters. On the Clusters page, click the name of the cluster where the application is deployed or clickApplications in the Actions column. In the left-side navigation pane, choose Workloads > St at ef ulSet s. On the St at ef ulSet s page, click the name of the application that you want to manage or click Details in the Actions column. On the details page of the application, you can edit, scale, redeploy, and refresh the application. You can also view the YAML file of the application.

- Edit: On the details page of the application, click Edit in the upper-right corner of the page to modify the configurations of the application.
- Scale: On the details page of the application, click Scale in the upper-right corner of the page to scale the application to a required number of pods.
- View in YAML: On the details page of the application, click View in YAML in the upper-right corner of the page. You can Update and Download the YAML file. You can also click Save As to save the YA ML file as a different name.
- Redeploy: On the details page of the application, click Redeploy in the upper-right corner of the page to redeploy the application.
- Refresh: On the details page of the application, click Refresh in the upper-right corner of the page to refresh the application details page.

### What's next

Log on to a master node and run the following commands to test persistent storage.

1. Run the following commands to create a temporary file in the disk that is mounted to pod nginx-1:

```
kubectl exec nginx-1 ls /tmp #Query files in the /tmp directory.
kubectl exec nginx-1 touch /tmp/statefulset #Create a file named statefulset.
kubectl exec nginx-1 ls /tmp
lost+found
statefulset
```
2. Run the command to delete pod nginx-1 and verify data persistence:

kubectl delete pod nginx-1 pod"nginx-1" deleted

3. Afterthe systemrecreates and starts a new pod, query the files in the /tmp directory. The following result shows that the statefulset file still exists. This shows the high availability of the stateful application.

statefulset

kubectl exec nginx-1 ls /tmp #Query files in the /tmp directory.

## <span id="page-61-0"></span>4.4. Deploy WordPress from App Catalog

This topic describes how to deploy a WordPress application in a Container Service for Kubernetes (ACK) cluster by using App Catalog.

## Prerequisites

An ACK clusteris created. For more information, see Create a managed [Kubernetes](https://www.alibabacloud.com/help/doc-detail/95108.htm#task-skz-qwk-qfb) cluster.

 $\Omega$  Note You can deploy a WordPress application by using App Catalog only in ACK clusters. Serverless Kubernetes (ASK) clusters are not supported.

## Procedure

- 1. Log on to the ACK [console.](https://cs.console.aliyun.com)
- 2. In the left-side navigation pane, choose Market place > App Cat alog.
- 3. On the App Cat alog page, click the App Hub tab. Find wordpress and click wordpress 5.3.0.

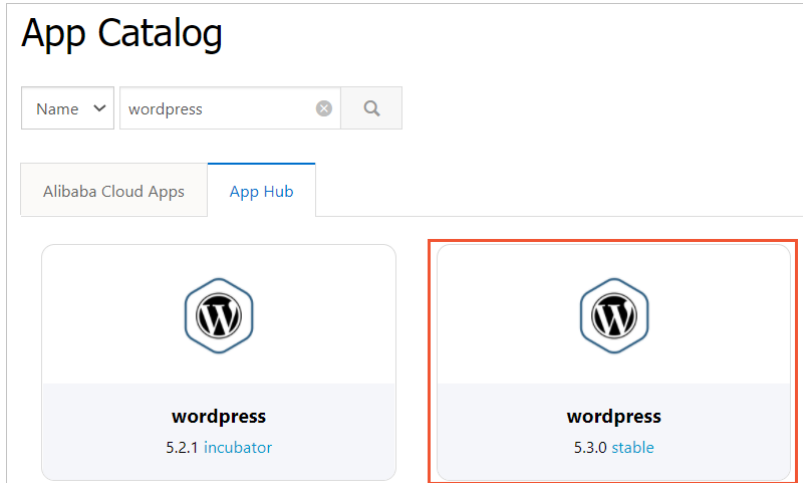

- 4. On the wordpress page, set Clust er, Namespace, and Release Name in the Deploy section.
- 5. Click the Parameters tab, set persistence to false, and then click Create.
	- o Set persistence to false, as shown in the following figure.

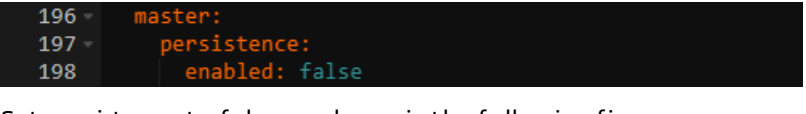

 $\circ$  Set persistence to false, as shown in the following figure.

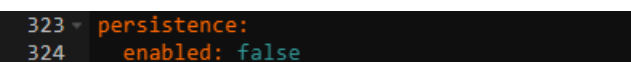

- 6. In the left-side navigation pane of the ACK console, click Clusters.
- 7. On the Clust ers page, find the clusterthat you want to manage and click the name of the cluster or clickDet ails in the Actions column. The details page of the cluster appears.
- 8. In the left-side navigation pane of the details page, choose Net work > Services
- 9. On the Services page, find the Service that is created forthe WordPress application and click the hyperlink in the External Endpoint column. The WordPress homepage appears.

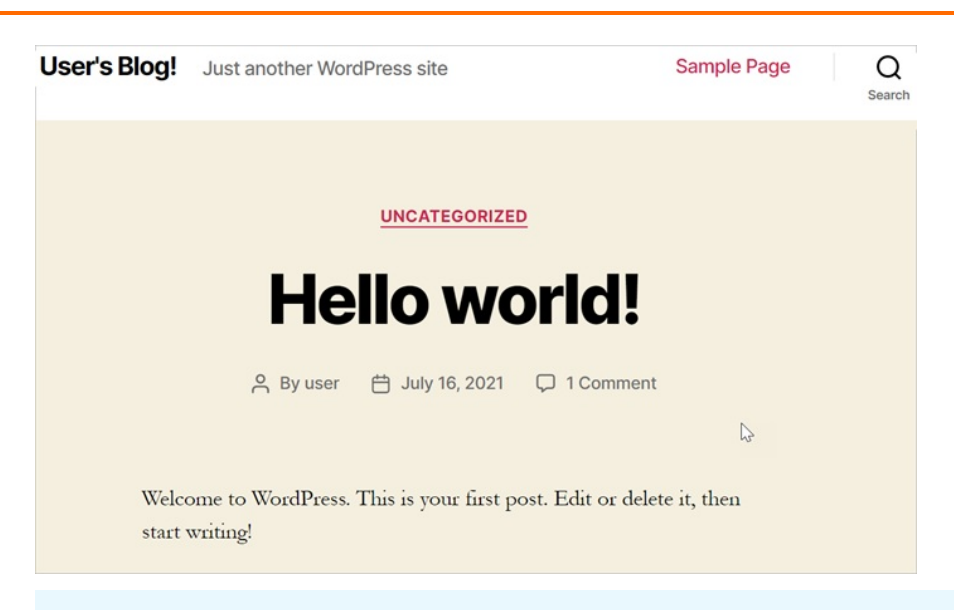

 $\odot$  Note To modify the parameters after the WordPress application is deployed, delete and redeploy the application. In the left-side navigation pane of the cluster details page, choose Applications > Helm. On the Helmtab, find and delete the WordPress release. Then, perform the preceding steps to redeploy the WordPress application.

## <span id="page-63-0"></span>4.5. Deploy the WordPress application from Helm CLI

This topic describes how to deploy the WordPress application in a cluster of Container Service for Kubernetes (ACK) from Helm command-line interface (CLI).

## Prerequisites

- Create a managed [Kubernetes](https://www.alibabacloud.com/help/doc-detail/95108.htm#task-skz-qwk-qfb) cluster
- **Install and set up [kubectl](https://kubernetes.io/docs/tasks/tools/install-kubectl/).**

## Install and set up Alibaba Cloud CLI and kubectl

- Install Helm. You can install Helm in the following ways:
	- o Use the source code or a binary package to install Helm. For more information, see [Installing](https://helm.sh/docs/intro/install/) Helm.
	- Run the following script to install Helm:

curl -sSL https://raw.githubusercontent.com/helm/helm/master/scripts/get-helm-3 | bash

- Use a package managerto install Helm.
	- Install Helm in macOS. For more information, see [Homebrew](https://brew.sh/). After the packet manager is installed, run the following command to install Helm:

brew install helm

Install Helm in Windows. For more information, see [Chocolatey](https://chocolatey.org/). After the packet manager is installed, run the following command to install Helm:

choco install kubernetes-helm

- Create a Helmrepository. Alibaba Cloud provides Helmrepository images for developers in China. This provides an easy way to use Helm.
	- $\circ$  Run the following command to create a stable repository from an image that is provided by Alibaba Cloud:

helm repo add stable https://apphub.aliyuncs.com/stable/

 $\Omega$  Note Users outside China can use official Helm repository images. Run the following command to create a stable repository froman official image:

helm repo add stable https://kubernetes-charts.storage.googleapis.com/

o Run the following command to search for the stable repository.

helm search repo stable

• Install and set up the [kubectl](https://kubernetes.io/docs/tasks/tools/install-kubectl/) client. For more information, see Install and Set Up kubectl.

### Deploy WordPress

1. Run the following command to add an official Helmrepository:

helm repo add bitnami https://charts.bitnami.com/bitnami

2. Run the following command to deploy WordPress:

helm install wordpress bitnami/wordpress \

- --set mariadb.master.persistence.enabled=true \
- --set mariadb.master.persistence.storageClass=alicloud-disk-ssd \
- --set mariadb.master.persistence.size=20Gi \

--set persistence.enabled=false

(?) Note

- MariaDB persists data to persistent volumes (PVs).
- You can provision an SSD of 20 GiB as the PV. The PV can be claimed by setting StorageClassName.
- o If you do not want WordPress to persist data, you can set persistence.enabled to false.

#### If information similarto the following output is returned, it indicates that the WordPress application is deployed:

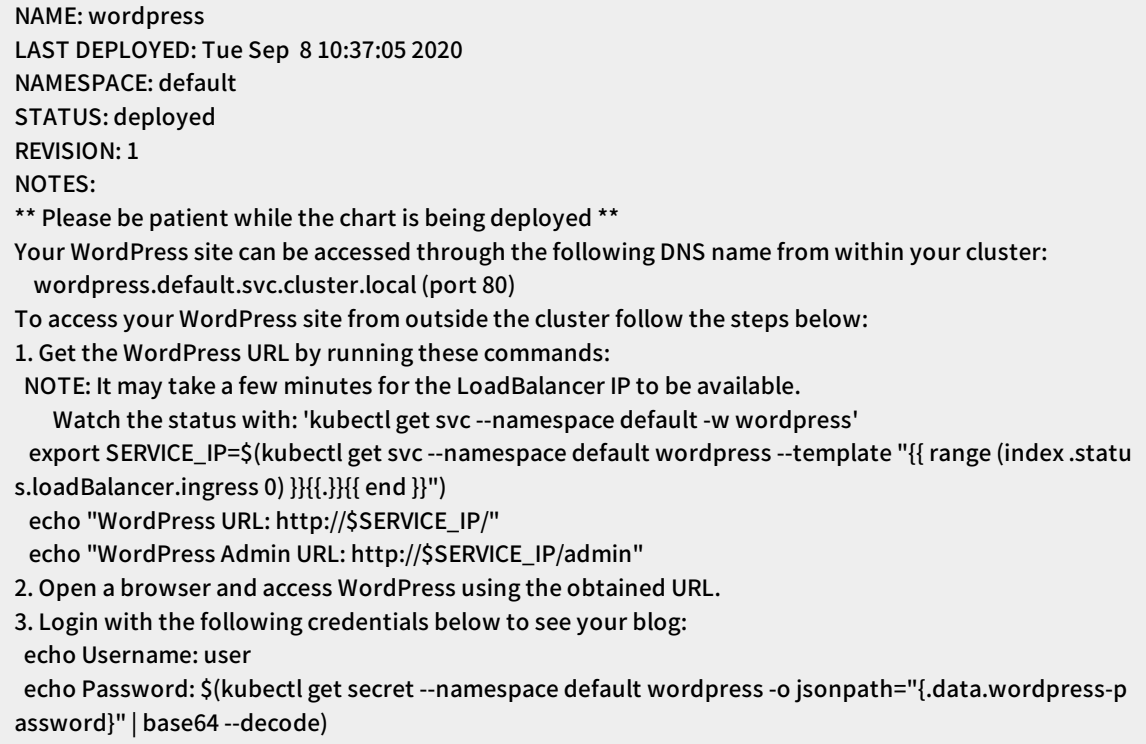

## Access the WordPress application

1. After Helmis installed, follow the instructions and run the following command to query the IP address that is used to access the application:

kubectl get svc --namespace default wordpress-acs-sample --template "{{ range (index .status.loadBala ncer.ingress 0) }}{{.}}{{ end }}"

Sample out put:

192.168.171.110

2. Run the following command to query the password of the admin account:

kubectl get secret --namespace default wordpress-ack-wordpress-sample -o jsonpath="{.data.wordpre ss-password}" | base64 --decode K\*\*\*\*\*X\*\*7

3. Enterthe IP address into the address bar of your browser and press Enterto access the WordPress application. On the logon page, enter admin as the username and enterthe obtained password to log on to the application.

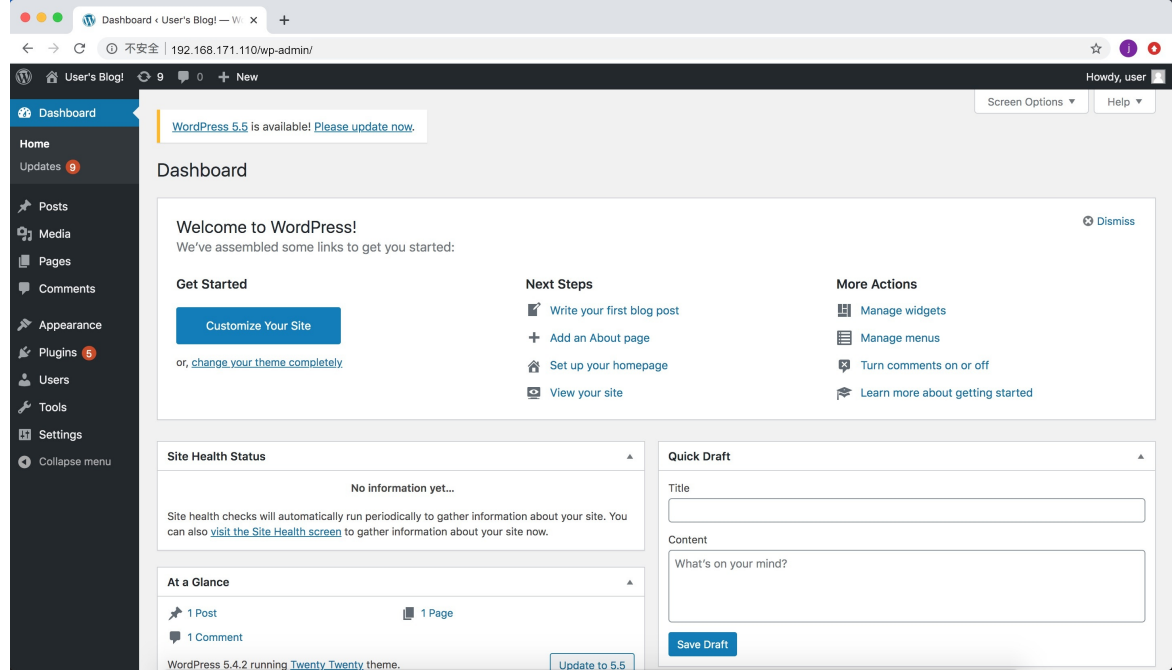

## Delete the WordPress application

Run the following command to delete the WordPress application:

helm delete wordpress release "wordpress" uninstalled

## <span id="page-67-0"></span>5.Advanced operations

## <span id="page-67-1"></span>5.1. Create an application by using a private image repository

In many scenarios, you use an image in a private image repository to deploy an application. This topic describes how to create a private image repository in the Container Registry console and use an image in this repository to create an application.

## Create a private image repository

If this is the first time you use the Container Registry console, the Tips message appears, prompting you to set a password for logging on to the console. Click Activate Now and set a password.

- 1. Log on to the [Container](https://cr.console.aliyun.com) Registry console.
- 2. In the top navigation bar, select a region.
- 3. In the left-side navigation pane, click Inst ances.
- 4. On the Inst ances page, click the default instance.
- 5. In the left-side navigation pane of the management page of the Container Registry Personal Edition instance, choose Reposit ory > Reposit ories.
- 6. In the upper-left corner of the Reposit ories page, clickCreat e Reposit ories.
- 7. In the Reposit ory Info step, set Namespace, Reposit ory Name, Summary, and Reposit ory T ype. In this example, the private type is selected. Click Next.
- 8. In the Code Source step, select Local Reposit ory for Code Source and click Create Reposit ories.

 $\Omega$  Note In the repository list, click the name of the created repository. On the Guide tab of the Det ails page, you can view information about how to use the private image repository.

9. Run the following command to log on to the image repository:

#### $\odot$  Note

- $\circ$  If you use an Alibaba Cloud account, the name of the Alibaba Cloud account is the username forlogging on to the repository.
- If you use a Resource Access Management (RAM) user, the string before .onaliyun.comis the username forlogging on to the repository. For example, if the name of your RAM useris 123@1880770869021234.onaliyun.com, the username forlogging on to the repository is 123@1880770869021234.

sudo docker login --username=<Repository username> registry.cn-<The region where the instance of C ontainer Registry Personal Edition is deployed>.aliyuncs.com

In the output, enterthe password. If login succeeded is displayed, the logon is successful.

10. Run the following command to query the IDs of images in the repository:

#### docker images

11. Run the following command to add a tag to an image:

sudo docker tag <Image ID> registry.cn-hangzhou.aliyuncs.com/<Namespace>/<Repository name>:[Ima ge version]

12. Run the following command to push the image to the repository:

sudo docker push registry.cn-hangzhou.aliyuncs.com/<Namespace>/<Repository name>:[Image versio n]

Expected output:

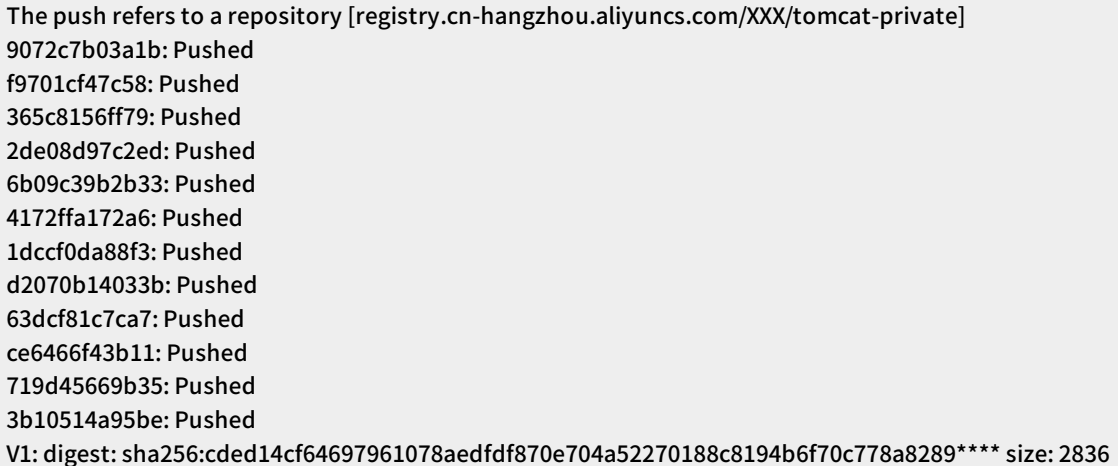

Go to the repository details page. In the left-side navigation pane, click T ags. Verify that the image is uploaded to the repository. You can also view the image version.

## Create a private repository logon Secret

To pull private images, you must use a private repository logon Secret.

- 1. Log on to the ACK [console.](https://cs.console.aliyun.com)
- 2. In the left-side navigation pane of the ACK console, click Clusters.
- 3. On the Clust ers page, find the clusterthat you want to manage and click the name of the cluster or clickDet ails in the Actions column. The details page of the cluster appears.
- 4. In the left-side navigation pane of the details page, choose Configurations > Secret s.
- 5. In the upper-right corner of the Secrets page, click Create.
- 6. In the Creat e panel, set the parameters and click OK.

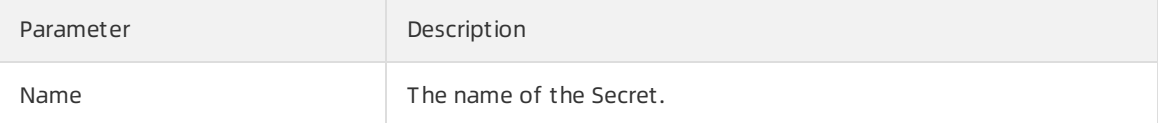

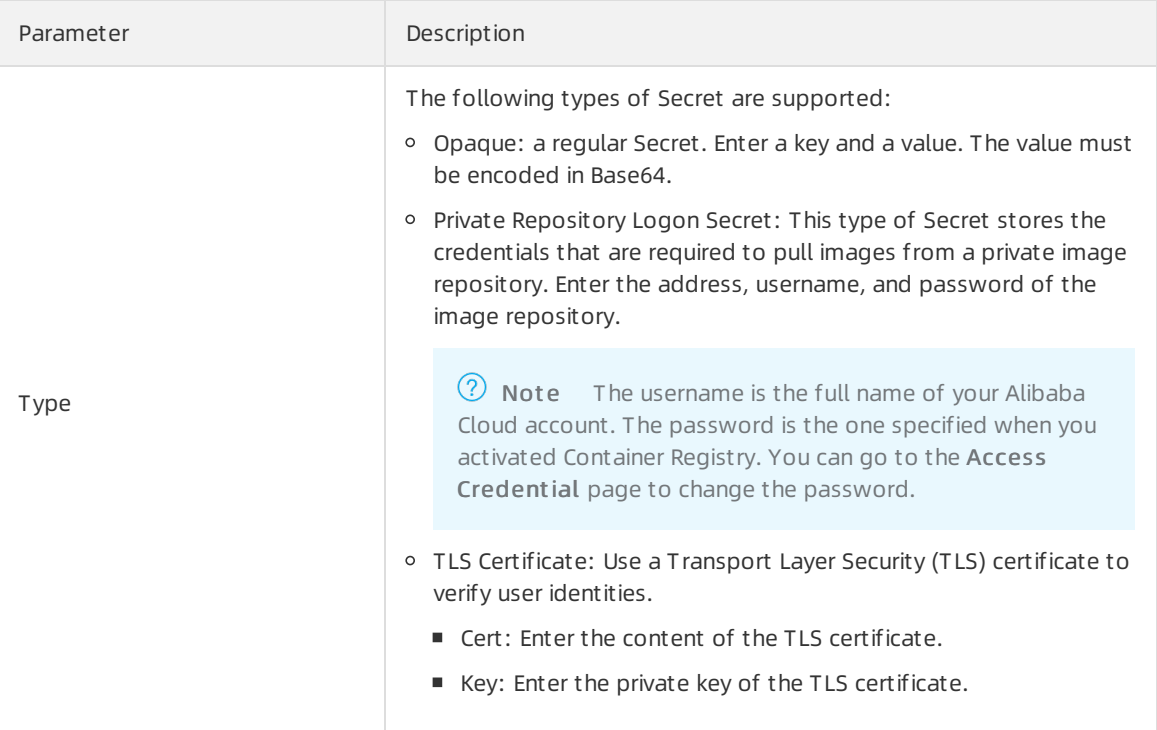

Afterthe Secret is created, you are redirected to the Secrets page. You can find the newly created Secret in the list.

#### $\circled{?}$  Note

You can also create a private repository logon Secret by using a CLI. For more information, see [Connect](https://www.alibabacloud.com/help/doc-detail/86494.htm#task-ubf-lhg-vdb) to ACK clusters by using kubectl.

## Create an application by using a private image repository

- 1. Log on to the ACK [console.](https://cs.console.aliyun.com)
- 2. In the left-side navigation pane of the ACK console, click Clusters.
- 3. On the Clusters page, find the cluster that you want to manage and click the name of the cluster or clickDet ails in the Actions column. The details page of the cluster appears.
- 4. In the left-side navigation pane of the details page, choose Workloads > Deployment s.
- 5. On the Deployments page, click Create from YAML in the upper-right corner.

 $\heartsuit$  Note You can also click Create from Image to create an application. For more information, see Create an [application](https://www.alibabacloud.com/help/doc-detail/87784.htm#task-p2s-2rl-vdb/section-frc-gez-jd5) by using an image pull Secret.

6. Set Sample T emplat e to Cust om and copy the following content to the T emplat e section.

apiVersion: apps/v1 kind: Deployment metadata: name: private-image nameSpace: default labels: app: private-image spec: replicas: 1 selector: matchLabels: app: private-image template: metadata: labels: app: private-image spec: containers: - name: private-image image: registry.cn-hangzhou.aliyuncs.com/The name of the namespace/tomcat-private:latest ports: - containerPort: 8080 imagePullSecrets: - name: regsecret

7. ClickCreat e.

Go to the Deployments page. You can view the newly created application.

For more information, see Use a private image [repository](https://kubernetes.io/docs/concepts/containers/images/?spm=a2c4g.11186623.2.1.XVyfik#using-a-private-registry).